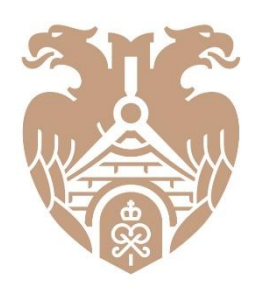

# **ГЛАВГОСЭКСПЕРТИЗА** РОССИИ

# **АВТОМАТИЗИРОВАННАЯ ИНФОРМАЦИОННАЯ СИСТЕМА «ГЛАВГОСЭКСПЕРТИЗА»**

Инструкция для заявителя

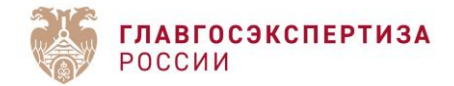

# **Оглавление**

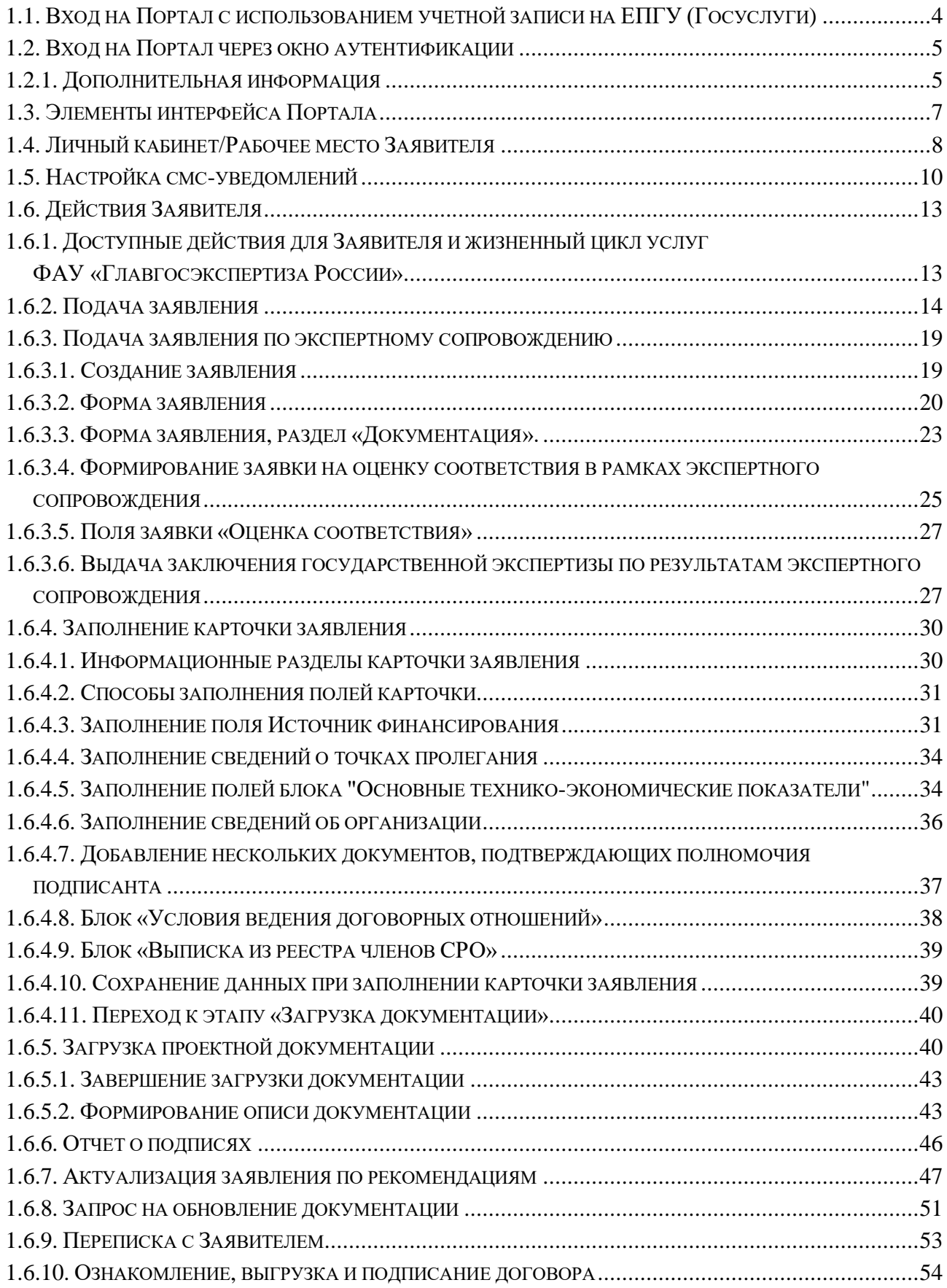

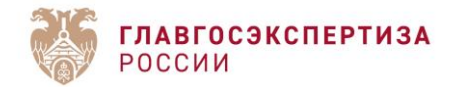

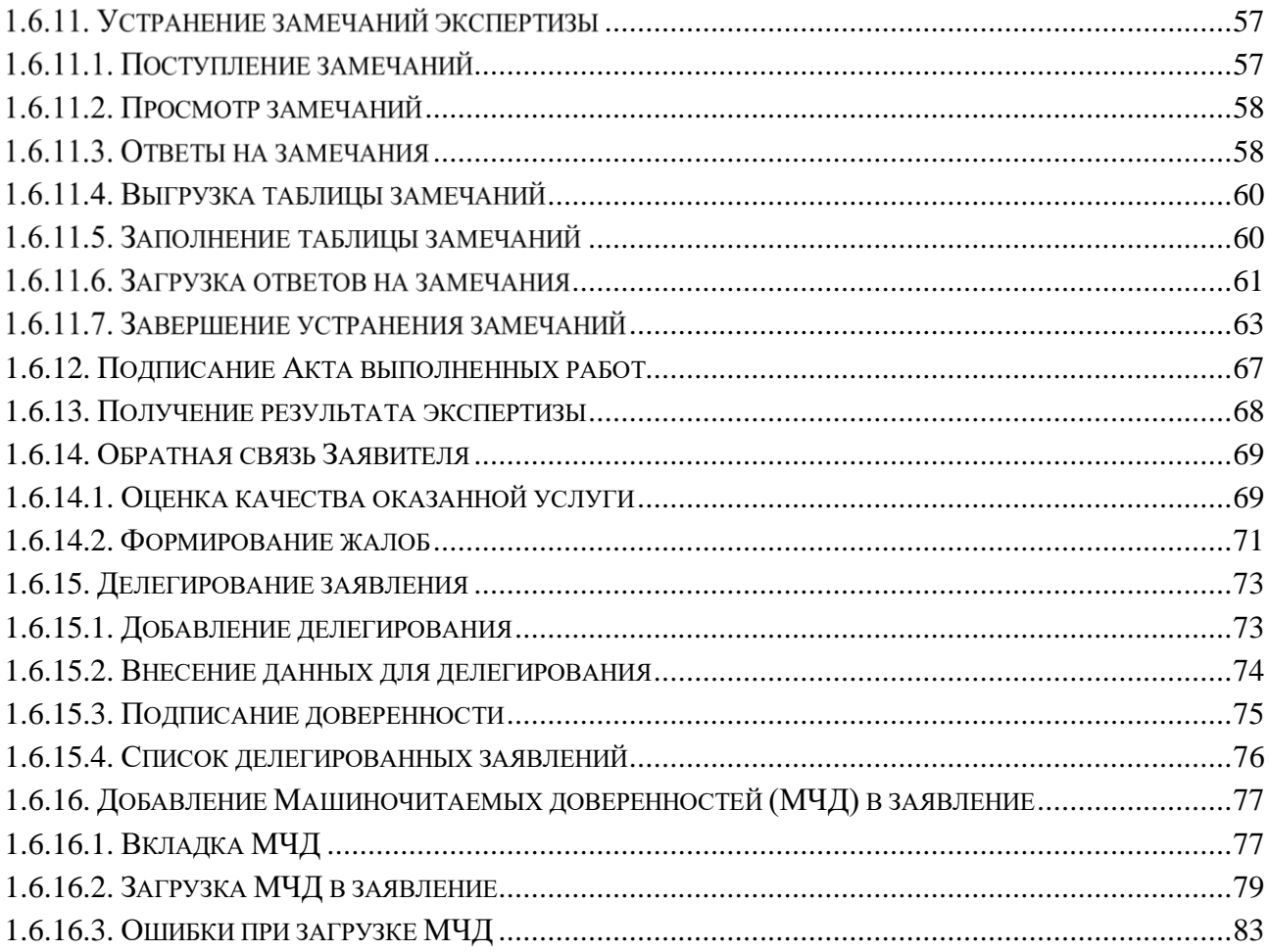

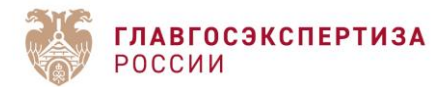

### **РАБОТА ЗАЯВИТЕЛЯ НА ПОРТАЛЕ**

# <span id="page-3-0"></span>**1.1. Вход на Портал с использованием учетной записи на ЕПГУ (Госуслуги)**

При условии регистрации на портале ЕПГУ (Госуслуги) можно использовать авторизацию через Единую систему идентификации и аутентификации (далее – ЕСИА) [\(Рисунок 1\)](#page-3-1).

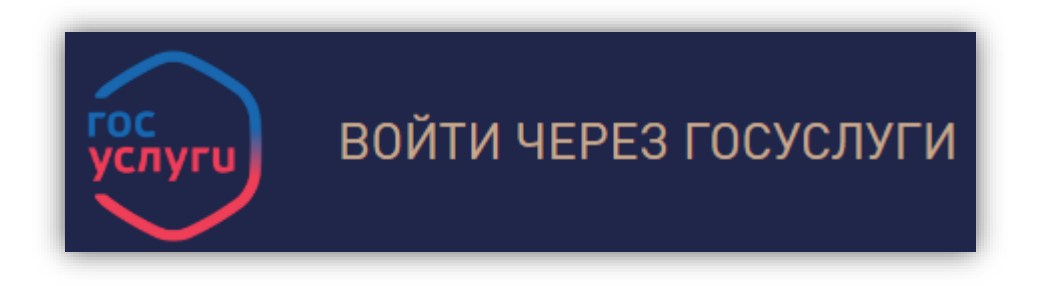

*Рисунок 1 - Авторизация через ЕСИА*

<span id="page-3-1"></span>Для этого нужно нажать [**Войти через Госуслуги**] [\(Рисунок 1\)](#page-3-1) в окне входа и ввести свои учетные данные в окне, изображенном [\(Рисунок 2\)](#page-3-2).

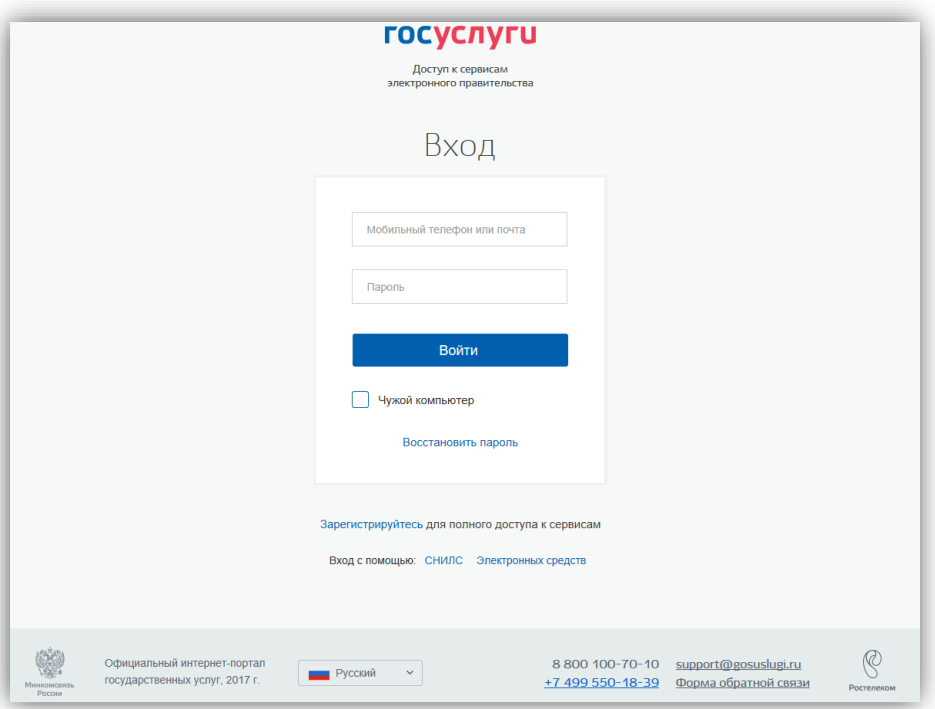

<span id="page-3-2"></span>*Рисунок 2- Окно авторизации на портале госуслуг*

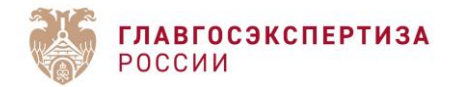

# <span id="page-4-0"></span>**1.2. Вход на Портал через окно аутентификации**

Доступ к функциям Портала взаимодействия с Заявителем выполняется средствами вебинтерфейса.

Для доступа необходимо открыть браузер и ввести в поле *Адрес* интернет-адрес Портала [http://uslugi.gge.ru](http://uslugi.gge.ru/)

Откроется форма аутентификации пользователей [\(Рисунок 3\)](#page-4-2).

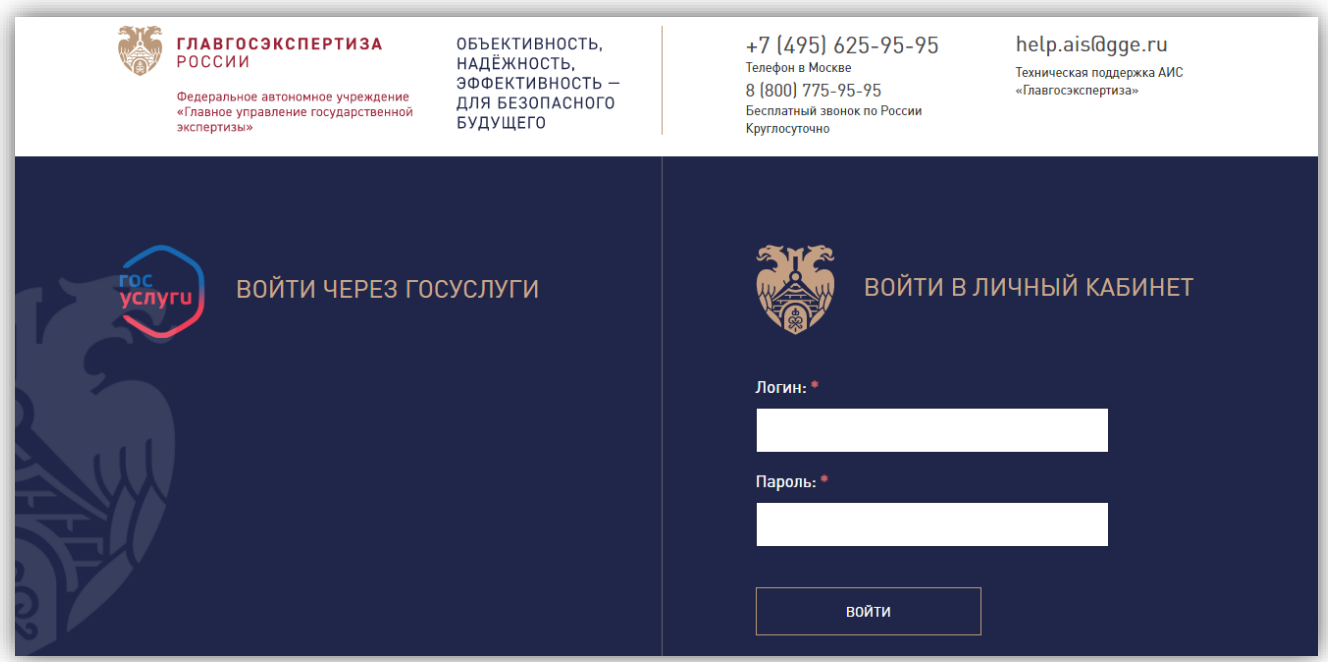

*Рисунок 3 – Стартовая страница входа на Портал*

<span id="page-4-2"></span>Введите свой логин и пароль доступа в свой Личный кабинет на Портале.

## <span id="page-4-1"></span>**1.2.1. Дополнительная информация**

Ниже на странице аутентификации расположены:

- в разделе Документы нормативные документы с информацией о документах, предоставляемых для получения услуг, и шаблоны документов с рекомендациями по составлению необходимых справок;
- в разделе Инструкции Инструкции и видеоматериалы по выполнению некоторых действий при подаче заявления на Портале;
- в разделе Вопрос-Ответ Ответы на часто задаваемые вопросы и кнопка **[Задать вопрос]**;

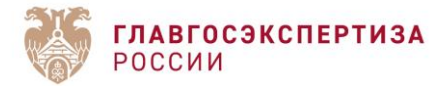

 в разделе Семинары – Расписание программ повышения квалификации и семинаров по вопросам проведения государственной экспертизы проектной документации и результатов инженерных изысканий от Учебного центра ФАУ «Главгосэкспертиза России» и онлайн-запись на данные мероприятия.

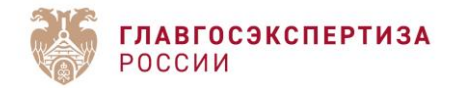

# <span id="page-6-0"></span>**1.3. Элементы интерфейса Портала**

Верхняя панель страницы Портала содержит следующие управляющие и информационные элементы [\(Рисунок 4 \)](#page-6-1). Описание их приведено в таблице ниже [\(Таблица 1\)](#page-6-2).

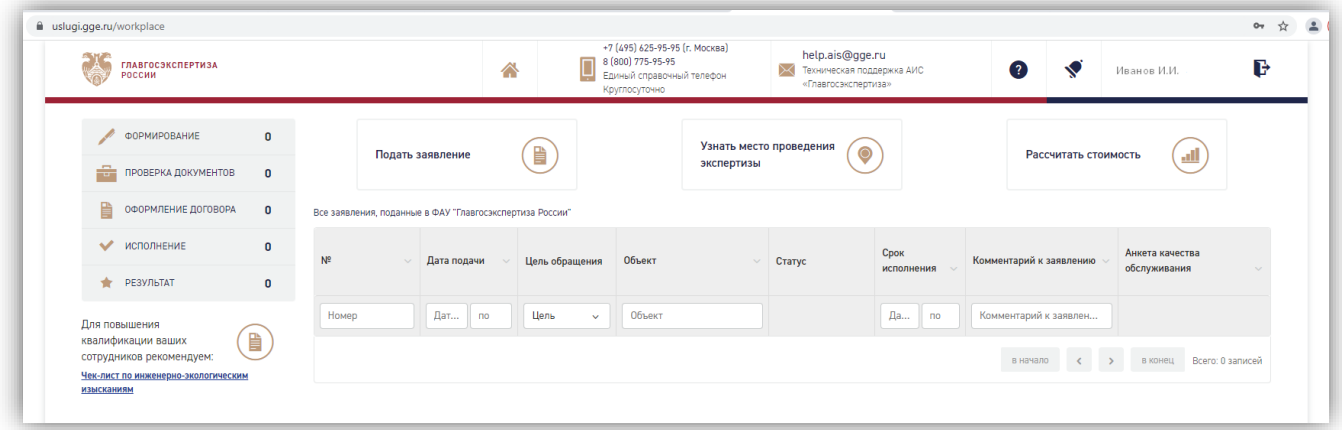

### *Рисунок 4 - Верхняя панель страницы Портала*

<span id="page-6-2"></span>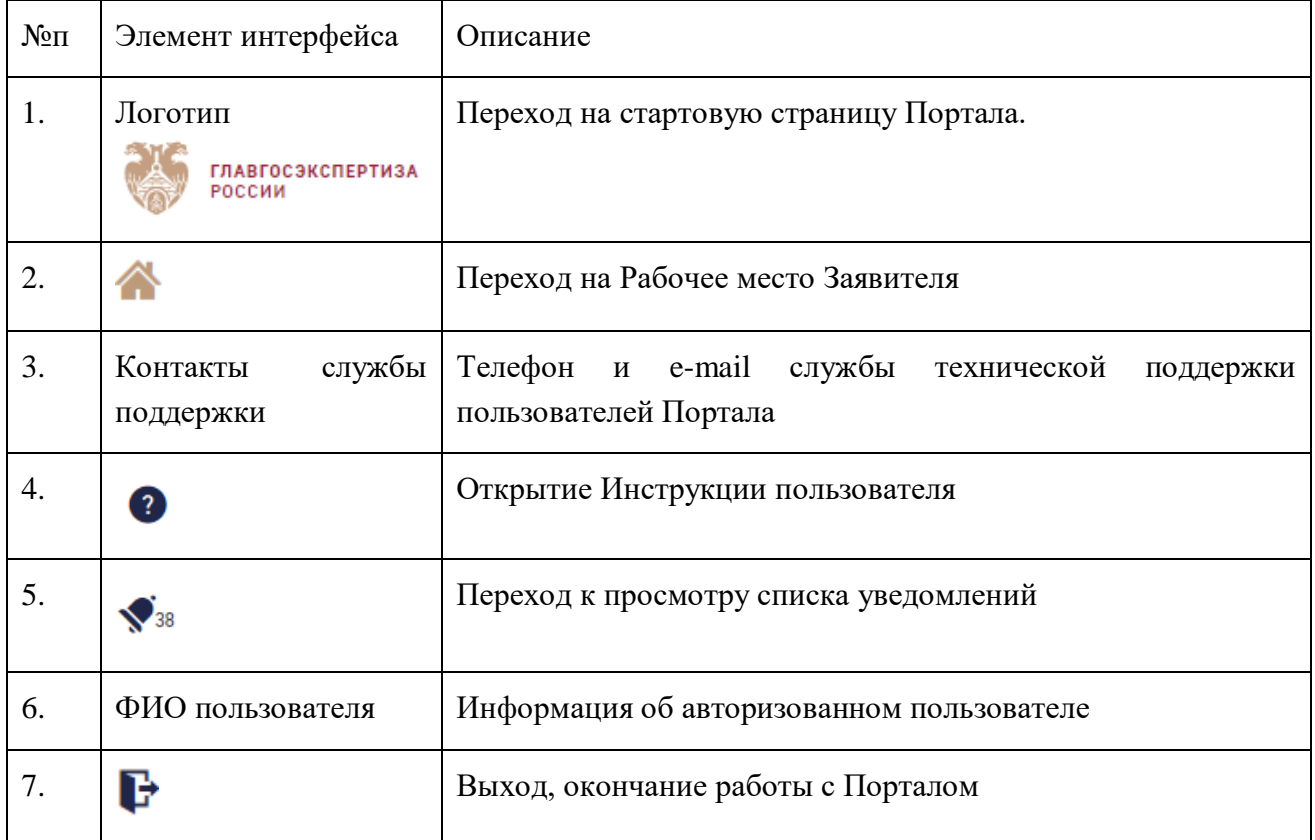

<span id="page-6-1"></span>Таблица 1. Описание элементов верхней панели Портала

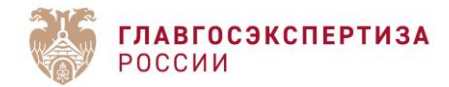

# <span id="page-7-0"></span>**1.4. Личный кабинет/Рабочее место Заявителя**

По нажатию на панели Портала пользователь переходит в свой Личный кабинет на страницу *Рабочее место Заявителя* [\(Рисунок 4 \)](#page-6-1).

В левой части экрана расположена панель фильтров для быстрого доступа к заявлениям в соответствующем статусе:

- Формирование;
- Проверка документов;
- Оформление договора;
- Исполнение;
- Результат.

Панель фильтров двухуровневая, некоторые разделы раскрываются по щелчку мыши на подразделы для уточнения выборки [\(Рисунок 5\)](#page-7-1).

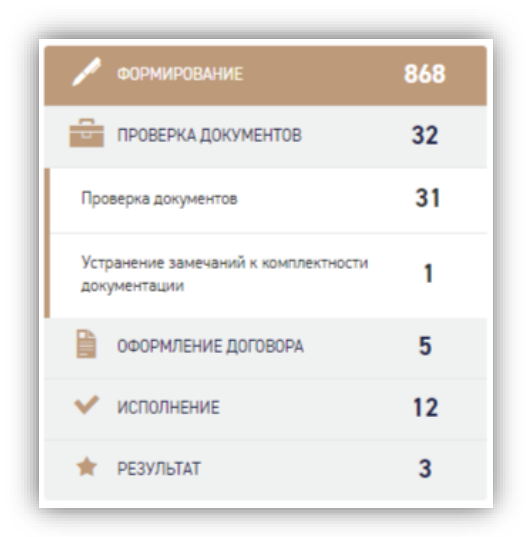

*Рисунок 5 - Панель фильтров*

<span id="page-7-1"></span>На экране доступны кнопки:

- **[Подать заявление] –** для быстрого перехода к созданию нового заявления;
- **[Узнать место проведения экспертизы] –** для перехода на официальный сайт АИС «Главгосэкспертиза», на котором по заданным критериям определяется место проведения экспертизы;
- **[Рассчитать стоимость] –** для перехода к сервису «Калькулятор расчета платы за оказание услуги».

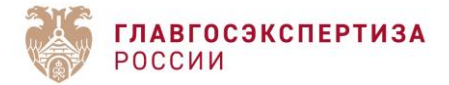

В основной части экрана отображается список заявлений. В некоторых графах таблицы предусмотрена сортировка по возрастанию/убыванию, для этого в заголовке графы справа расположен значок стрелки [\(Рисунок 6\)](#page-8-0).

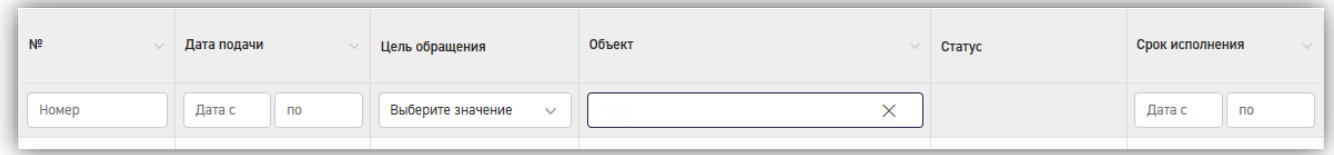

#### *Рисунок 6 - Элементы управления для сортировки и поиска заявлений*

<span id="page-8-0"></span>Под шапкой таблицы расположена строка быстрого поиска с полями, предусмотренными для поиска по содержимому каждого столбца [\(Рисунок 6\)](#page-8-0). Поиск выполняется автоматически, по мере ввода символов, нажатие кнопки **[Ввод]** не требуется. На [Рисунок 7](#page-8-1) приведен пример списка заявлений, найденных по поисковому запросу в графе «Объект».

| $f$ arrestment<br>ES INSONASIAMONIS 375               | 1363      | <b><i><u>Ridary selections</u></i></b>   | (B                                                 | <b>Yara's secre ripolegenes</b><br>acceptate. | O)<br>Partners's Handels                                                                                                    |                                                                                      |                           |
|-------------------------------------------------------|-----------|------------------------------------------|----------------------------------------------------|-----------------------------------------------|----------------------------------------------------------------------------------------------------|--------------------------------------------------------------------------------------|---------------------------|
| <b><i><u>Termini amyrenia</u></i></b>                 | 330       |                                          | Bix searcruix, regerme a BIV Toantenermanna Pecon. |                                               |                                                                                                    |                                                                                      |                           |
| R/General comments<br>scentinement le plus petitiques | 45        | $\blacksquare$                           | <b>Zero mazue</b>                                  | Girls Vipinotent                              | <b>DELANT</b>                                                                                                    | Danal.                                                                               | Срав использовая          |
| in services prove \$1                                 |           | mail                                     | dates.<br>$\sim$                                   | Balleja's instance                            | $-945$<br>$\times$                                                                                                    |                                                                                      | Bries  . Inc.             |
| V. KODININK<br>& Hornutet                             | 125<br>84 | 22136 032 034 052                        | 06.45.0016                                         | <b>TART</b>                                   | IES Fahrheitsmaß persont reaproprogramabilitatike vie ers<br>Ohio 75 Europa Second age Market<br>attractivisat point #4 -Gov - Express or<br>Catmod: Restorate (dates) / Emiliatements<br>Paintenant, New treat Perryllinear | Payment anyone top                                                                   | 26.51,2016                |
|                                                       |           | <b>JETURIZINE</b>                        |                                                    | Total Antei                                   | Todatamaj 993 3d 107 on Temmuratte 1914<br>100mg Sa 1200. Tommond PATK Persentitionized.                                                                                                    | ٨<br><b>Burnstein A</b>                                                              |                           |
|                                                       |           | and a financial Char<br><b>BESTEVANI</b> |                                                    | TO/FOX                                        | Racte type work taylors are as it for Vicewales, L.A.                                                                                                    | ٠<br><b>Summers</b>                                                                  |                           |
|                                                       |           | 2011/06/16 028                           |                                                    | <b>TELEVISION</b>                             | Thermometer as a planter business tradictions and<br>Required's station's environmental                                                                                                    | <b>Burnierman</b>                                                                    |                           |
|                                                       |           | 2011/05/14 003                           | 2010年2021                                          | Tourist                                       | Pitture/Systom restraction a loufur and cars<br>basecult without estampeut 37m'                                                                                                    | The figure state and the state state state of the<br>sources has been absorbed by an |                           |
|                                                       |           | 2011/05/14 018                           | ALBAM?                                             | TOWNS                                         | 2013 Deal Health exchanges Americans<br>To hope a stream of your analysis of the<br>TC-sea 1953                                                                                                    | The special construction of the                                                      |                           |
|                                                       |           |                                          |                                                    |                                               |                                                                                                    | .<br>Telephone (19)                                                                  | women  Special Pre Kay E. |
|                                                       |           |                                          |                                                    |                                               |                                                                                                    |                                                                                      |                           |

*Рисунок 7 - Поиск по тексту заявлений*

<span id="page-8-2"></span><span id="page-8-1"></span>В нижней части таблицы находится панель навигации по страницам списка заявлений [\(Рисунок 8\)](#page-8-2).

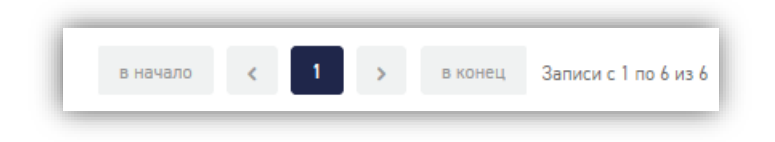

*Рисунок 8 - Панель навигации*

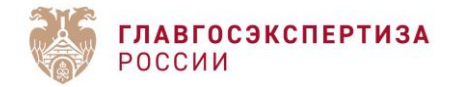

## <span id="page-9-0"></span>**1.5. Настройка смс-уведомлений**

В личном кабинете Заявителя по аналогии с почтовыми уведомлениями реализована отправка смс-уведомлений на мобильные телефоны Заявителя.

Уведомления по смс приходят на номера телефонов, указанных в блоке «**Контакты для уведомлений**» формы подачи заявления.

Для заявления в статусе «**Формирование**» поля для ввода контактных данных расположены в отдельном блоке заявления. [\(Рисунок 9\)](#page-9-1).

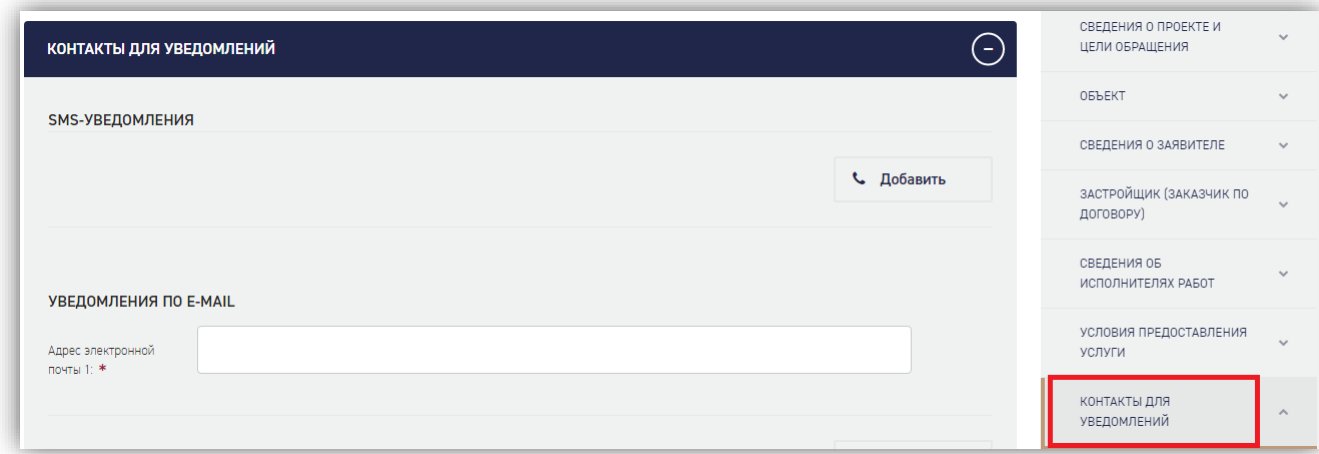

*Рисунок 9 - Блок «Контакты для уведомлений» при заполнении заявления.*

<span id="page-9-1"></span>Для того, чтобы добавить контакты для уведомлений для заявления в остальных статусах заявления (проекта), необходимо нажать на иконку «Почтовый конверт», расположенную в шапке заявления (проекта) [\(Рисунок 10\)](#page-10-0).

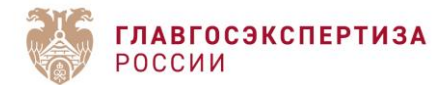

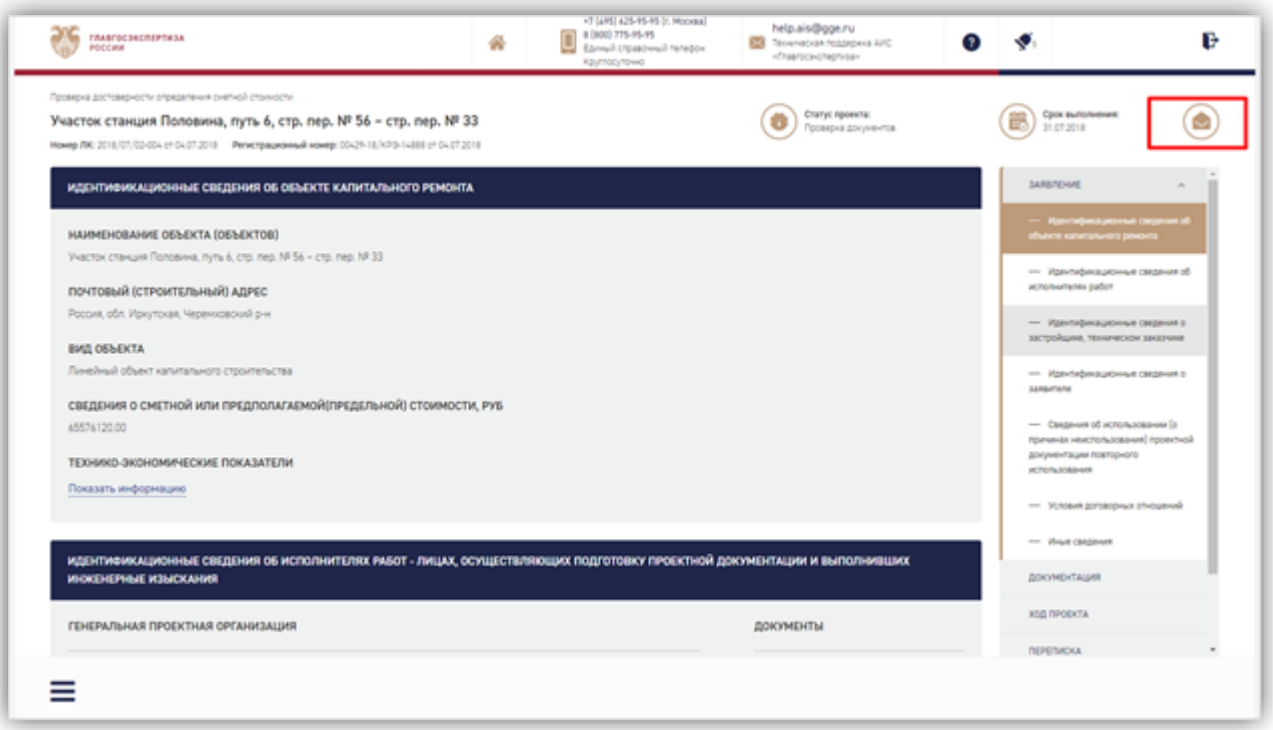

*Рисунок 10 - Расположение иконки «Почтовый конверт»*

<span id="page-10-0"></span>По нажатию на данную иконку открывается модальное окно изменения контактов для уведомлений [\(Рисунок 11\)](#page-11-0).

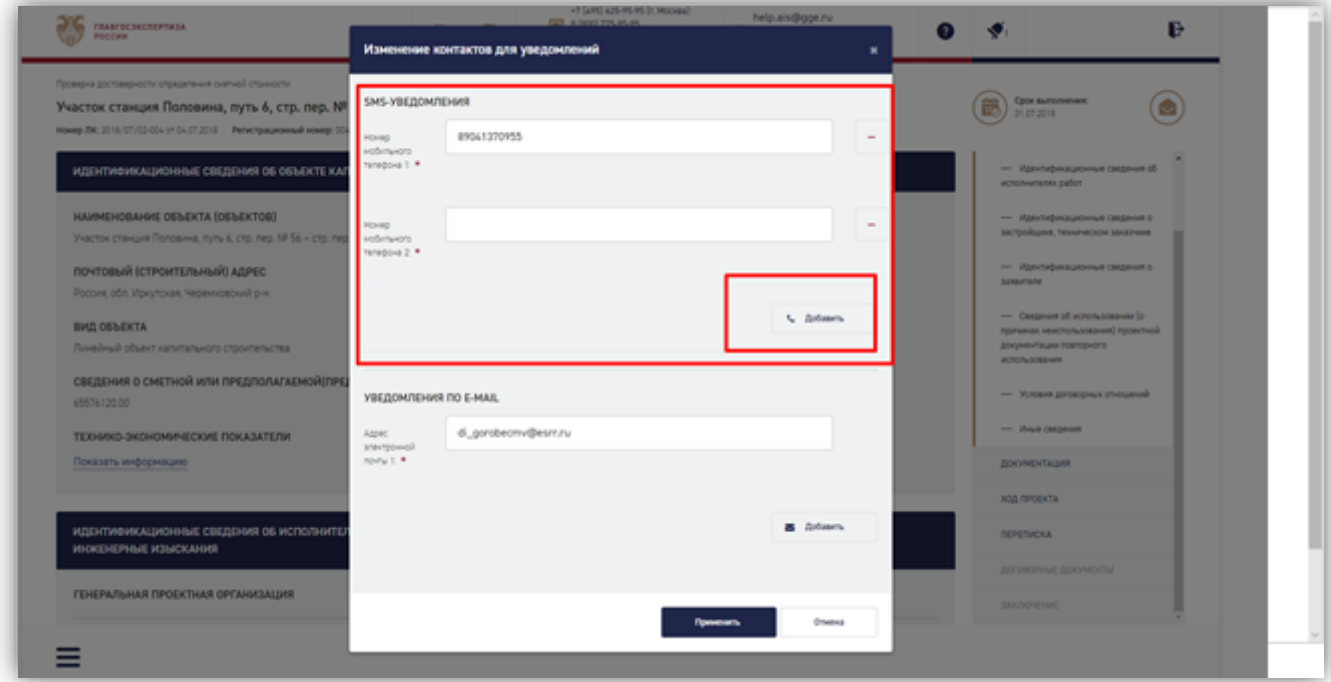

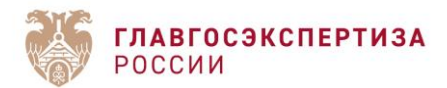

#### *Рисунок 11 - Модальное окно изменения контактов для уведомлений.*

<span id="page-11-0"></span>Для того, чтобы добавить участника смс-рассылки по данному заявлению, необходимо добавить его номер телефона в блок «SMS-уведомления» в окне изменения контактов для уведомлений [\(Рисунок 11\)](#page-11-0) и сохранить изменения, нажав **Применить**.

После этого уведомления будут приходить на телефон с указанным номером.

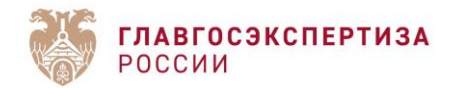

# <span id="page-12-0"></span>**1.6. Действия Заявителя**

### <span id="page-12-1"></span>**1.6.1. Доступные действия для Заявителя и жизненный цикл услуг ФАУ «Главгосэкспертиза России»**

Заявителю на Портале доступны следующие действия:

- 1. Формирование заявлений с целью обращения:
	- Проверка сметной стоимости;
	- Публичный технологический и ценовой аудит инвестиционных проектов (1ый этап);
	- Публичный технологический и ценовой аудит инвестиционных проектов (2ой этап);
	- Технологический и ценовой аудит обоснования инвестиций;
	- Экспертиза обоснования инвестиций;
	- Аудит проектной документации;
	- Публичный технологический и ценовой аудит крупных инвестиционных проектов, по которым проектная документация в отношении объектов капитального строительства разработана (в один этап);
	- Государственная экспертиза результатов инженерных изысканий;
	- Государственная экспертиза проектной документации и результатов инженерных изысканий, включая проверку достоверности определения сметной стоимости;
	- Государственная экспертиза проектной документации и результатов инженерных изысканий;
	- Государственная экспертиза проектной документации после проведения государственной экспертизы результатов инженерных изысканий;
	- Государственная экспертиза проектной документации после проведения государственной экспертизы инженерных изысканий, включая проверку достоверности определения сметной стоимости;
	- Государственная экспертиза в части проверки достоверности определения сметной стоимости.
- 2. Получение замечаний к проектной документации;
- 3. Доработка и загрузка доработанной по замечаниям проектной документации, подача дополнительных сведений по проекту;
- 4. Получение договорных и финансовых документов в электронном виде, а также информации о статусе оказания государственной услуги;

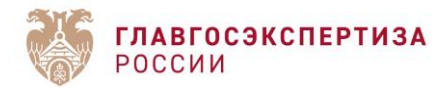

- 5. При необходимости отзыв заявления, расторжение договора, заключения дополнительных соглашений к договору;
- 6. Получение итогового результата оказания государственной услуги: положительное или отрицательное заключение либо мотивированный отказ;
- 7. Ведение переписки с ФАУ «Главгосэкспертиза России» на каждом из этапов жизненного цикла взаимодействия при получении услуг.

На [Рисунок 12](#page-13-1) изображены стадии жизненного цикла услуг, предоставляемых ФАУ «Главгосэкспертиза России» Заявителю.

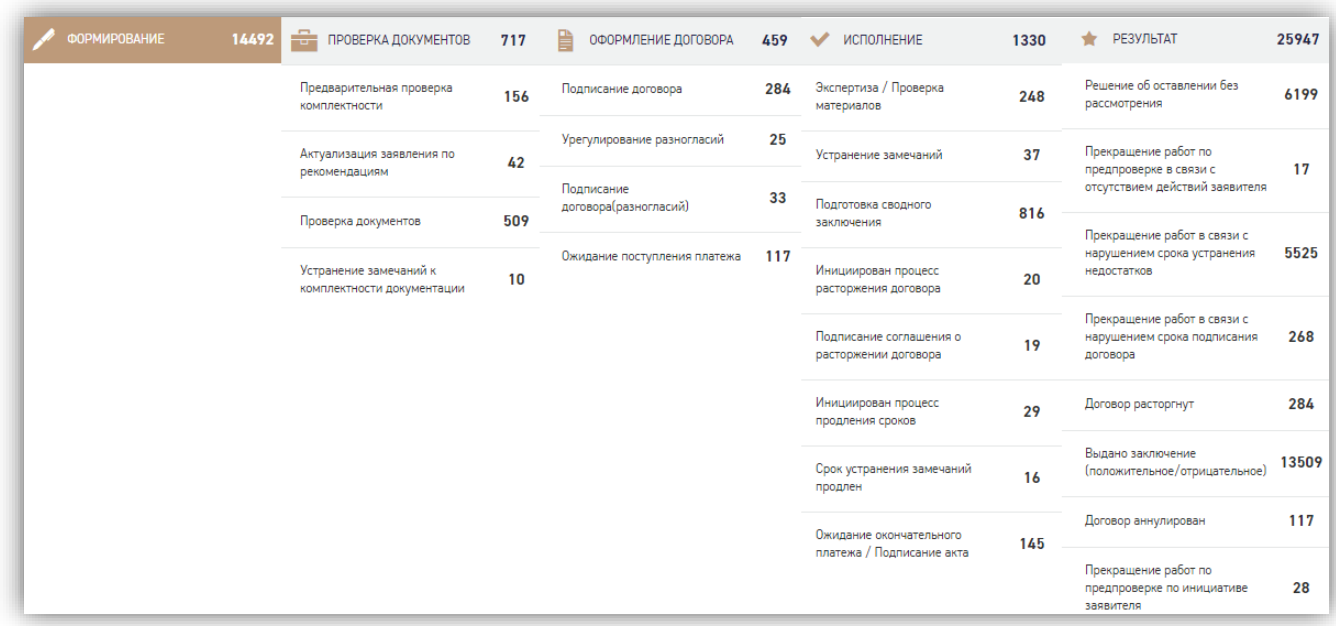

*Рисунок 12 - Статусы и стадии жизненного цикла услуг*

#### <span id="page-13-1"></span><span id="page-13-0"></span>**1.6.2. Подача заявления**

Для подачи нового заявления выполните следующие действия.

1. В Личном кабинете заявителя на Портале нажмите кнопку **[Подать заявление] (**[Рисунок 13\)](#page-13-2).

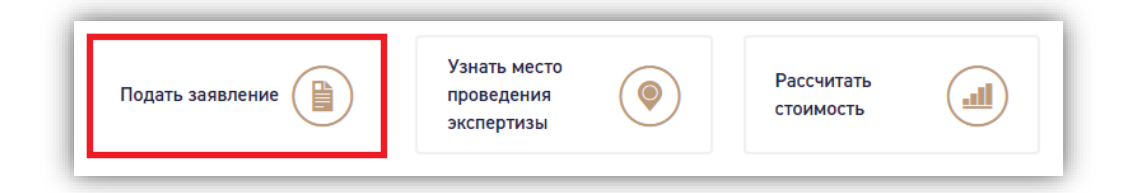

*Рисунок 13 - Кнопка [Подать заявление]*

<span id="page-13-2"></span>2. В открывшемся окне выберите тип обращения – первичное или повторное [\(Рисунок](#page-14-0)  [14\)](#page-14-0).

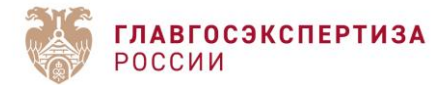

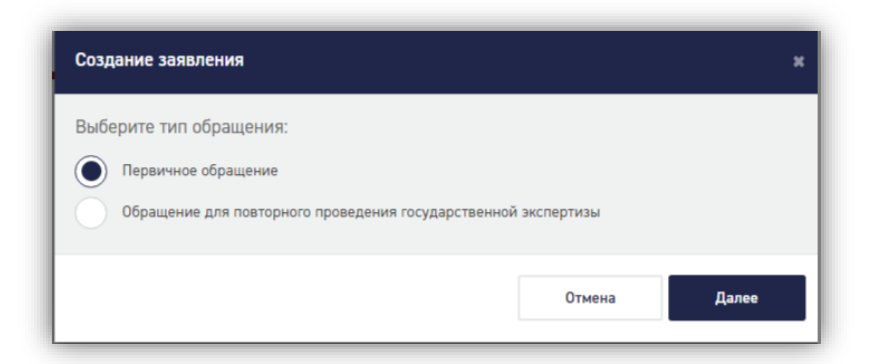

*Рисунок 14 - Окно выбора типа обращения*

<span id="page-14-0"></span>По умолчанию выбран тип *Первичное обращение.*

При нажатии кнопки **[Отмена]** Заявитель вернется на Рабочее место.

При выборе повторного обращения откроются на форме заявления дополнительные поля для заполнения данными о предыдущем обращении [\(Рисунок 15\)](#page-14-1).

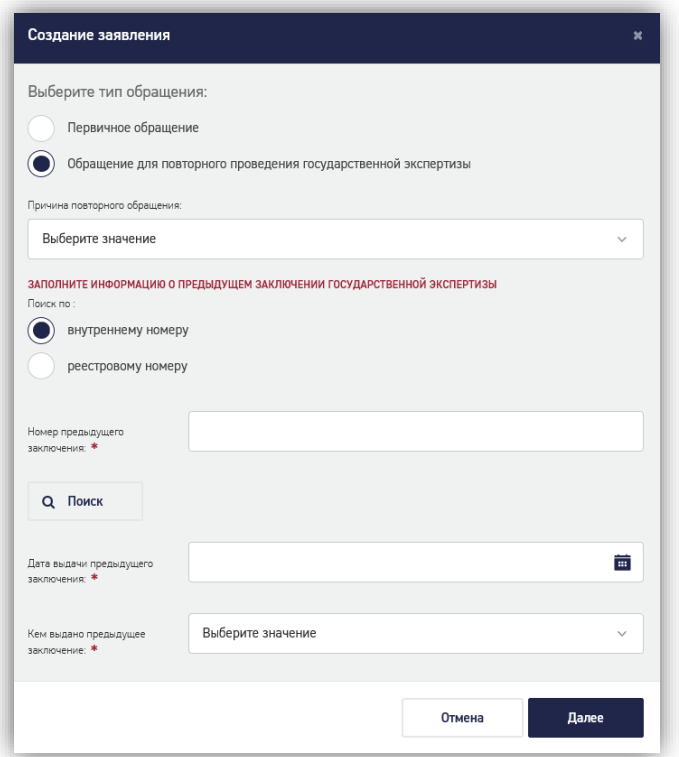

#### *Рисунок 15 - Повторное обращение*

<span id="page-14-1"></span>После заполнения требуемой информации и по нажатию кнопки **[Далее]**, заявитель переходит к формированию Заявления.

При выборе первичного обращения и нажатии кнопки **[Далее]** откроется окно формирования нового заявления [\(Рисунок 16\)](#page-15-0).

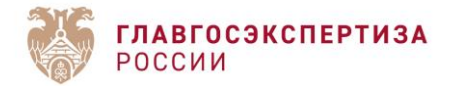

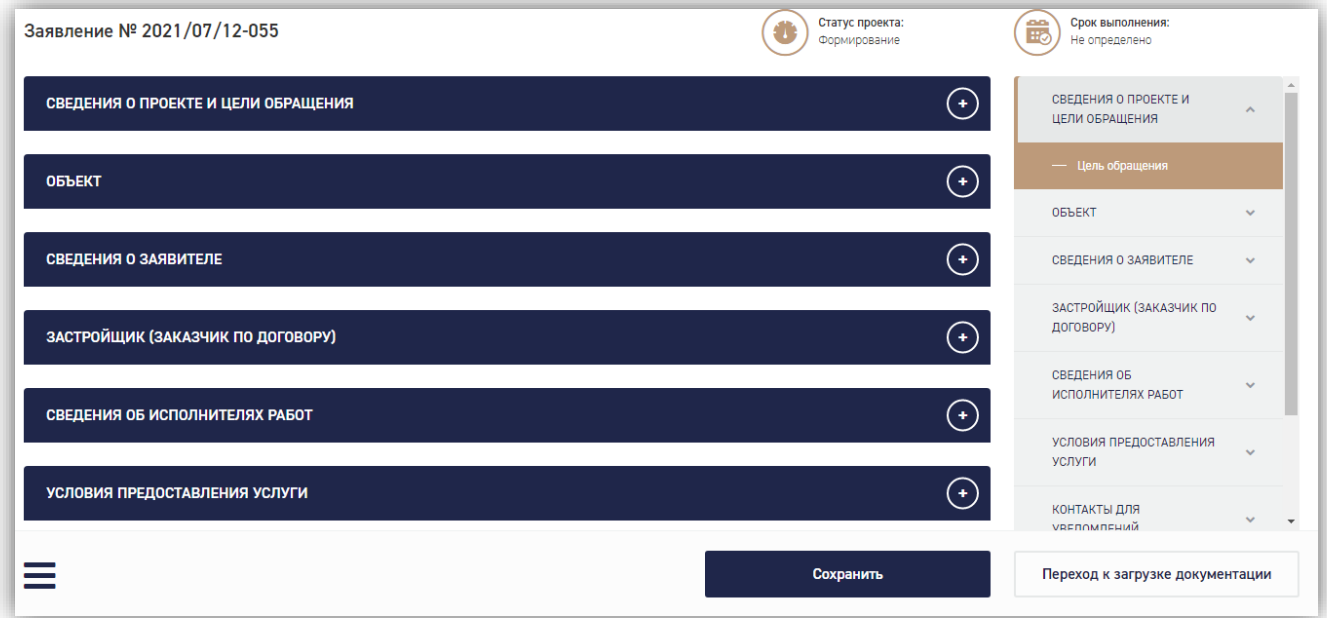

*Рисунок 16 - Окно формирования нового заявления*

<span id="page-15-0"></span>Поля для ввода информации на форме заявления сгруппированы в тематические разделы, для удобства навигации предусмотрена специальная панель в правой части экрана (*[Рисунок 17](#page-16-0)*).

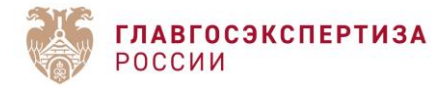

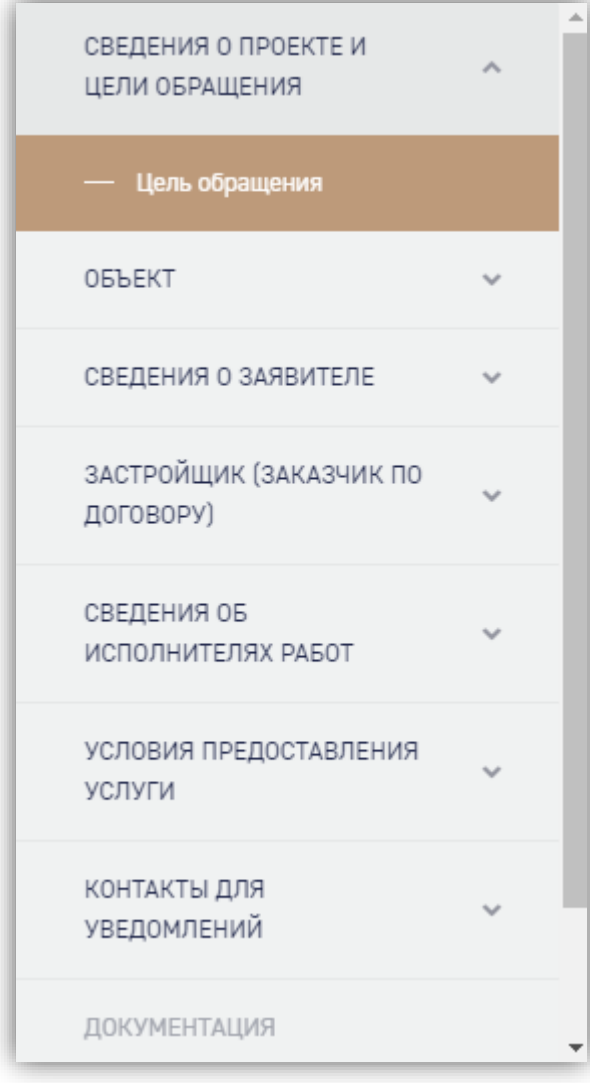

Названия доступных для редактирования разделов написаны в панели навигации синим цветом. При переходе в раздел название становится белым. Серым шрифтом написаны названия разделов, редактирование которых недоступно на данном этапе заполнения заявления.

Каждый раздел можно раскрыть, нажав стрелку справа, при этом в панели отобразятся его подразделы.

<span id="page-16-0"></span>*Рисунок 17 - Панель навигации на форме нового заявления*

В нижней части страницы расположена кнопка меню [\(Рисунок 18\)](#page-17-0), при нажатии на которую открываются два дополнительных пункта для работы с заявлением: **[Удалить заявление]**, **[Скопировать заявление]** [\(Рисунок 19\)](#page-17-1).

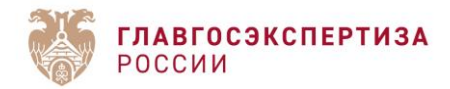

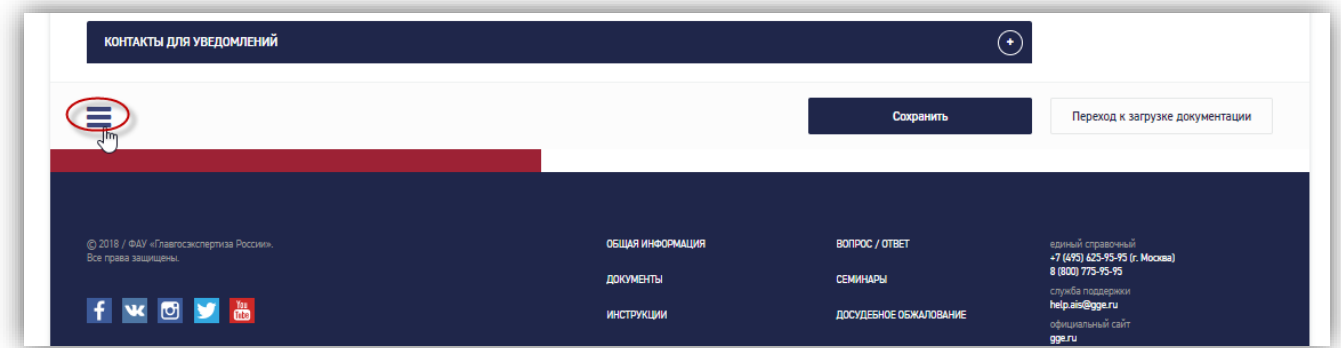

*Рисунок 18 - Меню отображения дополнительных пунктов для работы с заявлением*

<span id="page-17-0"></span>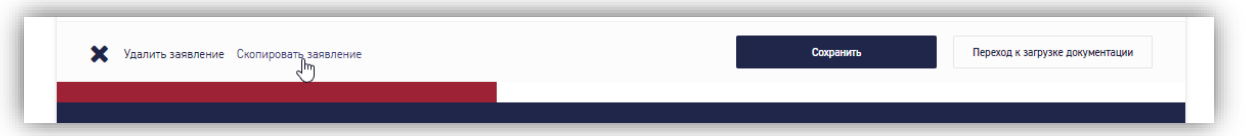

*Рисунок 19 - Дополнительные пункты для работы с заявлением*

<span id="page-17-1"></span>Кнопка **[Удалить заявление]** отображается только для заявлений в статусе Формирование. Для остальных статусов заявление удалить невозможно.

Кнопка **[Скопировать заявление]** отображается на странице Заявления в любом статусе.

При ее нажатии открывается окно выбора одного из двух вариантов копирования [\(Рисунок 20\)](#page-17-2).

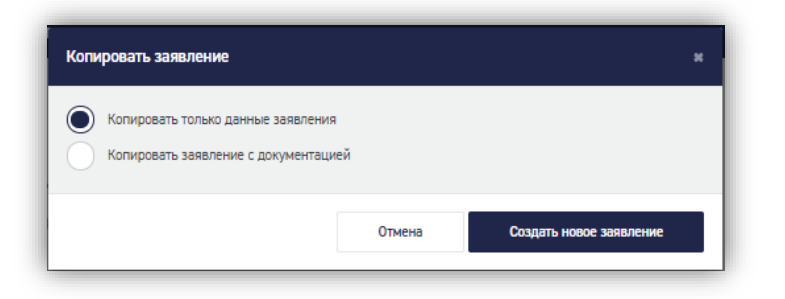

*Рисунок 20 - Окно выбора варианта копирования*

<span id="page-17-2"></span>При выборе первого варианта в новое заявление будут скопированы все поля карточки исходного заявления.

При выборе второго - все поля карточки исходного заявления и все документы, приложенные к нему.

Новое заявление с новым номером будет создано при нажатии кнопки **[Создать новое заявление]**.

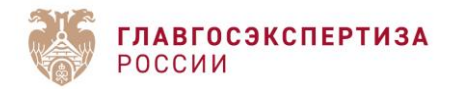

#### <span id="page-18-0"></span>**1.6.3. Подача заявления по экспертному сопровождению**

#### <span id="page-18-1"></span>**1.6.3.1. Создание заявления**

В личном кабинете заявителя реализована возможность подачи заявления на экспертное сопровождение. По нажатию кнопки «Подать заявление», при выборе варианта «Обращение для повторного проведения государственной экспертизы» и причины повторного обращения «Экспертное сопровождение» открывается блок «Заполните информацию о предыдущем заключении государственной экспертизы».

Нужно ввести номер заключения, информация по которому есть в реестре заключений АИС, и нажать на кнопку «Поиск». Оставшиеся поля модального окна будут автоматически предзаполнены значениями из Системы и недоступны для редактирования.

В случае, если поле «Результат предыдущего заключения» автоматически определено как «Отрицательное», под полем будет выведено предупреждение красным цветом: «Экспертное сопровождение не может быть проведено на основании отрицательного заключения государственной экспертизы» и будет заблокирован переход к карточке заявления.

В случае, если поле «Услуга, по которой выдано предыдущее заключение» автоматически заполнено услугой, которая не входит в список допустимых для подачи заявления на экспертное сопровождение (ПДиРИИ, ПД после РИИ, ПД(СД)иРИИ, ПД(СД) после РИИ), то будет выведено предупреждение: «Экспертное сопровождение не может быть проведено на основании заключения, выданного по результатам указанной услуги», и будет заблокирован переход к карточке заявления.

При нажатии на кнопку «Далее» осуществляется проверка на то, что по указанному заключению в данный момент нет ни одного активного проекта на экспертное сопровождение. Если данное условие не выполняется, под полем «Номер предыдущего заключения» выводится предупреждение: «Номер данного заключения уже используется в другой активной экспертизе» и будет заблокирован переход к карточке заявления. Поля формы создания заявления с перечисленными предупреждениями представлены ниже [\(Рисунок 21\)](#page-19-1).

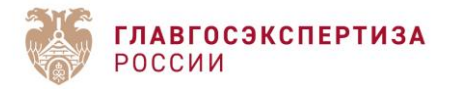

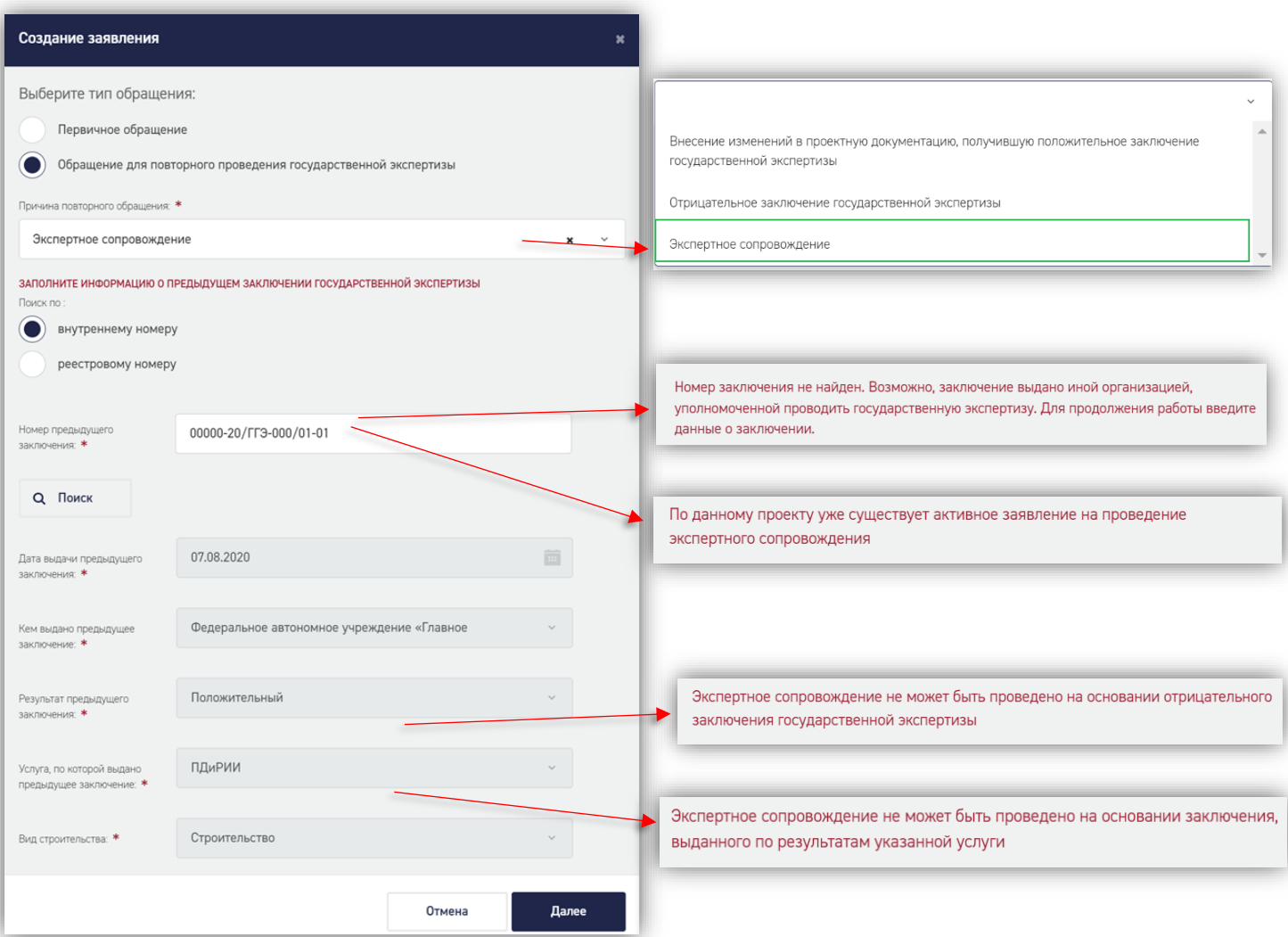

#### *Рисунок 21 - Модальное окно «Создание заявления»*

<span id="page-19-1"></span>В случае, если введен номер заключения, информации по которому нет в реестре заключений АИС, поля блока «Заполните информацию о предыдущем заключении государственной экспертизы», то данные поля необходимо заполнить вручную.

#### <span id="page-19-0"></span>**1.6.3.2. Форма заявления**

В случае подачи заявления из ЛК Заявителя, если заявление является повторным, в качестве причины повторного обращения выбрано «Экспертное сопровождение», и при заполнении блока «Заполните информацию о предыдущем заключении государственной экспертизы» в поле «Номер предыдущего заключения» заявитель указал заключение, номер которого есть в реестре Системы и при этом заявление на выдачу данного заключения было подано из ЛК Заявителя, то все поля нового заявления будут заполнены соответствующими значениями из первоначального заявления.

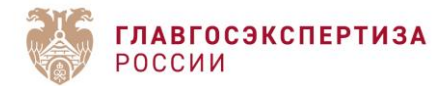

Если в первичном заявлении поле «Вид объекта» или поле «Вид структурной части объекта К.С» заполнено значением «Объект капитального строительства производственного и непроизводственного назначения», то при создании нового заявления на Экспертное сопровождение будет выведено модальное окно «Изменение вида объекта КС» с полем «Вид объекта» для замены значения этих полей на актуальное.

Карточка редактирования заявления имеет следующий вид (по сравнению с карточкой редактирования заявления по соответствующей услуге):

Поля «Цель обращения», «Причина повторного обращения», а также подблок «Предыдущее заключение

государственной экспертизы» с полями «Поиск по», «Номер предыдущего заключения», «Дата выдачи предыдущего заключения», «Кем выдано предыдущее заключение» заполнены и недоступны для редактирования.

Блоки разделов заявления: «Объект», «Сведения о заявителе», «Заказчик по договору», «Застройщик», «Технический заказчик», «Плательщик», «Сведения об исполнителях работ», «Условия предоставления услуги» отображаются также, как и при создании заявления при первичном обращении.

Заблокированные для редактирования поля на форме заявления приведены ниже [\(Рисунок](#page-22-1)  [22\)](#page-22-1).

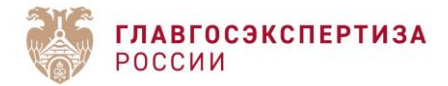

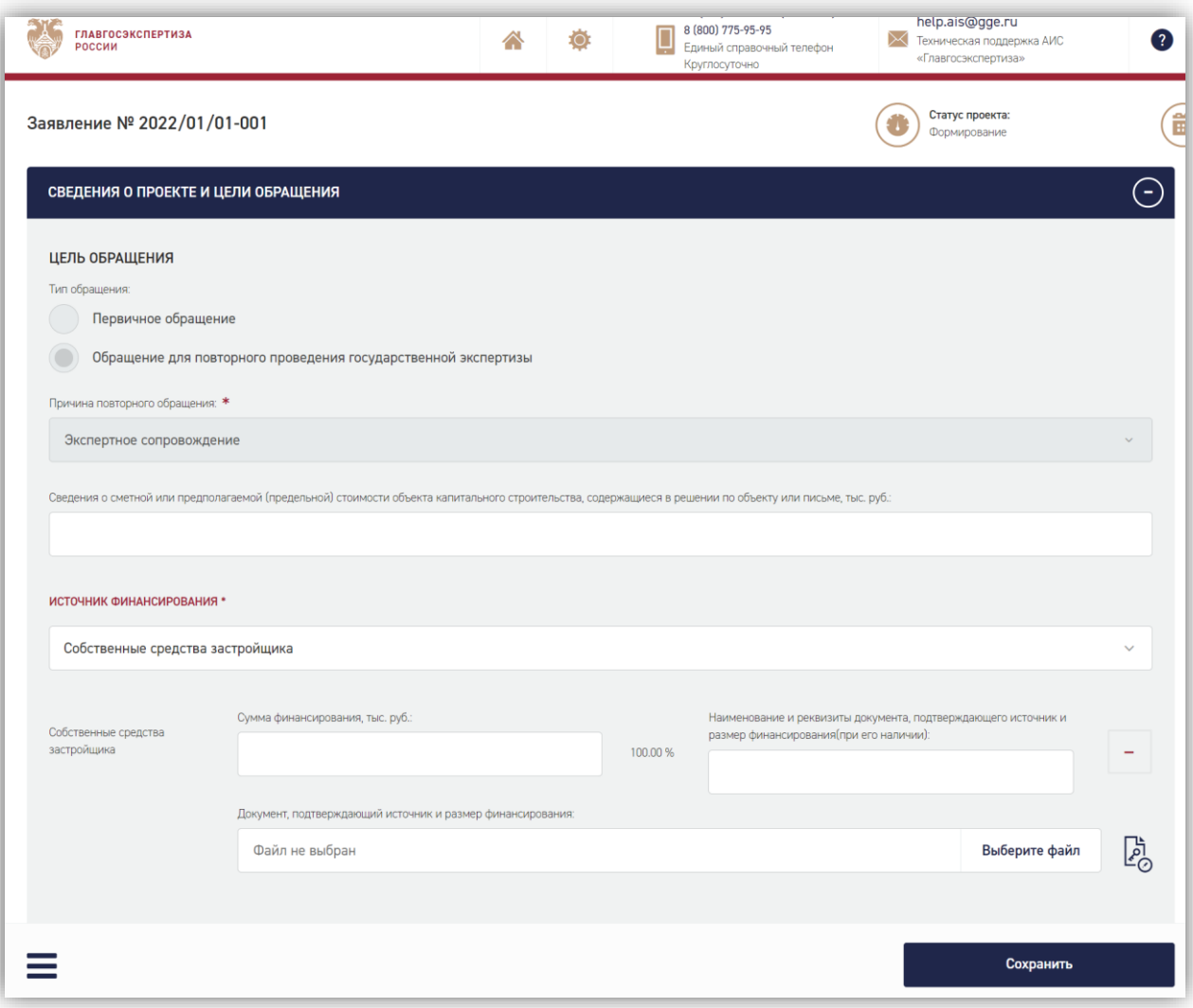

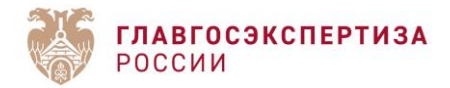

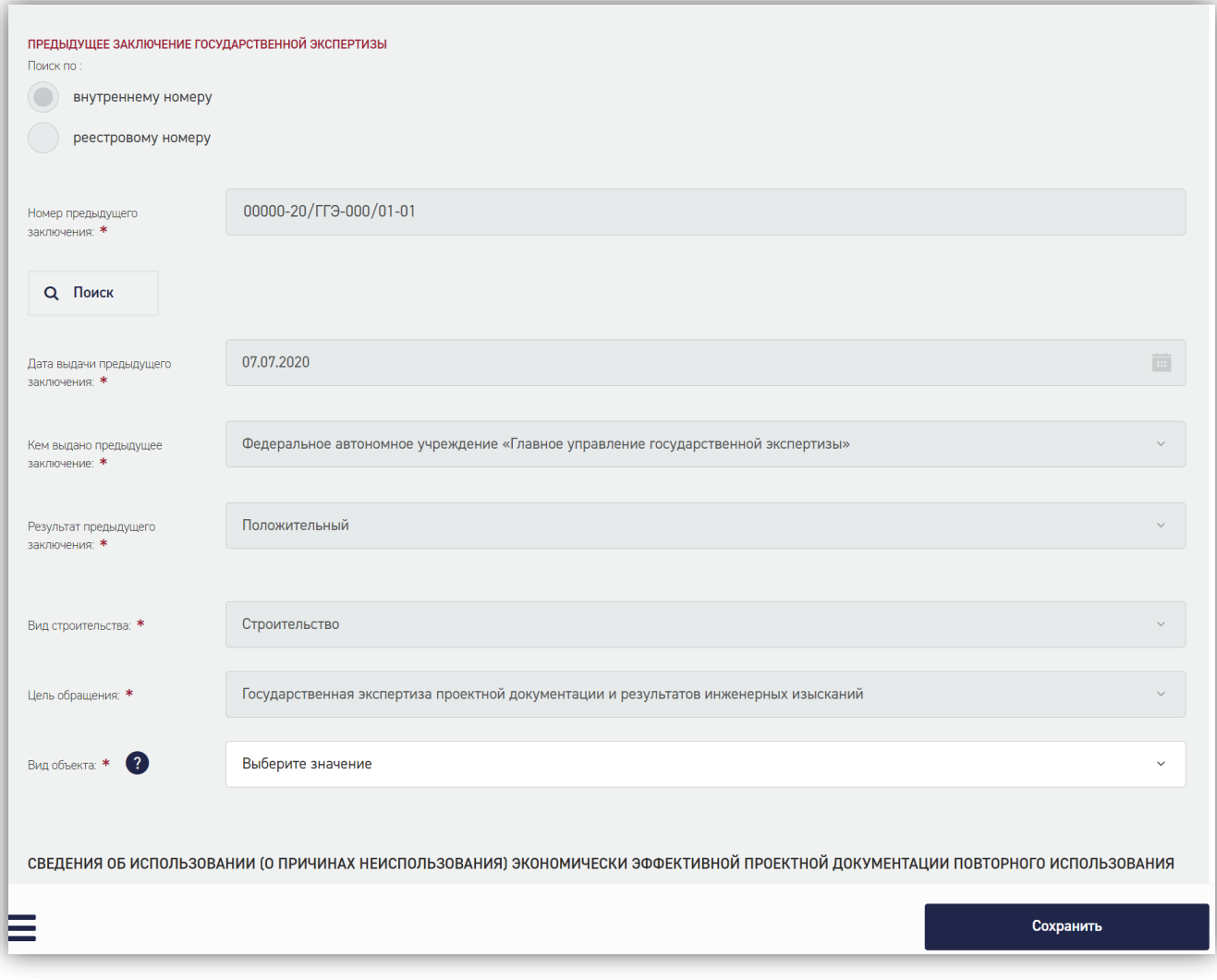

*Рисунок 22 - Форма заявления на экспертное сопровождение*

#### <span id="page-22-1"></span><span id="page-22-0"></span>**1.6.3.3. Форма заявления, раздел «Документация».**

При создании карточки заявления происходит сверка дерева документации заявления, с которого копируется документация (старое заявление) с новым деревом документации для вида услуги, по которой подается заявление (новое заявление).

При совпадении в старом и новом заявлении в дереве документации наименования раздела/подраздела и его пути – местоположения в дереве документации, осуществляются следующие действия:

- Копируются документы в соответствующие слоты из первичного заявления в новое по аналогии с реализованным механизмом копирования заявления с документацией. Копируется только последняя версия каждого документа;
- При подаче заявления проверка валидности ЭП для данных слотов не осуществляется;

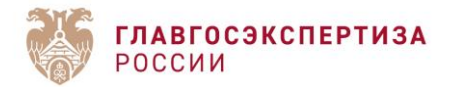

 Отсутствует возможность добавлять/удалять/редактировать данные слоты документации во время загрузки документации.

При несовпадении в старом и новом заявлении в дереве документации наименования раздела/подраздела и его пути – местоположения в дереве документации:

- 1) Если в старом заявлении есть заполненный раздел/подраздел, то осуществляются следующие действия:
	- Копируются документы в отдельный раздел «Иная документация» из первичного заявления в новое. В разделе «Иная документация» создаются разделы/подразделы, наименования которых совпадают с наименованиями разделов/подразделов старого заявления. Копируется только последняя версия каждого документа;
	- При подаче заявления проверка валидности ЭП для данных слотов не осуществляется;
	- Отсутствует возможность добавить/удалить/редактировать данные слоты документации во время загрузки документации.
- 2) Если в новом заявлении есть разделы/подразделы, которые отсутствуют в старом заявлении, осуществляются следующие действия:
	- Во время загрузки документации к заявлению открывается доступ к данным разделам/подразделам для ручной загрузки документации;
	- Все добавленные слоты ПД должны быть подписаны УКЭП.

Ниже представлен раздел документации, где произведено копирование документации [\(Рисунок 23\)](#page-24-1).

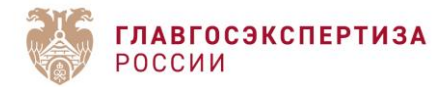

ДОКУМЕНТАЦИЯ

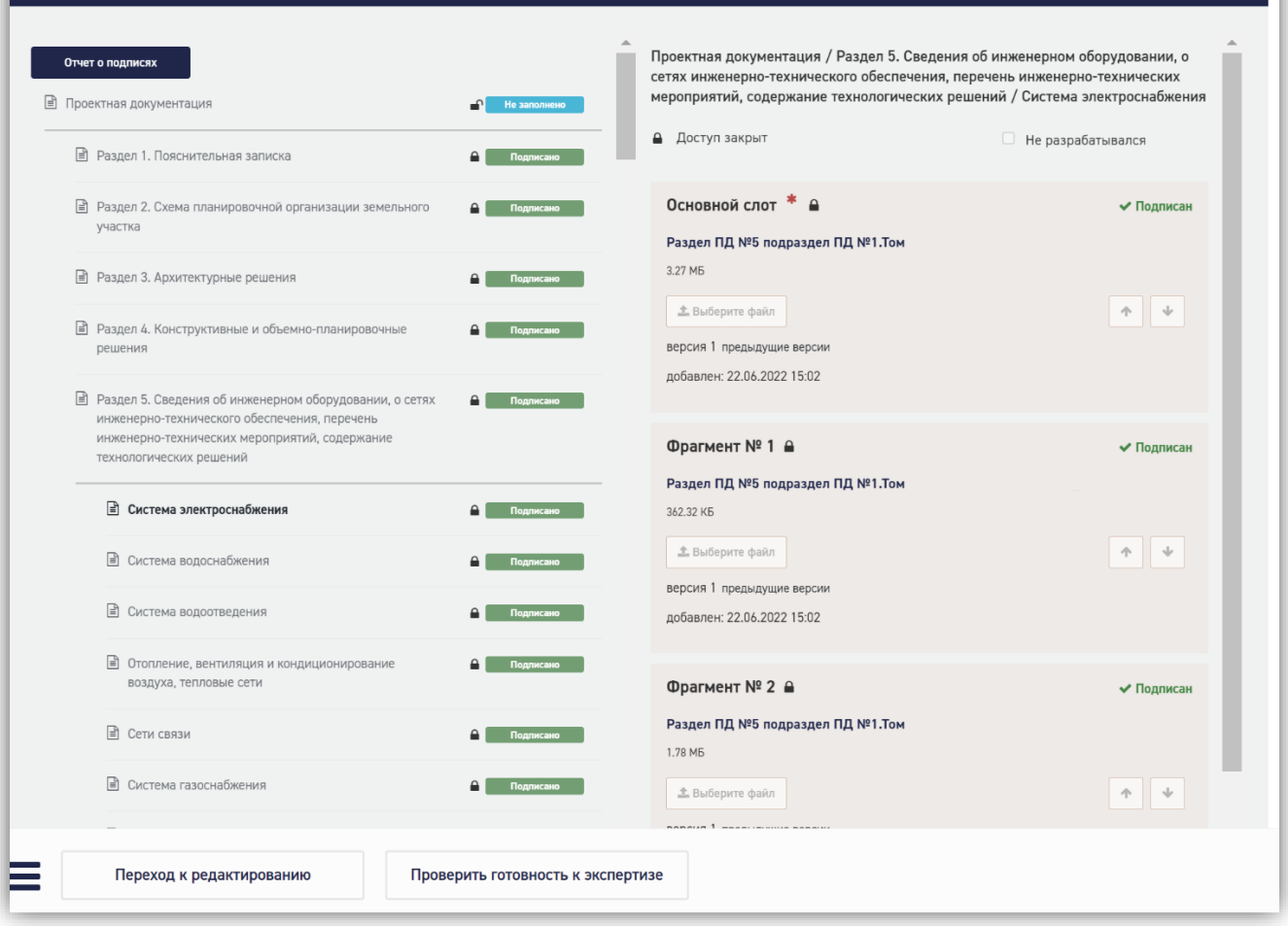

*Рисунок 23 - Раздел документации на форме заявления на экспертное сопровождение*

<span id="page-24-1"></span>После завершения работы с документацией требуется нажать кнопку подачи заявления, расположенную в правом нижнем углу.

#### <span id="page-24-0"></span>**1.6.3.4. Формирование заявки на оценку соответствия в рамках экспертного сопровождения**

После перехода заявления на статус «Ожидание заявки на экспертное сопровождение» появляется возможность подать заявку на проведение оценки соответствия в рамках экспертного сопровождения.

Формирование заявки инициируется нажатием на кнопку «Сформировать заявку в рамках экспертного сопровождения» в нижнем правом углу экрана.

По нажатию кнопку пользователю открывается модальное окно с двумя вариантами: «Заявка на проведение оценки соответствия в рамках экспертного сопровождения» и

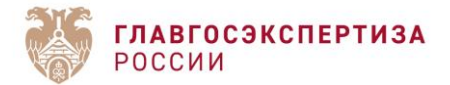

«Заявление о выдаче заключения по результатам экспертного сопровождения». Варианты представлены ниже [\(Рисунок 24\)](#page-25-0).

Первый вариант доступен для выбора только если до окончания действия договора остается не менее 10 рабочих дней второй вариант доступен для выбора только если выполнена хотя бы одна оценка соответствия и до окончания действия договора на экспертное сопровождение осталось не менее 35 рабочих дней.

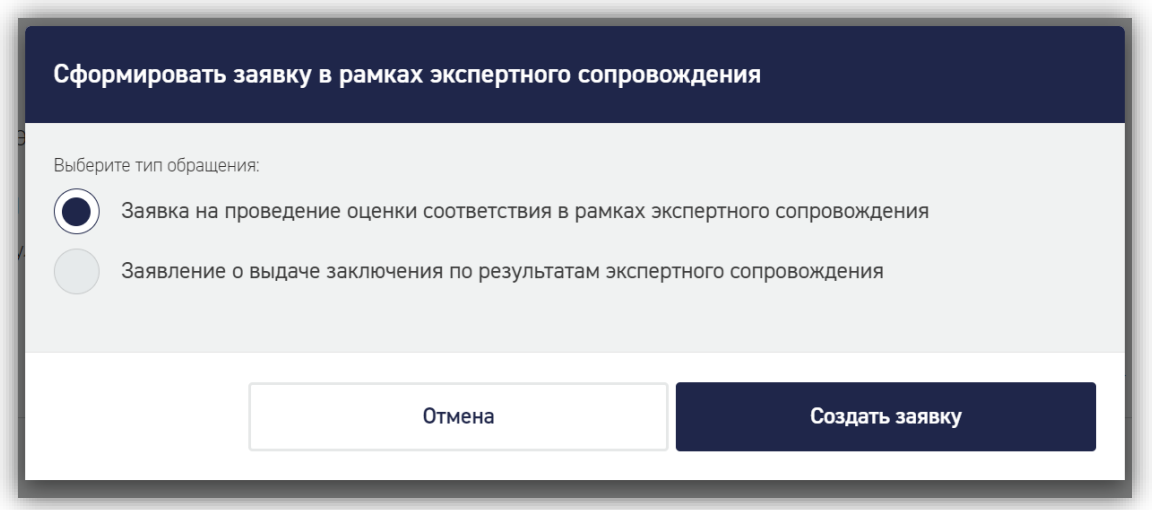

#### *Рисунок 24 - Окно создания заявки в рамках экспертного сопровождения*

<span id="page-25-0"></span>Карточка заявки на данном этапе имеет тот же вид, что и карточка стандартного заявления по ГЭ на статусе «Устранение замечаний к комплектности документации» со следующими отличиями:

- 1. Добавлен блок «Оценки соответствия», в котором отображаются подблоки для каждой оценки соответствия.
- 2. Добавление подблока осуществляться после нажатия кнопки «Загрузить изменения».
- 3. В блоке «Объект» поле «Наименование объекта» должно быть доступно для редактирования
- 4. Для редактирования должны быть доступны все поля блока «Сведения о заявителе»
- 5. Для редактирования должны быть доступны все поля блока «Сведения об исполнителях работ»

В левом нижнем углу отображается иконка « - », при нажатии на которую появляется кнопка «Прекратить формирование заявки».

При нажатии на кнопку «Прекратить формирование заявки» должен быть осуществлен переход карточки заявления со статуса «Формирование заявки» на статус «Ожидание заявки на

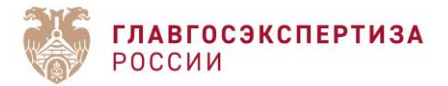

проведение экспертного сопровождения» без сохранения внесенных изменений и с закрытием доступа к проектной документации.

Завершение этапа подачи заявки осуществляется по нажатию кнопки «Подать заявку». Заявление на Портале переходит на статус «Проверка документов».

#### <span id="page-26-0"></span>**1.6.3.5. Поля заявки «Оценка соответствия»**

После передачи заявления на проведения оценки соответствия в карточки заявление доступен для отображения блок «Оценки соответствия», в котором отображаются данные о печатных формах «Заявка» и «Опись», файл заключения и ход заявки [\(Рисунок 25\)](#page-26-2).

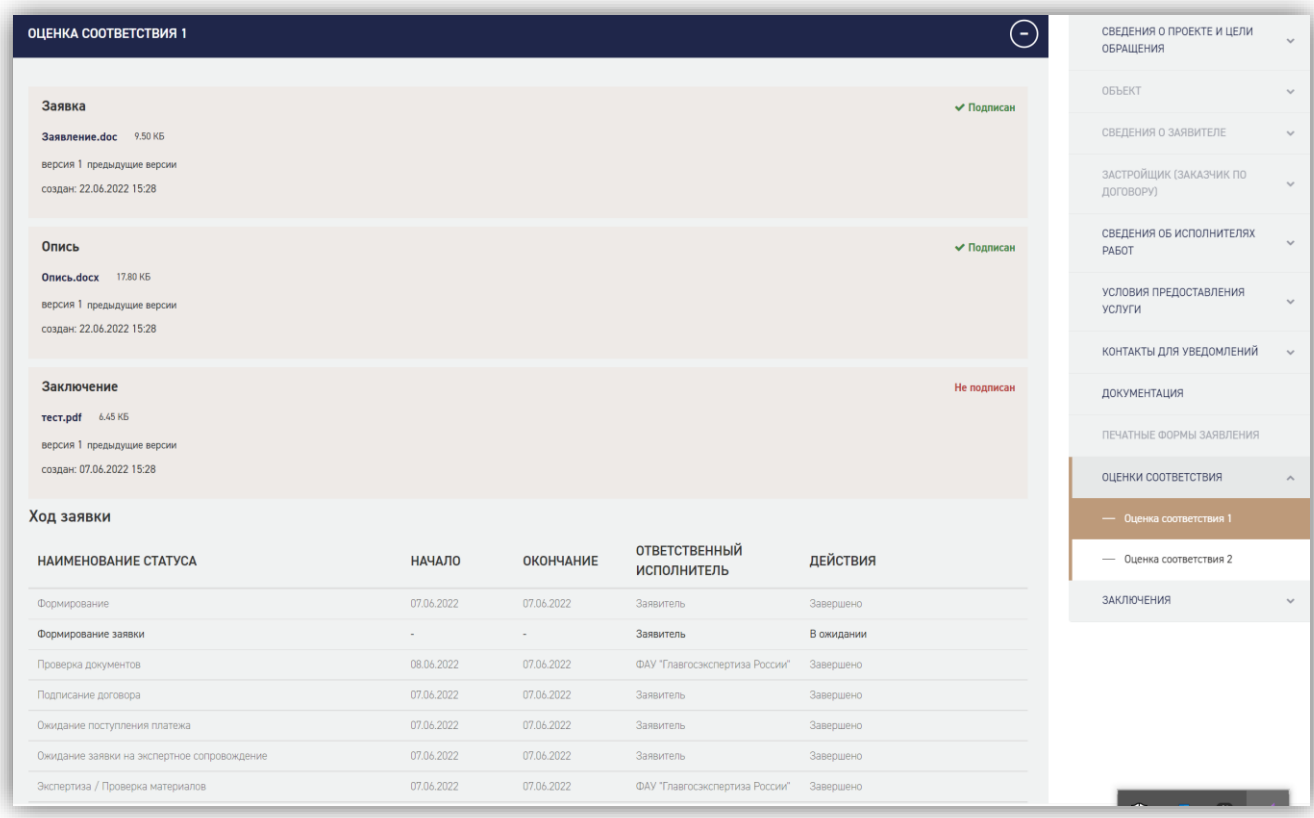

#### *Рисунок 25 - Блок оценки соответствия*

<span id="page-26-2"></span>После завершения проведения оценки соответствия заявление в личном кабинете переходит в статус «Ожидание заявки на экспертное сопровождение».

### <span id="page-26-1"></span>**1.6.3.6. Выдача заключения государственной экспертизы по результатам экспертного сопровождения**

После выбора типа заявки «Заявление о выдаче заключения по результатам экспертного сопровождения» в модальном окне становится активна кнопка «Создать заявку» [\(Рисунок 26\)](#page-27-0).

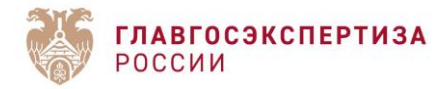

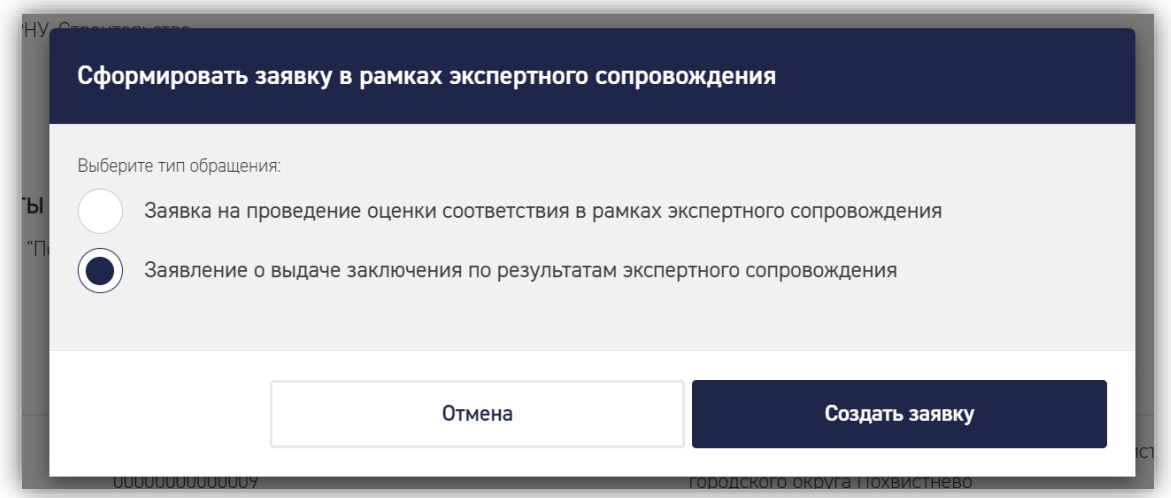

#### *Рисунок 26 - Окно создания заявки в рамках экспертного сопровождения*

<span id="page-27-0"></span>После нажатия на кнопку «Создать заявку» открывается карточка заявления. Вся информация в карточке заявления соответствует информации, внесенной ранее в рамках проведения последней по времени экспертизы в рамках экспертного сопровождения.

Карточка заявления на данном этапе должна имеет тот же вид и набор полей, что и карточка заявления на статусе «Устранение замечаний к комплектности документации» для соответствующей услуги ГЭ.

Для редактирования должны быть доступны:

- поле «Сведения о сметной или предполагаемой (предельной) стоимости объекта капитального строительства, содержащиеся в решении по объекту или письме. тыс. руб»;

- все поля подблока «Источники финансирования»;

- все поля блока «Сведения об исполнителях работ».

После внесения, при необходимости, изменений в поле «Сведения о сметной или предполагаемой (предельной) стоимости объекта капитального строительства, содержащиеся в решении по объекту или письме. тыс. руб», блок «Источник финансирования» и в разделы документации, связанные с ними, в правом нижнем углу становится активной кнопка «Указать оценки соответствия».

По нажатию на кнопку «Указать оценки соответствия» выводится модальное окно для выбора тех оценок соответствия, которые должны учитываться при подготовке заключения государственной экспертизы по результатам экспертного сопровождения [\(Рисунок 27\)](#page-28-0).

В случае, если оценка соответствия уже выбрана для выдачи заключения, то выбор такой оценки будет недоступен.

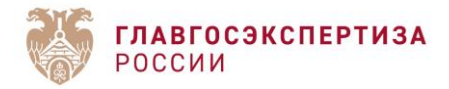

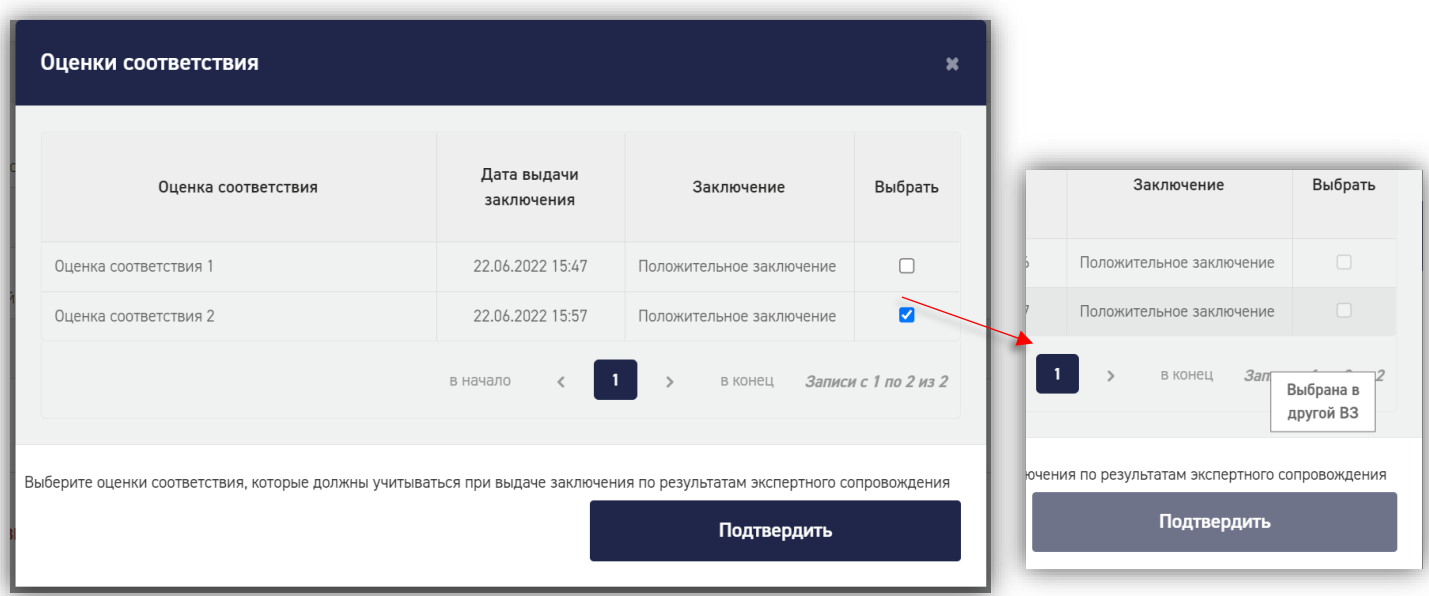

#### *Рисунок 27 - Окно создания заявки в рамках экспертного сопровождения*

<span id="page-28-0"></span>Если изменения в поле сметной стоимости внесены не были, то все разделы проектной документации должны быть закрыты для редактирования.

Завершение этапа подачи заявки осуществляется по нажатию кнопки «Подать заявку».

После передачи заявления на выдачу заключения в заявлении будет отображаться блок «Заключения», в котором добавляются подблоки для каждой выдачи заключения. В каждом из подблоков будут отображаться данные о печатных формах «Заявка» и «Опись», файл заключения и ход заявки [\(Рисунок 28\)](#page-29-2).

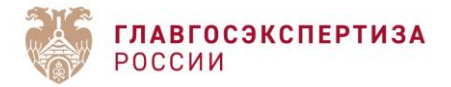

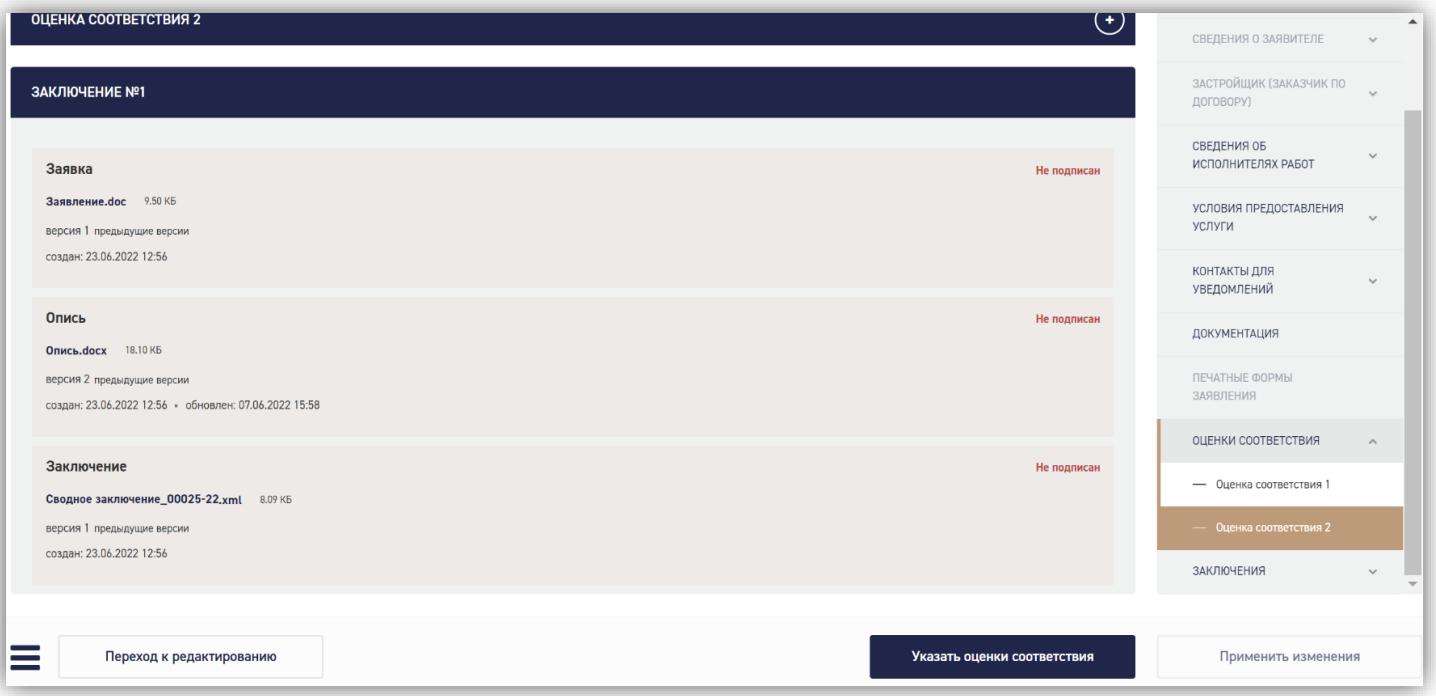

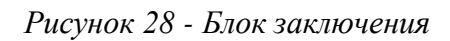

# <span id="page-29-2"></span><span id="page-29-0"></span>**1.6.4. Заполнение карточки заявления**

#### <span id="page-29-1"></span>**1.6.4.1. Информационные разделы карточки заявления**

Заявление состоит из информационных разделов (блоков) [\(Рисунок 29\)](#page-29-3).

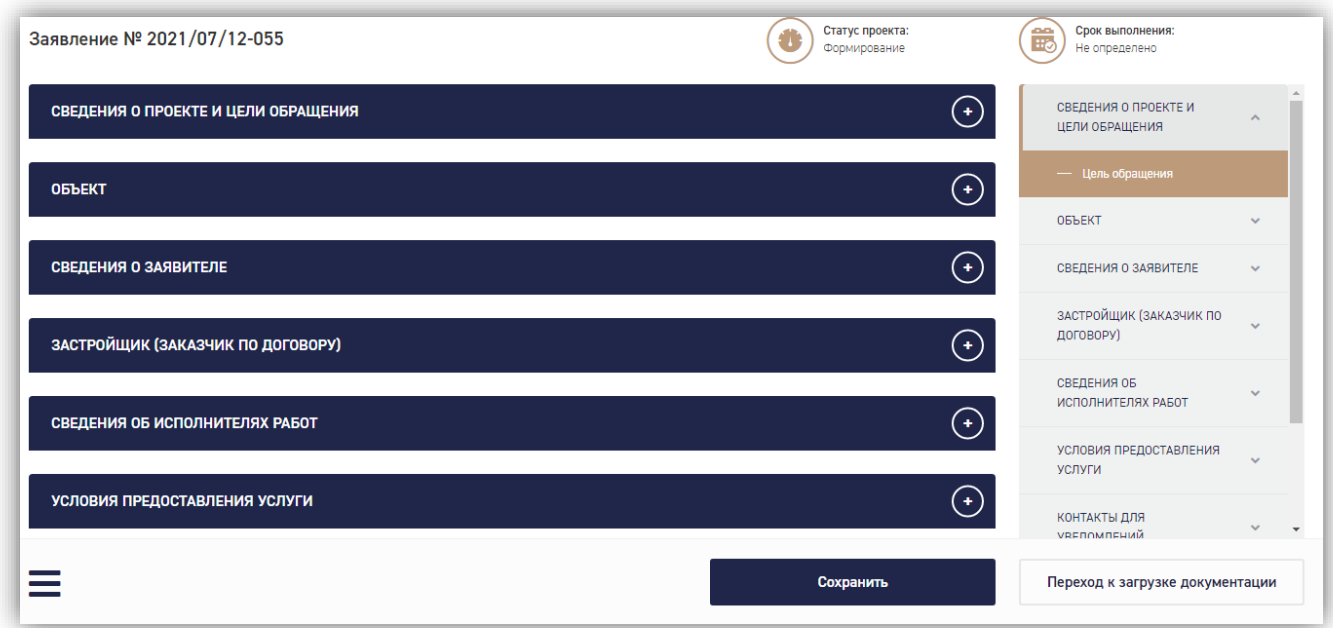

<span id="page-29-3"></span>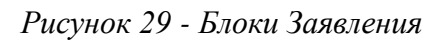

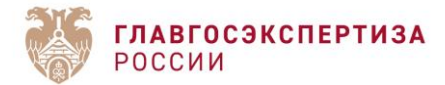

Процедура заполнения заявления представляет собой последовательное заполнение всех разделов в каждом блоке заявления. Поля, отмеченные **«звездочкой»**, обязательны для заполнения!

#### <span id="page-30-0"></span>**1.6.4.2. Способы заполнения полей карточки**

На карточке заявления обязательные для заполнения поля отмечены «звездочкой».

На карточке заявления встречаются поля нескольких видов:

- Простые текстовые;
- Чек-боксы;
- Прикрепление файла;
- Переключатели;
- Многоуровневые справочники.

Для выбора значений из многоуровневых справочников можно использовать поиск или вручную находить нужные значения в классификаторе [\(Рисунок 30\)](#page-30-2).

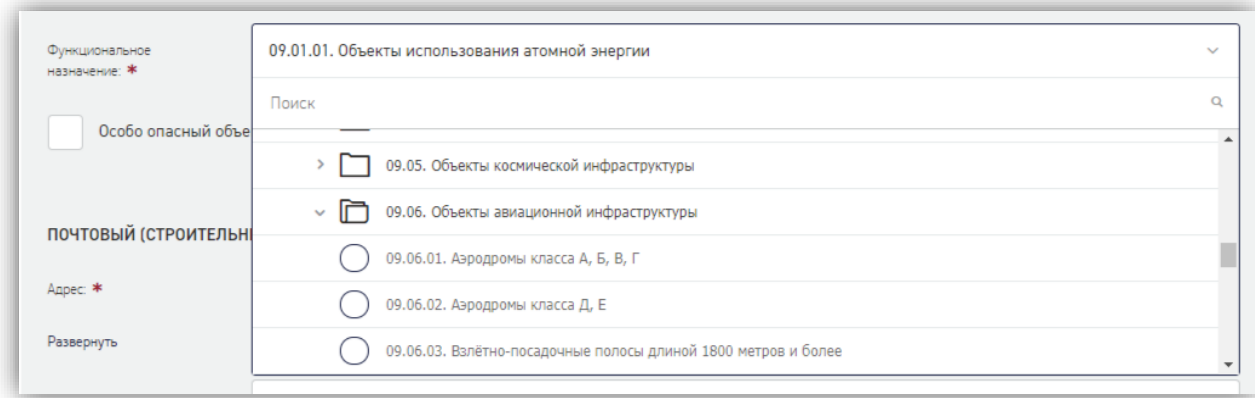

*Рисунок 30 - Поиск значений и их выбор из многоуровневого справочника*

#### <span id="page-30-2"></span><span id="page-30-1"></span>**1.6.4.3. Заполнение поля Источник финансирования**

Поле **Источник финансирования** является обязательным для заполнения, в нем можно выбрать одно или несколько значений из списка [\(Рисунок 31\)](#page-31-0). При выборе значений в списке нужно отметить значение источника финансирования галочкой и нажать кнопку **[Применить]**.

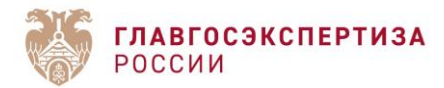

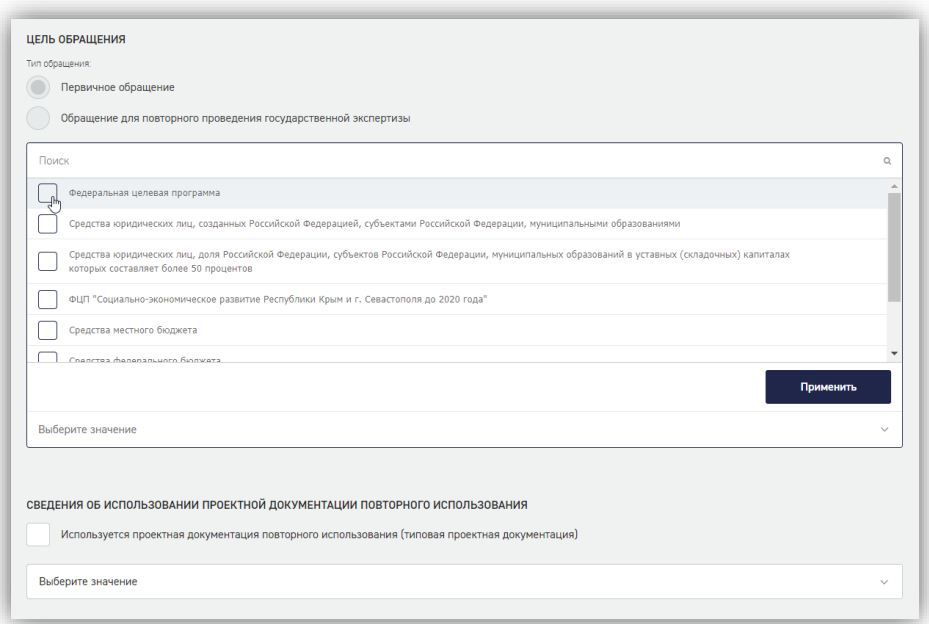

#### *Рисунок 31 - Поле «Источник финансирования»*

<span id="page-31-0"></span>При этом ниже поля "Источник финансирования" добавляются соответствующие блоки полей Сумма финансирования, тыс. руб., Размер финансирования, %, Наименование и реквизиты документа, подтверждающего источник и размер финансирования (при его наличии), Файл подтверждающего документа.

При выборе нескольких источников финансирования из выпадающего списка [\(Рисунок](#page-31-1)  [32\)](#page-31-1), проценты по ним рассчитываются автоматически в зависимости от ввода числовых значений в поле «Сумма финансирования, тыс. руб.».

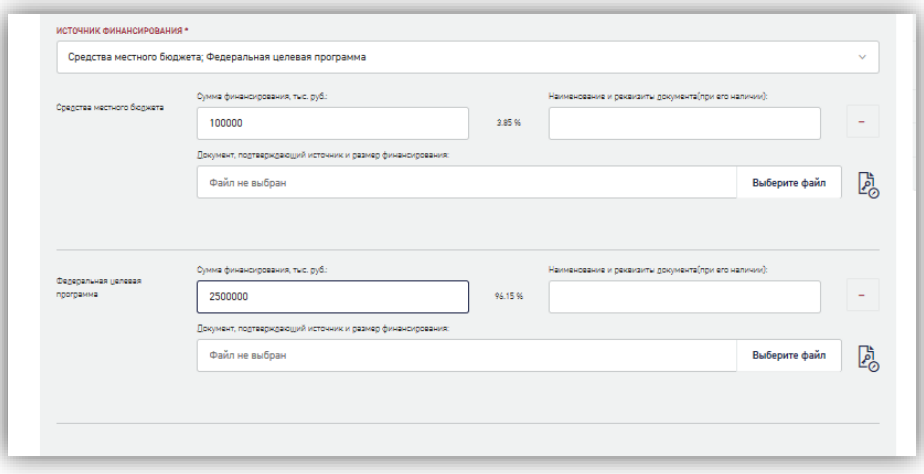

#### *Рисунок 32 - Выбор нескольких источников финансирования*

<span id="page-31-1"></span>Также может быть внесена информация по наименованию и реквизитам документа, подтверждающего источник и размер финансирования (в случае его наличия) и приложен

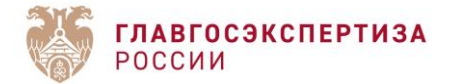

документ, который должен быть заверен электронной подписью. Поля «Сумма финансирования, тыс. руб.» источников финансирования находятся в зависимости от поля «Сведения о сметной или предполагаемой (предельной) стоимости объекта капитального строительства, содержащиеся в решении по объекту или письме. тыс. руб.».

Поле «Сведения о сметной или предполагаемой (предельной) стоимости объекта капитального строительства, содержащиеся в решении по объекту или письме. тыс. руб.» блока Цель обращения является обязательным для услуг *«Проверка сметной стоимости»*, *«Проверка достоверности определения сметной стоимости»*, а также в случае создания связанных заявлений по услуге *«Государственная экспертиза проектной документации и результатов инженерных изысканий с одновременной проверкой достоверности определения сметной стоимости»*. При заполнении поля обратите внимание, что оно должно содержать неотрицательные целые и дробные числа, округление до трех знаков после «точки».

Если поле «Сведения о сметной или предполагаемой (предельной) стоимости объекта капитального строительства, содержащиеся в решении по объекту или письме. тыс. руб.» не заполнено, то значение процентов по умолчанию рассчитывается пропорционально количеству добавленных источников финансирования (получается посредством деления 100% на количество источников финансирования). Далее, в процессе ввода значений в поля «Сумма финансирования, тыс. руб.» проценты пересчитываются пропорционально введенным значениям (за 100% берется сумма веденных по полям «Сумма финансирования, тыс. руб.» значений).

Если поле «Сведения о сметной или предполагаемой (предельной) стоимости объекта капитального строительства, содержащиеся в решении по объекту или письме. тыс. руб.» заполнено, то сумма введенных в поля «Сумма финансирования, тыс. руб.» значений не должна превышать значения, введенного в поле «Сведения о сметной или предполагаемой (предельной) стоимости объекта капитального строительства, содержащиеся в решении по объекту или письме. тыс. руб.». Проценты по умолчанию не рассчитываются и равны нулю. Далее, в процессе ввода значений в поля «Сумма финансирования, тыс. руб.» проценты пересчитываются пропорционально введенным значениям (за 100% берется значение из поля «Сведения о сметной или предполагаемой (предельной) стоимости объекта капитального строительства, содержащиеся в решении по объекту или письме. тыс. руб.»).

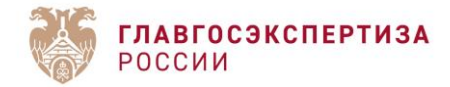

#### <span id="page-33-0"></span>**1.6.4.4. Заполнение сведений о точках пролегания**

Для линейного объекта при заполнении сведений о точках пролегания они добавляются в поле «Адрес объекта для включения в документы (Заявление; Договор; Заключение)» с пояснениями: «Начальная точка:», «Промежуточная точка №:, «Конечная точка:».

Адрес объекта для включения в документы (Заявление; Договор; Заключение): \*

Начальная точка: 119049 Россия, Москва город, ул. Крымский Вал; Промежуточная точка 1: Россия, Москва город, пр-кт. Андропова; Конечная точка: 124365 Россия, Москва город, г. Зеленоград

*Рисунок 33 - Поле «Адрес объекта для включения в документы (Заявление; Договор; Заключение)»*

После заполнения полей проверьте адрес объекта в поле «Адрес объекта для включения в документы (Заявление; Договор; Заключение)» и нажмите кнопку **[Подтвердить**], подтверждая корректность внесенных сведений.

#### <span id="page-33-1"></span>**1.6.4.5. Заполнение полей блока "Основные технико-экономические показатели"**

При заполнении полей блока "Основные технико-экономические показатели" в блоке «Объект» [\(Рисунок 34\)](#page-34-0) для услуг:

- государственная экспертиза результатов инженерных изысканий;
- государственная экспертиза проектной документации и результатов инженерных изысканий;
- государственная экспертиза проектной документации после проведения государственной экспертизы результатов инженерных изысканий.

Внесение хотя бы одного ТЭП любого вида (среди обязательных, прочих, произвольных) обязательно, иначе отобразится сообщение:

"Должен быть внесен хотя бы один технико-экономический показатель из любой категории."

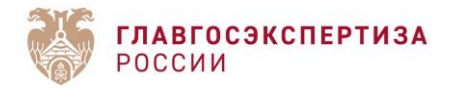

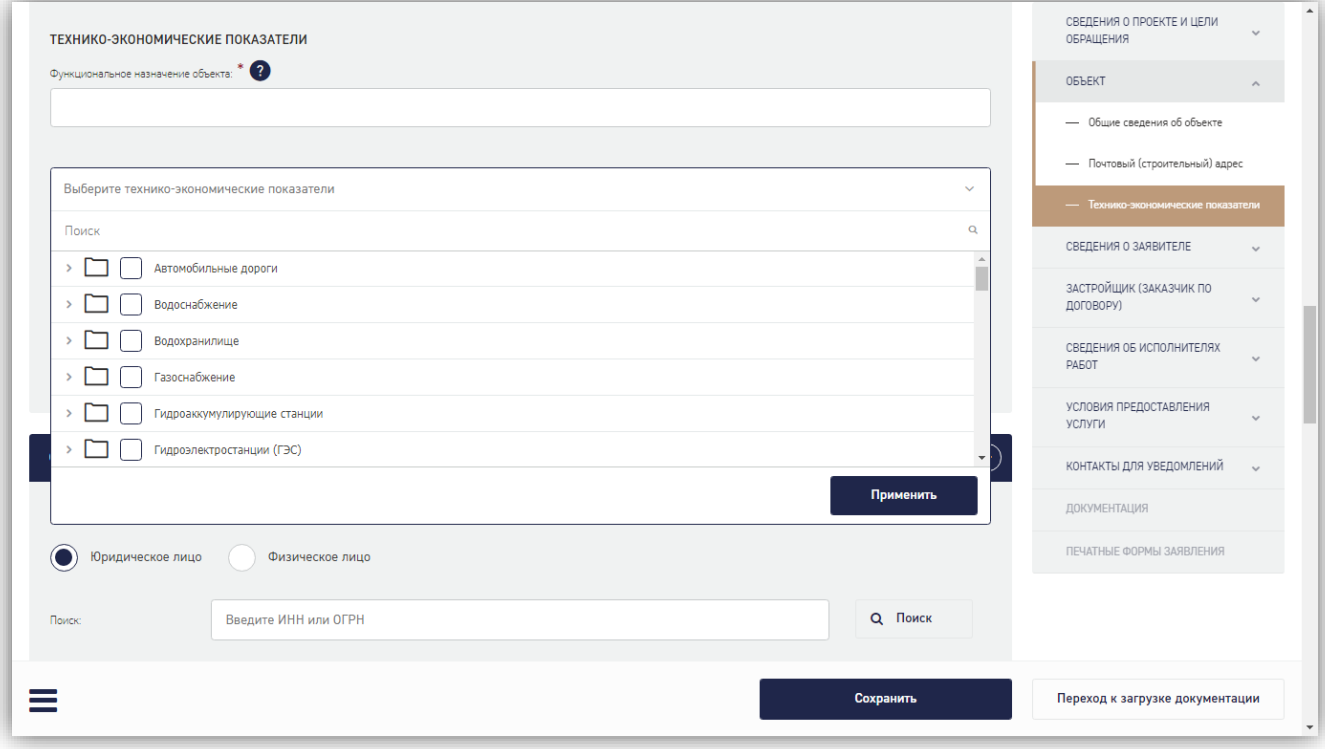

# *Рисунок 34 - Блок "Основные технико-экономические показатели", выбор основных ТЭП*

<span id="page-34-0"></span>Выберите из выпадающего списка и заполните один ТЭП из разделов «Основные ТЭП», «Прочие ТЭП», «Произвольные ТЭП». Вы также можете добавить любое количество ТЭП из разделов «Прочие ТЭП» и «Произвольные ТЭП», поставив отметку в поле **«Внести произвольные технико-экономические показатели».** При этом ниже поля с отметкой отобразятся поля для ввода значений показателей [\(Рисунок 35\)](#page-35-1).

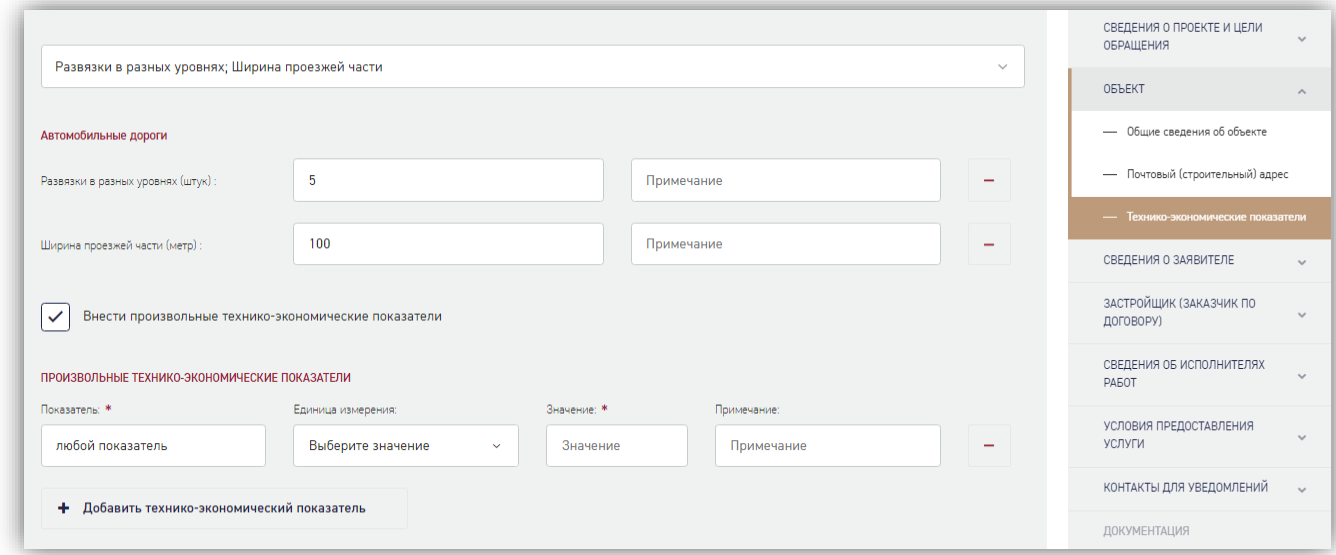

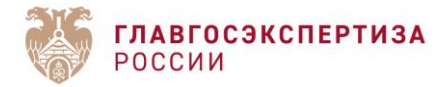

#### *Рисунок 35 - Ввод значений и дополнительных ТЭП*

#### <span id="page-35-1"></span><span id="page-35-0"></span>**1.6.4.6. Заполнение сведений об организации**

Сведения об организации в блоке «Сведения о заявителе» автоматически загружаются из Базы данных ФНС по введенному в соответствующее поле ИНН или ОГРН организации и нажатию на кнопку **[Поиск]**. [\(Рисунок 36\)](#page-35-2). Редактирование отобразившейся информации не предусмотрено.

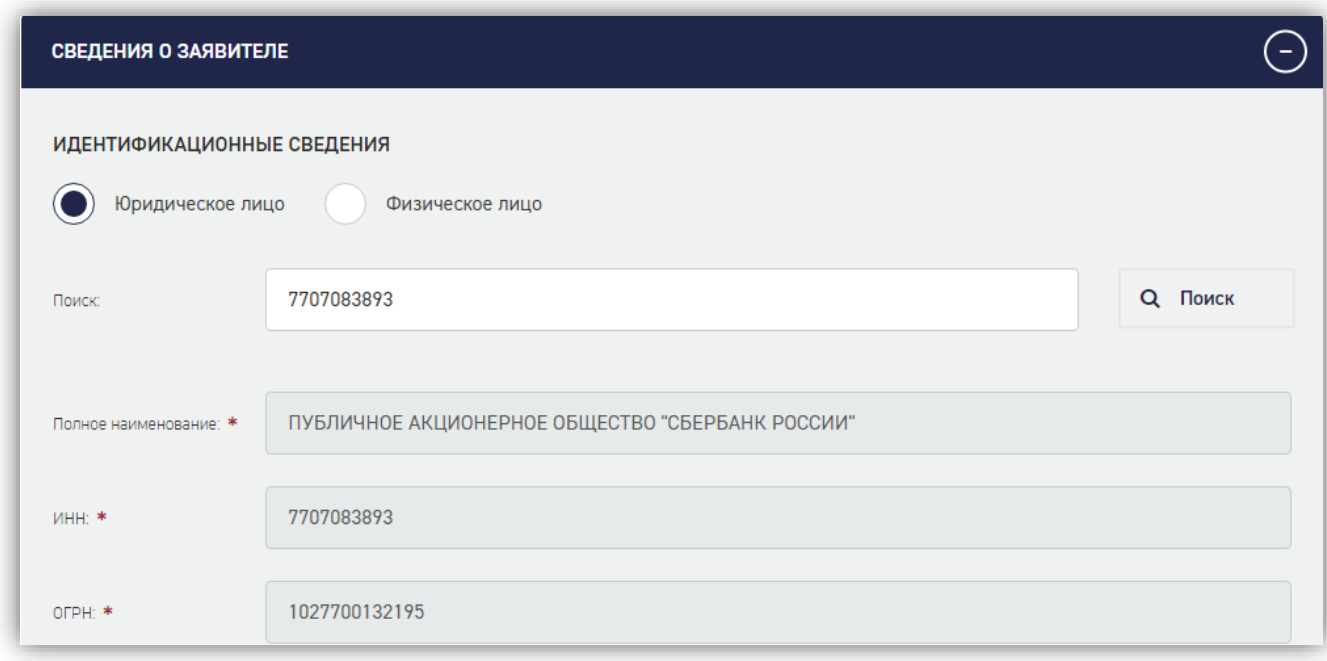

### *Рисунок 36 - Результат поиска сведений об организации*

<span id="page-35-2"></span>При вводе ИНН, ОГРН реализована проверка корректности веденного номера [\(Рисунок](#page-36-1)  [37\)](#page-36-1).
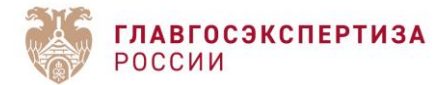

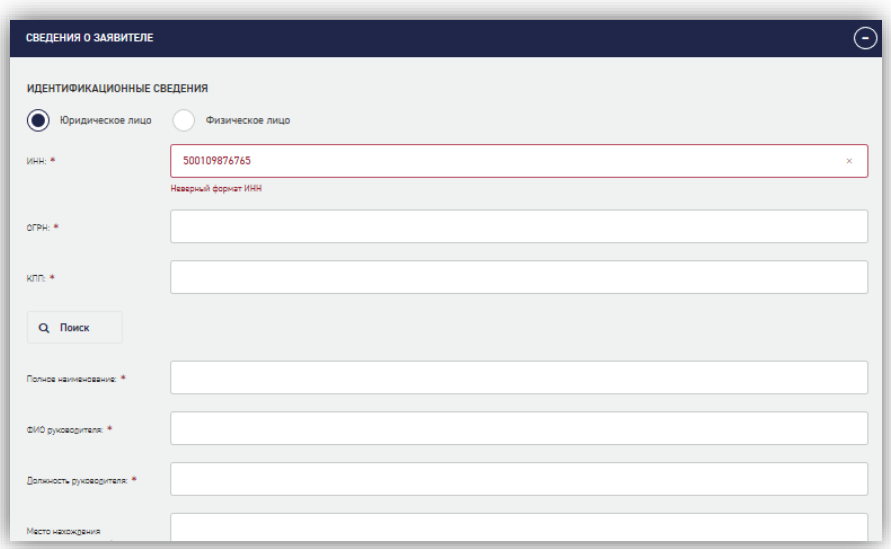

*Рисунок 37 - Сообщение о некорректно введенном ИНН*

Аналогично заполняются поля Сведения об исполнителях работ, Сведения о генеральном проектировщике, если исполнитель работ не совпадает с заявителем.

Для обеспечения возможности копирования данных организации из уже заполненных блоков предусмотрено поле **«Совпадает с ролью» [\(Рисунок 38\)](#page-36-0).** При этом пользователь указывает роль организации, данные которой будут использованы. После этого информация из соответствующих полей с данными будет скопирована в поля текущей организации.

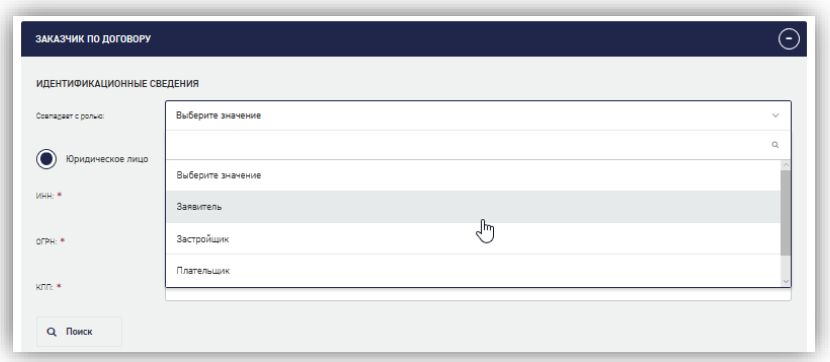

*Рисунок 38 - Выбор роля организации с совпадающими данными*

#### <span id="page-36-0"></span>**1.6.4.7. Добавление нескольких документов, подтверждающих полномочия подписанта**

В разделе «Застройщик (Заказчик по договору)» предусмотрена возможность загрузки нескольких документов, подтверждающих полномочия. При нажатии на кнопку **[Добавить дополнительные подтверждающие документы]** ниже основных полей отображаются дополнительные поля **Действует на основании, Номер, Дата, Файл доверенности** [\(Рисунок](#page-37-0)  [39\)](#page-37-0).

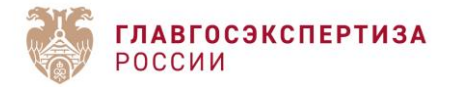

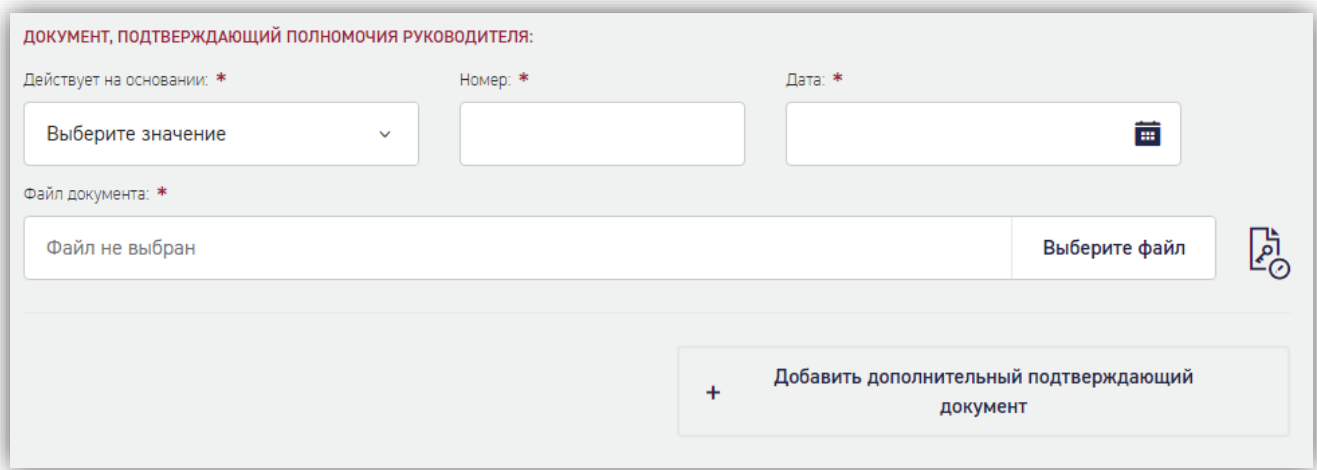

*Рисунок 39 - Добавление дополнительных подтверждающих документов*

### <span id="page-37-0"></span>**1.6.4.8. Блок «Условия ведения договорных отношений»**

В данном блоке раздела **Заказчик (Застройщик по договору)** располагается обязательное для заполнения поле «**Структурное подразделение для очного взаимодействия**» [\(Рисунок 40\)](#page-37-1).

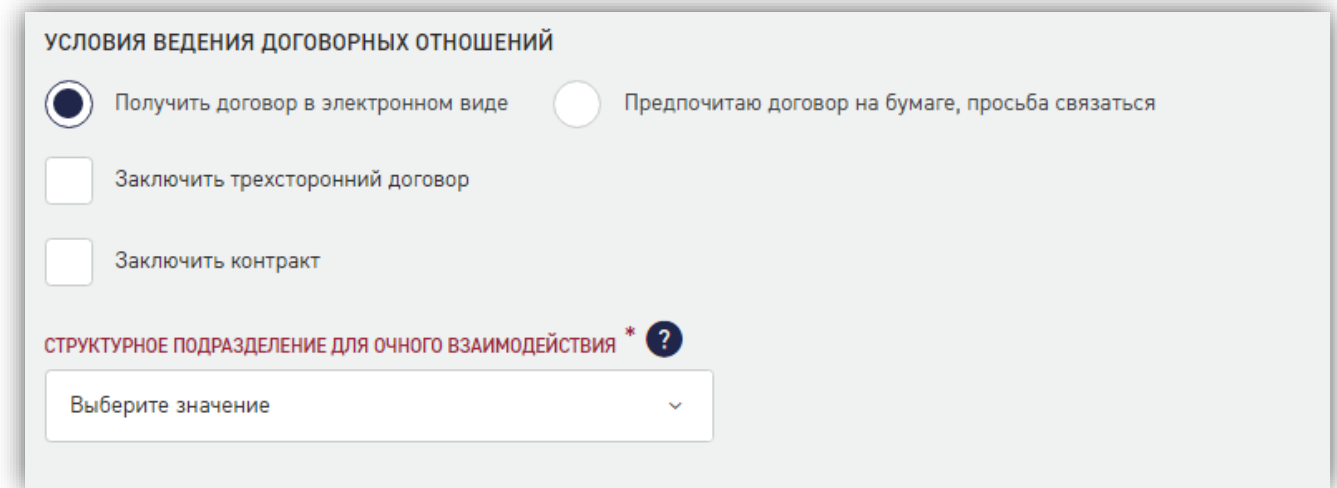

### *Рисунок 40 - Блок «Условия ведения договорных отношений»*

<span id="page-37-1"></span>При выборе договора на бумаге выдача договорных документов будет происходить в выбранном филиале. В случае получения договора в электронном виде в выбранное структурное подразделение можно обращаться для личного взаимодействия с экспертами или другими специалистами, если это требуется.

После подачи заявления поле будет недоступно для изменения.

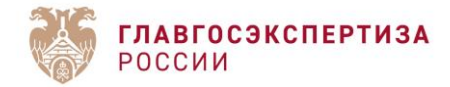

### **1.6.4.9. Блок «Выписка из реестра членов СРО»**

При заполнении полей блока «Выписка из реестра членов саморегулируемой организации в области архитектурно-строительного проектирования и(или) инженерных изысканий (либо заменяющий ее документ) №1» раздела «Сведения об исполнителях работ» [\(Рисунок 41\)](#page-38-0) внесите данные соответствующей выписки.

В данном блоке предусмотрены кнопки **«Добавить выписку из реестра членов СРО»** и «**Добавить проектировщика**» для добавления дополнительных блоков СРО.

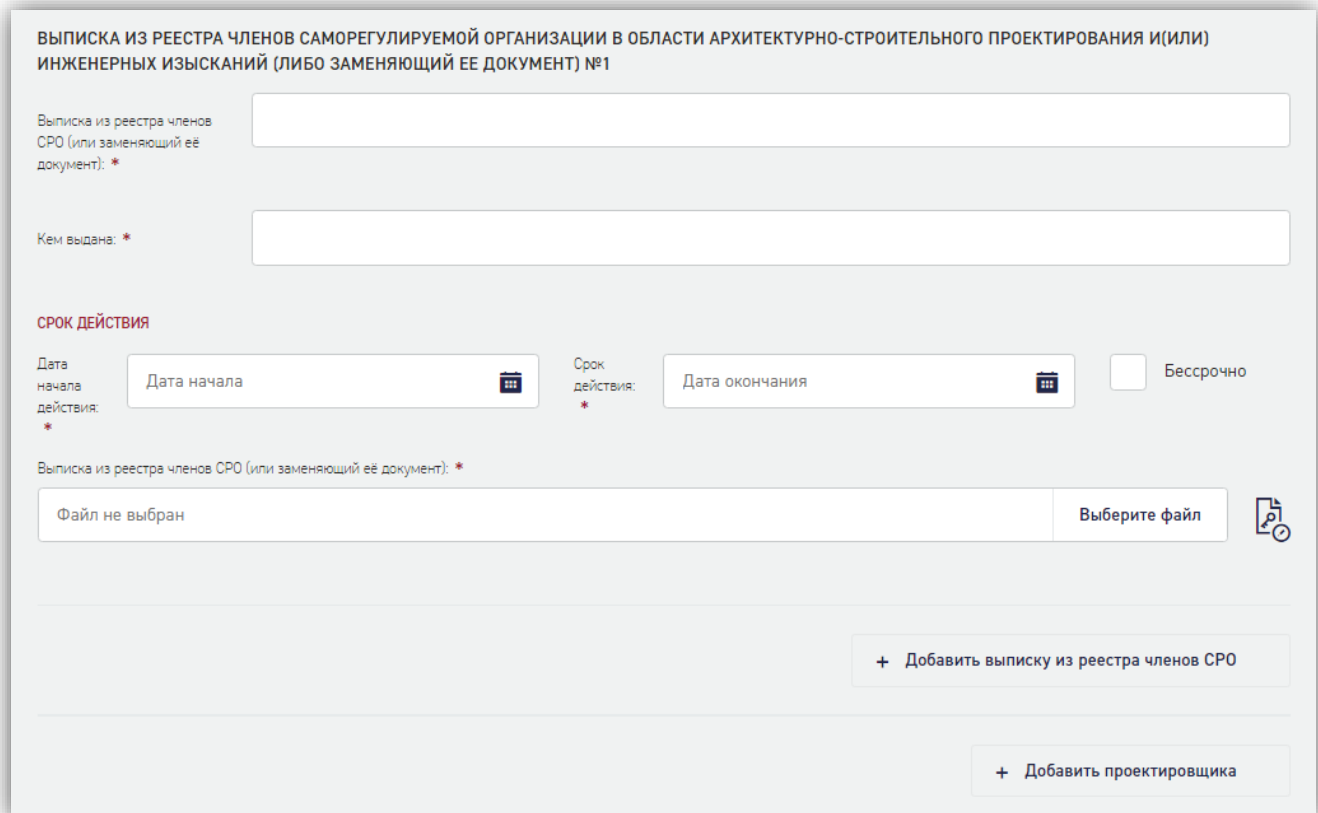

*Рисунок 41 - Блок «Выписка из реестра членов СРО»*

### <span id="page-38-0"></span>**1.6.4.10. Сохранение данных при заполнении карточки заявления**

Сохранение данных в форме заявления возможно на любом этапе внесения информации, даже если не все обязательные поля заполнены или если введены некорректные значения, при этом переход к дальнейшим действиям возможен при корректном внесении данных.

При заполнении карточки заявления рекомендуется периодически сохранять данные, нажимая кнопку **«Сохранить».** 

Автоматическое сохранение формы срабатывает каждые 5 минут.

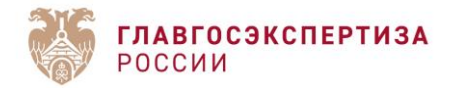

### **1.6.4.11. Переход к этапу «Загрузка документации»**

При попытке перейти к следующему этапу **Загрузка документации**, Система проверяет наличие информации в обязательных полях и корректность их заполнения. Если проверка не пройдена, такие поля будут выделены на экране, и перехода к следующему этапу заполнения заявления не произойдет [\(Рисунок 42\)](#page-39-0).

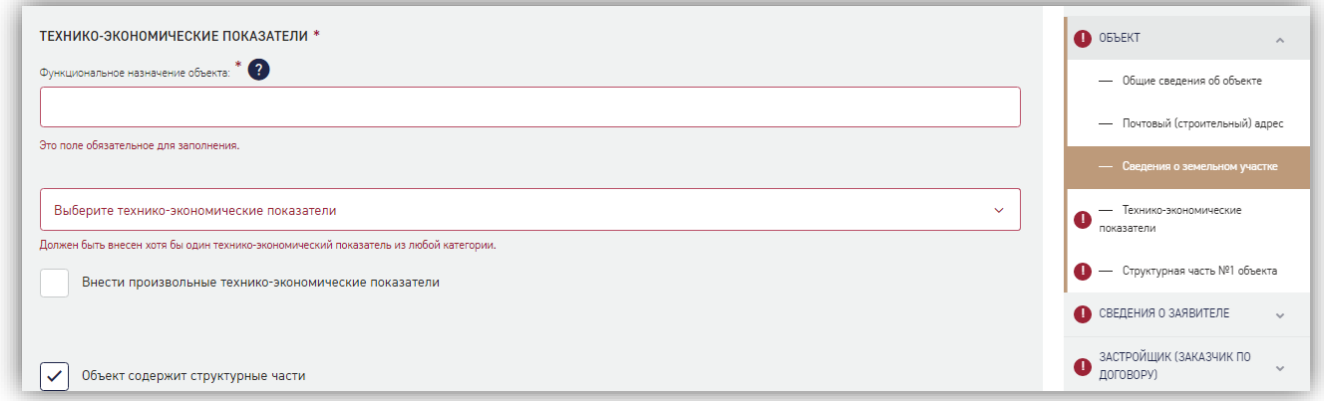

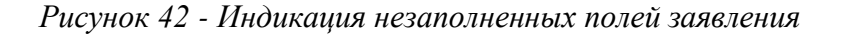

### <span id="page-39-0"></span>**1.6.5. Загрузка проектной документации**

По завершении корректного заполнения обязательных полей в форме заявления Система позволит перейти к следующему этапу - к загрузке документации.

Для этого необходимо нажать кнопку **[Переход к загрузке документации]** [\(Рисунок 43\)](#page-39-1).

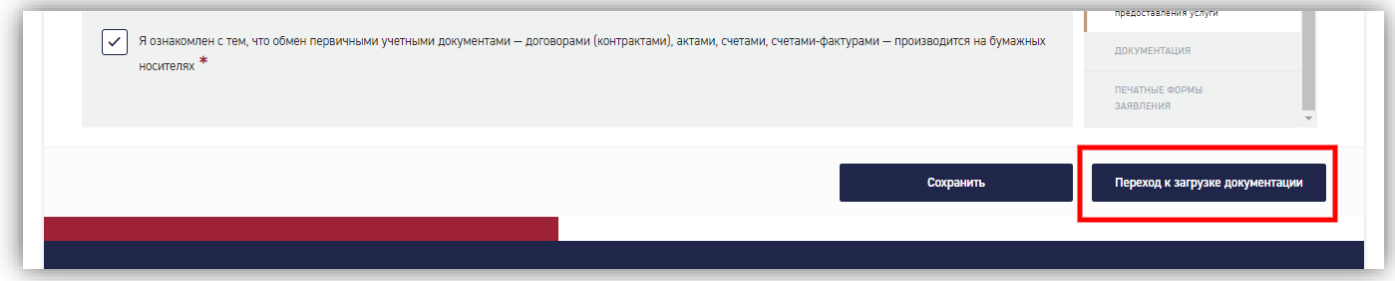

# *Рисунок 43 - Переход к загрузке документации*

<span id="page-39-1"></span>Далее в открывшемся окне нужно подтвердить переход к загрузке документации, при этом необходимо учесть, что редактирование полей станет невозможным [\(Рисунок 44\)](#page-40-0).

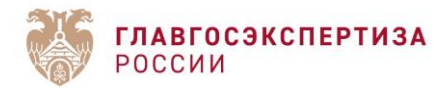

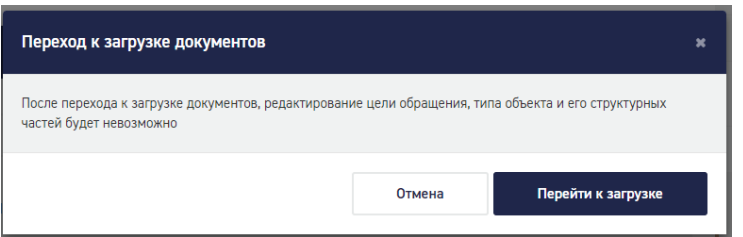

*Рисунок 44 - Сообщение о переходе к загрузке документации*

<span id="page-40-0"></span>В навигационной панели раздел **Документация** [\(Рисунок 45\)](#page-41-0) становится доступным для редактирования, в нижней части окна отображаются кнопки:

- **[Переход к редактированию]** для возврата в режим редактирования полей заявления (с учетом ограничений);
- **[Завершить загрузку документации]** для завершения загрузки документации по заявлению.

Заявитель добавляет документацию в слоты. (Слот — это область для загрузки файла) Основной слот должен быть всегда заполнен.

Документация может состоять из фрагментов (слотов):

- если размер файла превышает 80 Мб,
- если нужно загрузить файлы разных форматов.

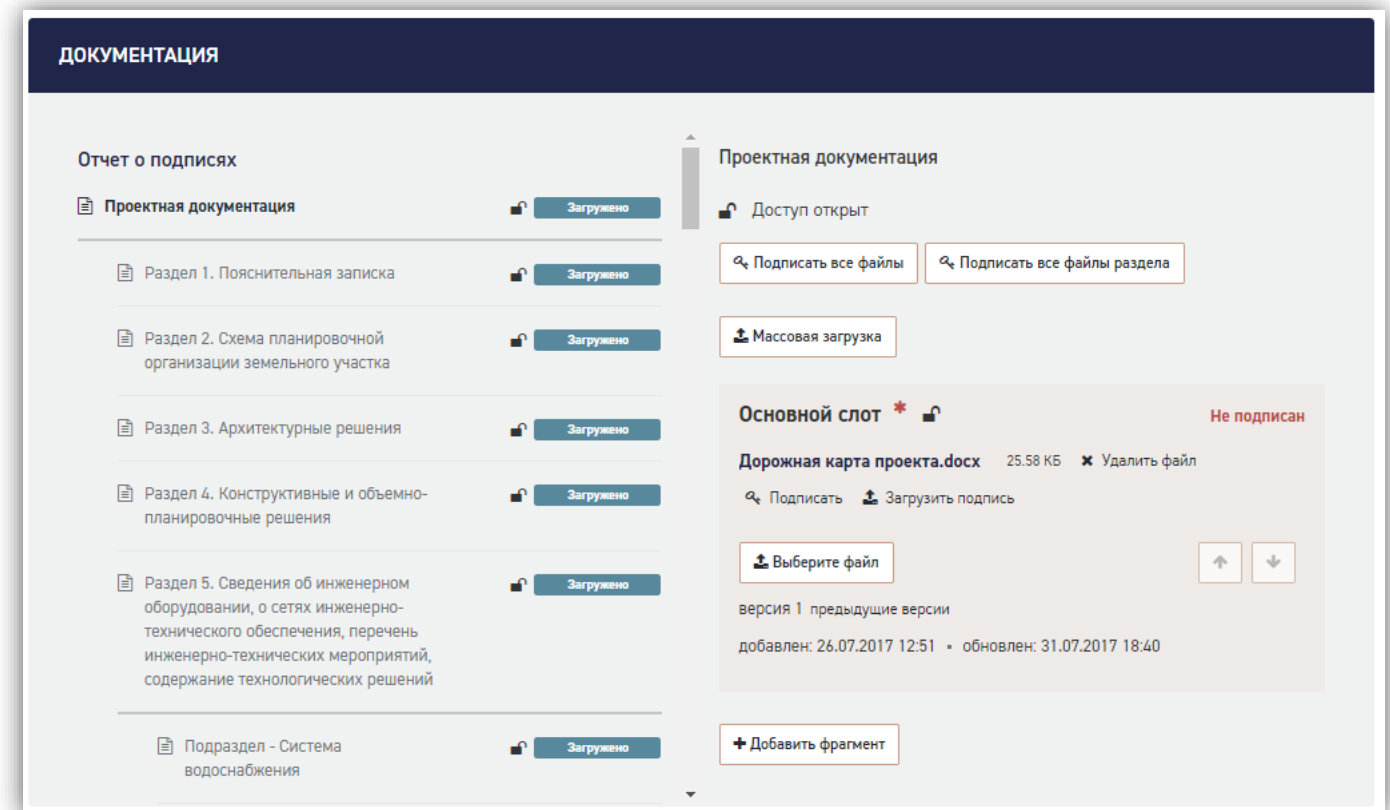

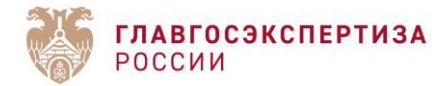

# *Рисунок 45 - Раздел «Документация»*

<span id="page-41-0"></span>Для загрузки документации нажмите кнопку **[Выберите файл]** откроется окно проводника для выбора нужного файла из файловой системы.

Файлы проектной документации должны быть подписаны усиленной квалифицированной электронной подписью (далее - УКЭП).

Для массовой загрузки нажмите на кнопку **[Загрузить в раздел]**. В окне проводника выберите файлы, в том числе подписанные УКЭП файлы и файлы подписей в формате \*.sig.

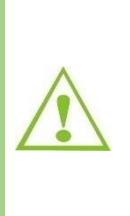

С целью повышения удобства загрузки в Систему нескольких электронных документов функция пакетной загрузки электронных документов в раздел «Документация» дополнена возможностью параллельной (одновременной) пакетной загрузки в несколько папок/разделов.

Для этого заявитель начинает пакетную загрузку в любой из разделов проектной документации нажатием кнопки [Загрузить в раздел]. Далее заявитель переходит в любой другой раздел и в нем начинает процесс пакетной загрузки нажатием кнопки [Загрузить в раздел]. В разделе, в котором загрузка началась ранее, непосредственно процесс загрузки прерван не будет. Загрузка в разделы будет завершена по мере выполнения процесса пакетной загрузки.

Для подписания документации нажмите кнопку **[Подписать]** в слоте с файлом или кнопку **[Подписать все файлы раздела]** для массового подписания.

Также можно загрузить неподписанный файл, а потом - файл подписи, нажав на кнопку **[Загрузить подпись]** в слоте с файлом.

Кроме того, в слот можно загрузить файл, подписанный присоединенной УКЭП. В этом случае не требуется загрузка файла открепленной подписи или неподписанного файла документа!

Для создания фрагмента нажмите кнопку **[Добавить фрагмент].**

Будет сформирован новый фрагмент [\(Рисунок 46\)](#page-42-0) для загрузки файла документации (Фрагмент №1).

После создания фрагментов становится доступной возможность изменения порядка слотов кнопками в правом нижнем углу каждого слота.

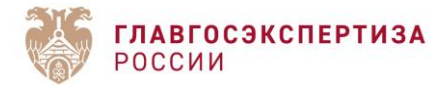

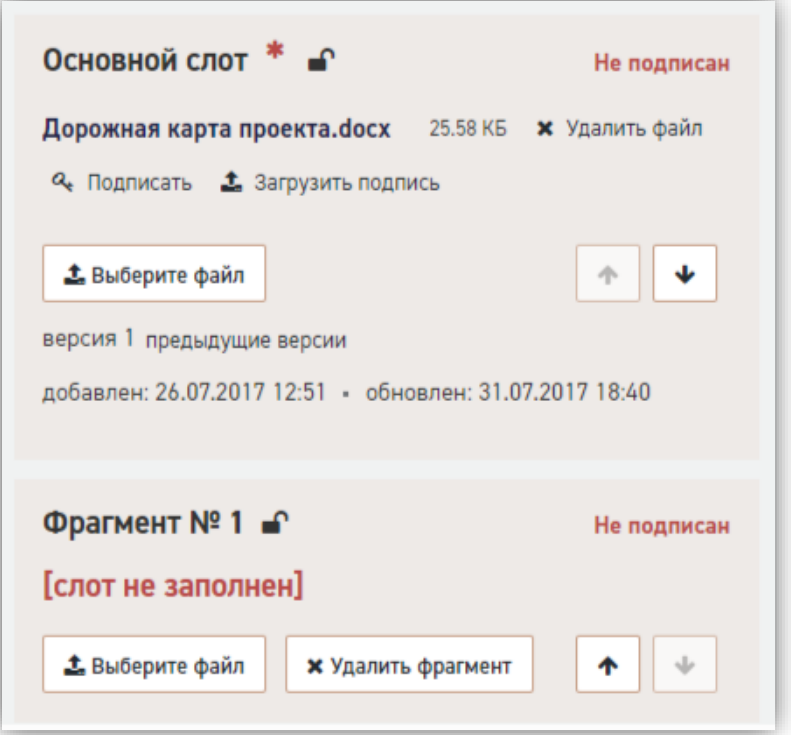

*Рисунок 46 - Загруженные фрагменты документации*

# <span id="page-42-0"></span>**1.6.5.1. Завершение загрузки документации**

Для завершения загрузки нажмите кнопку **[Завершить загрузку документации]**.

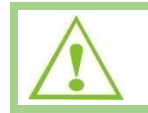

Пустые фрагменты перед завершением загрузки нужно удалить. Загрузка документации может занять некоторое время. Не закрывайте окно браузера.

### **1.6.5.2. Формирование описи документации**

После загрузки документации в разделе *Печатные формы заявления* становятся доступными для подписания УКЭП печатные формы заявления и описи загруженной документации в формате *doc/ docx* [\(Рисунок 47\)](#page-43-0)

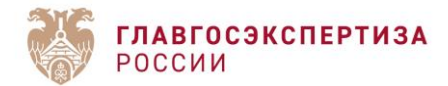

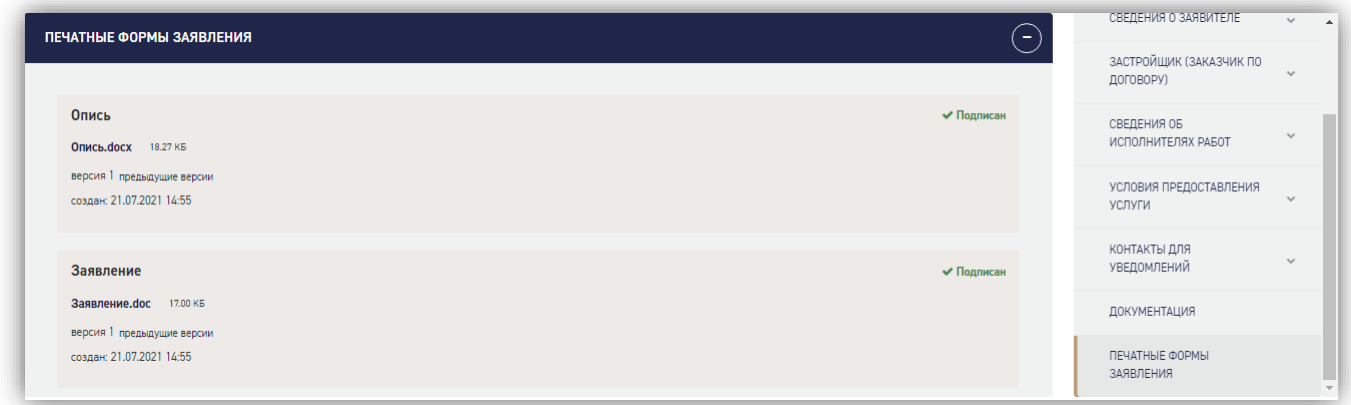

# *Рисунок 47 - Печатные формы заявления*

<span id="page-43-0"></span>При нажатии на **[Переход к загрузке документации]** (Рис. 48) появляется возможность вернуться к документации и внести исправления. Обратите внимание, что печатные формы изменятся, необходимо будет подписывать их снова.

Для предварительной проверки документации нажмите на кнопку **[Подать заявление на предпроверку]** [\(Рисунок 48\)](#page-43-1). Предпроверка подразумевает выдачу замечаний и открытие доступа к документации для устранения замечаний. При нажатии на кнопку также отображается подробное описание услуги [\(Рисунок 49\)](#page-44-0)

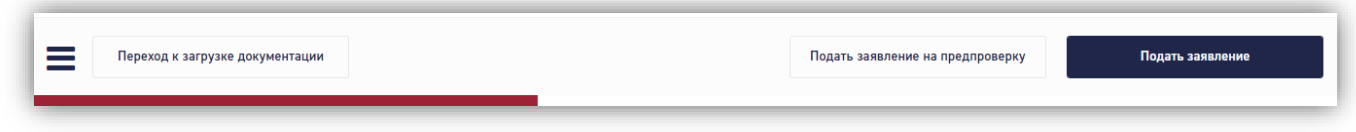

<span id="page-43-1"></span>*Рисунок 48 - Кнопки [Подать заявление на предпроверку] и [Подать заявление]*

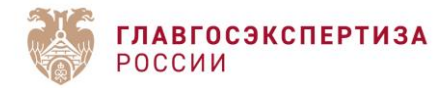

# **Внимание!**

×

До подачи заявления в ФАУ «Главгосэкспертиза России» Вы можете воспользоваться бесплатной консультационной услугой предварительной проверки комплектности представленных документов не более 5 раз по объекту.

Срок проведения такой проверки - 10 рабочих дней.

По результатам предварительной проверки комплектности в Вашем личном кабинете будут отображены рекомендации по корректному формированию пакета необходимых документов, а также контакты специалиста ФАУ «Главгосэкспертиза России» (далее - Учреждение), который при необходимости даст разъяснения по полученным рекомендациям. Вы сможете внести изменения в документацию по полученным рекомендациям в срок, установленный для корректировки, и направить документы на повторную предварительную проверку. Указанный срок носит рекомендательный характер и может быть продлен по Вашему обращению. Если по истечении данного срока не направлена повторная заявка на предпроверку или обращение о продлении, специалист Учреждения завершит процесс предпроверки. Также процесс предпроверки специалист Учреждения может завершить по Вашему обращению. После завершения процесса предпроверки Вы сможете сформировать новое заявление для подачи в Учреждение с услугой предпроверки или без нее.

В случае корректности представленной документации обращение будет зарегистрировано и направлено для оказания выбранной услуги. В этом случае дата подачи корректной заявки на предпроверку будет считаться датой подачи заявления на оказание услуги.

Нажимая кнопку «Подать заявление на предпроверку», Вы принимаете данные условия.

Услуга предварительной проверки комплектности не гарантирует прохождение проверки комплектности и заключение договора на оказание услуги.

При возникновении общих вопросов по предпроверке Вы можете обратиться в Контактный центр Учреждения, который работает круглосуточно, по телефону: 8 (800) 775-95-95.

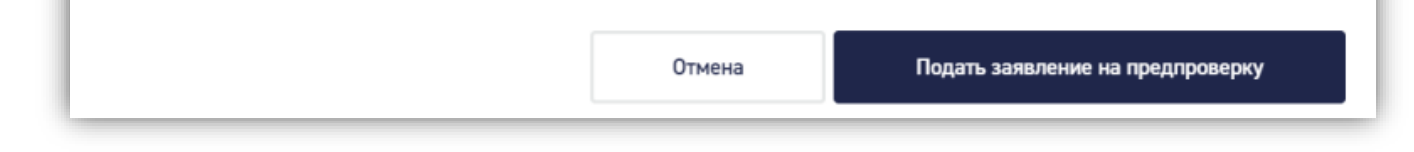

#### *Рисунок 49 - Дополнительная информация о предпроверке*

<span id="page-44-0"></span>Для завершения подачи заявления нажать на кнопку **[Подать заявление] [\(Рисунок 49\)](#page-44-0).** В данном случае при наличии замечаний к комплектности сотрудник, ответственный за проверку, может направить ТОЛЬКО мотивированный отказ. Таким образом, работы по заявлению буду прекращены. Для устранения замечаний необходимо скопировать предыдущее заявление и приложить исправленную документацию, затем заново подать заявление.

После подтверждения отправки на экране отображается сообщение об отправке заявления [\(Рисунок 50\)](#page-45-0)

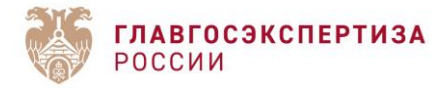

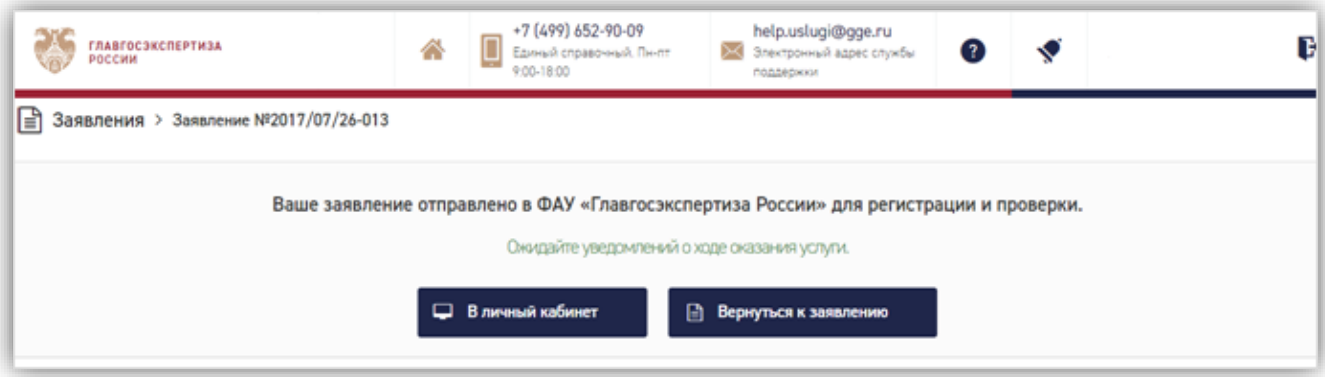

*Рисунок 50 - Сообщение об отправке заявления*

<span id="page-45-0"></span>Статус заявления отображается в строке состояния [\(Рисунок 51\)](#page-45-1).

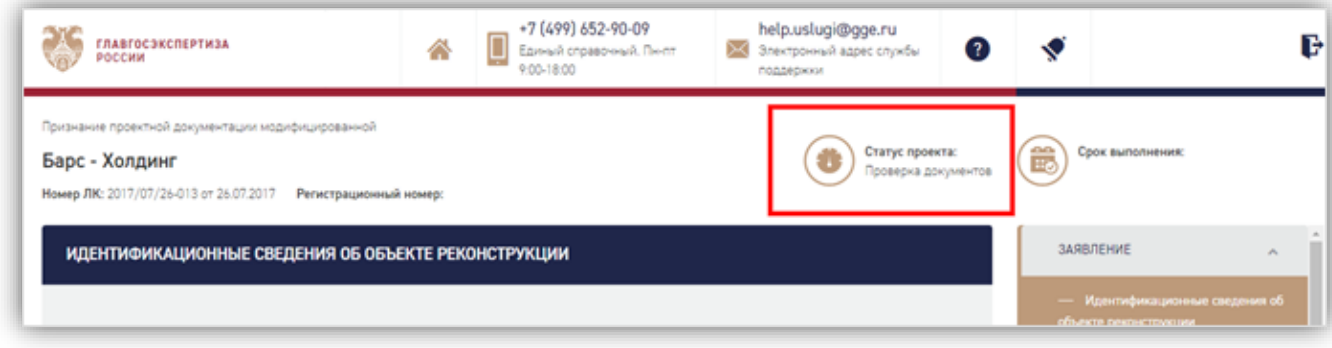

*Рисунок 51 - Заявление в статусе «Проверка документов»*

<span id="page-45-1"></span>Срок выполнения отражает плановую дату завершения текущего статуса согласно регламентным срокам.

# **1.6.6. Отчет о подписях**

Для проекта в статусе **«Проверка документов»** можно сформировать отчет о подписях. Для этого в блоке **Документация** нажмите на ссылку **Отчет о подписях** [\(Рисунок 52\)](#page-46-0).

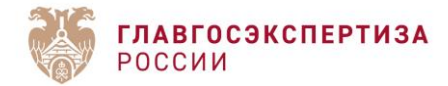

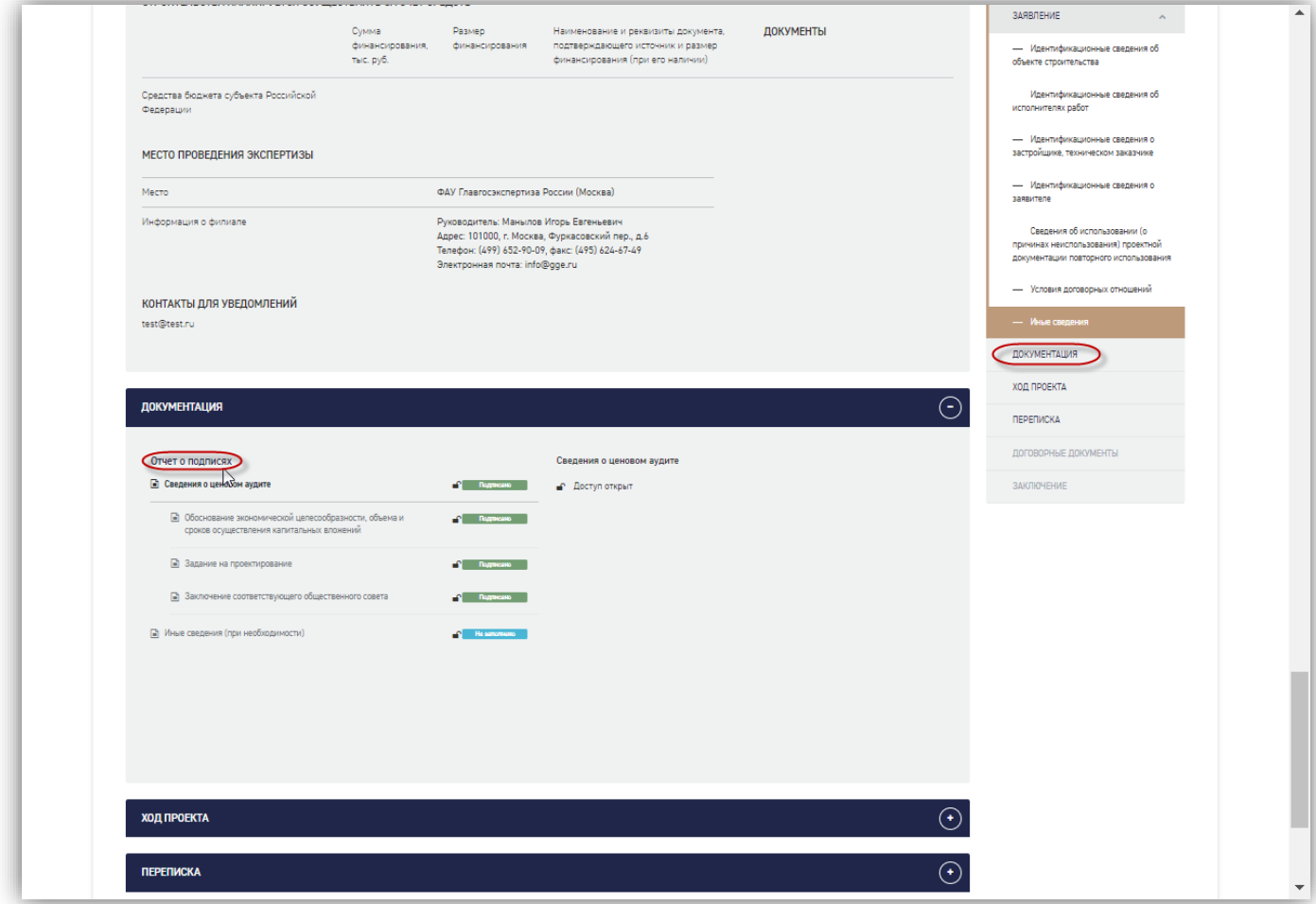

### *Рисунок 52 - Ссылка для формирования отчета*

<span id="page-46-0"></span>После этого будет сформирован и загружен на компьютер пользователя файл в xlsxформате. Сформированный файл содержит список слотов с приложенными файлами, и сведения о сертификатах электронной подписи, использованных при подписи каждого файла.

### **1.6.7. Актуализация заявления по рекомендациям**

После завершения предпроверки заявление из статуса «Предварительная проверка комплектности документации» переходит в статус «Актуализация заявления по рекомендациям» (при наличии замечаний).

Замечания, выданные в ходе предпроверки, высылаются заявителю в личный кабинет (раздел «Уведомления») в виде рекомендаций к проектной документации. Для просмотра рекомендаций необходимо перейти по ссылке в уведомлениях. [\(Рисунок 53\)](#page-47-0).

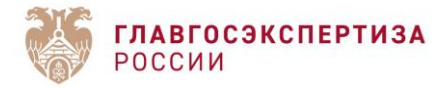

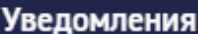

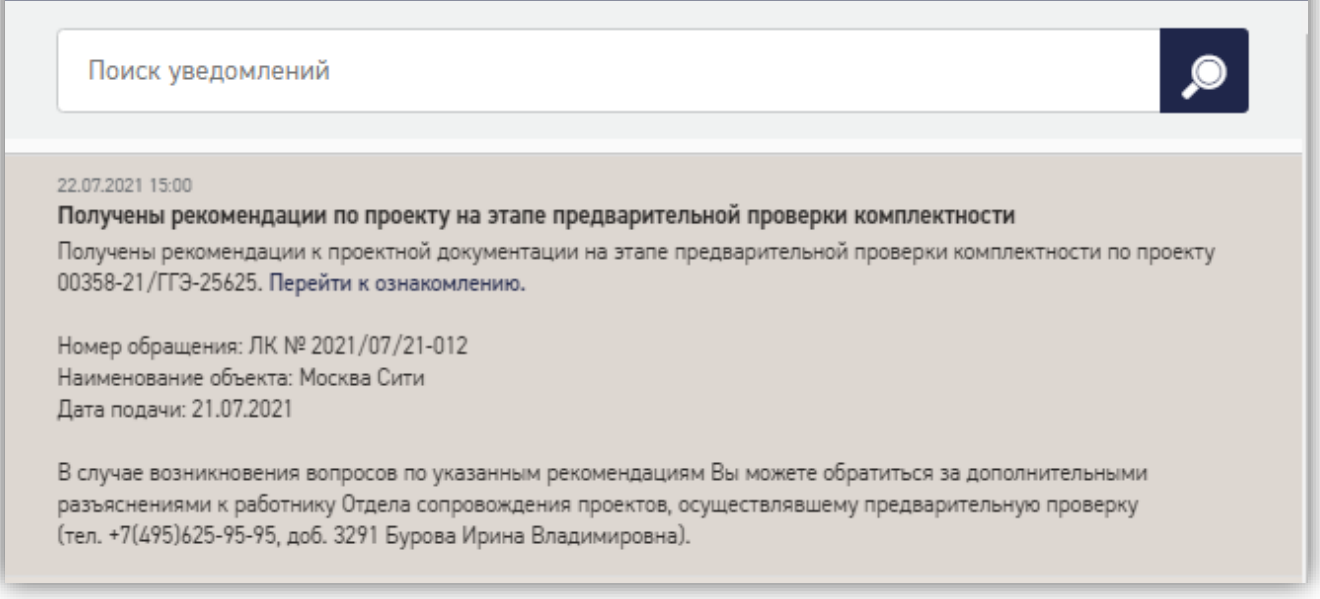

*Рисунок 53 - Уведомление о получении рекомендаций по проекту*

<span id="page-47-0"></span>Файл с рекомендациями находится на странице заявления в блоке «Рекомендации по результатам предпроверки» [\(Рисунок 54\)](#page-47-1).

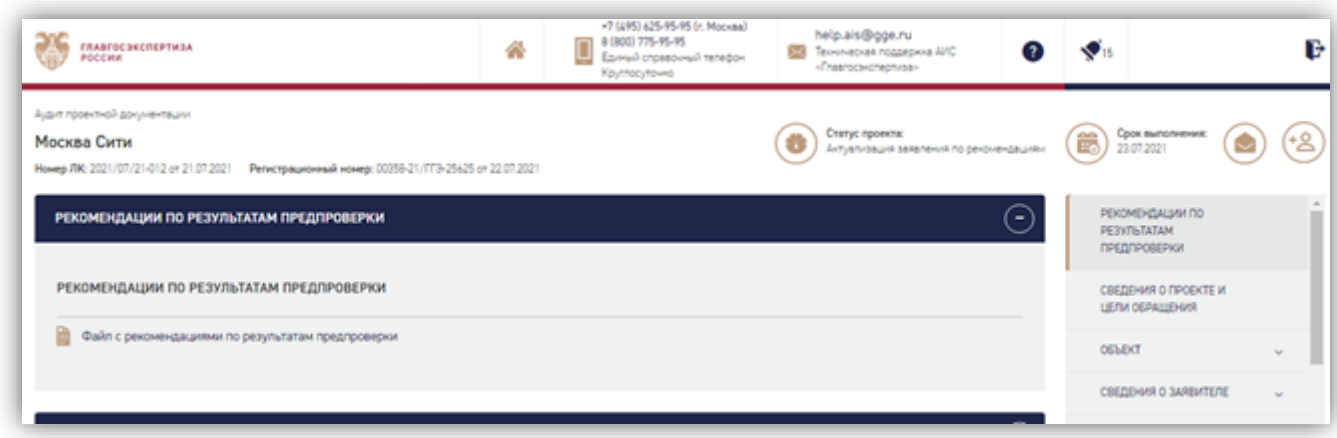

# *Рисунок 54 - Рекомендации по результатам предпроверки*

<span id="page-47-1"></span>Для актуализации данных необходимо перейти на вкладку документация. В документации будут отражены как замечания, так и сроки их устранения [\(Рисунок 55\)](#page-48-0). Разделы (и слоты), к которым имелись замечания, будут автоматически открыты для дозагрузки.

 $\overline{\mathbf{x}}$ 

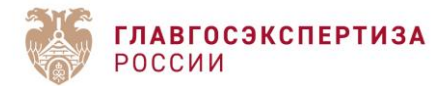

#### ДОКУМЕНТАЦИЯ

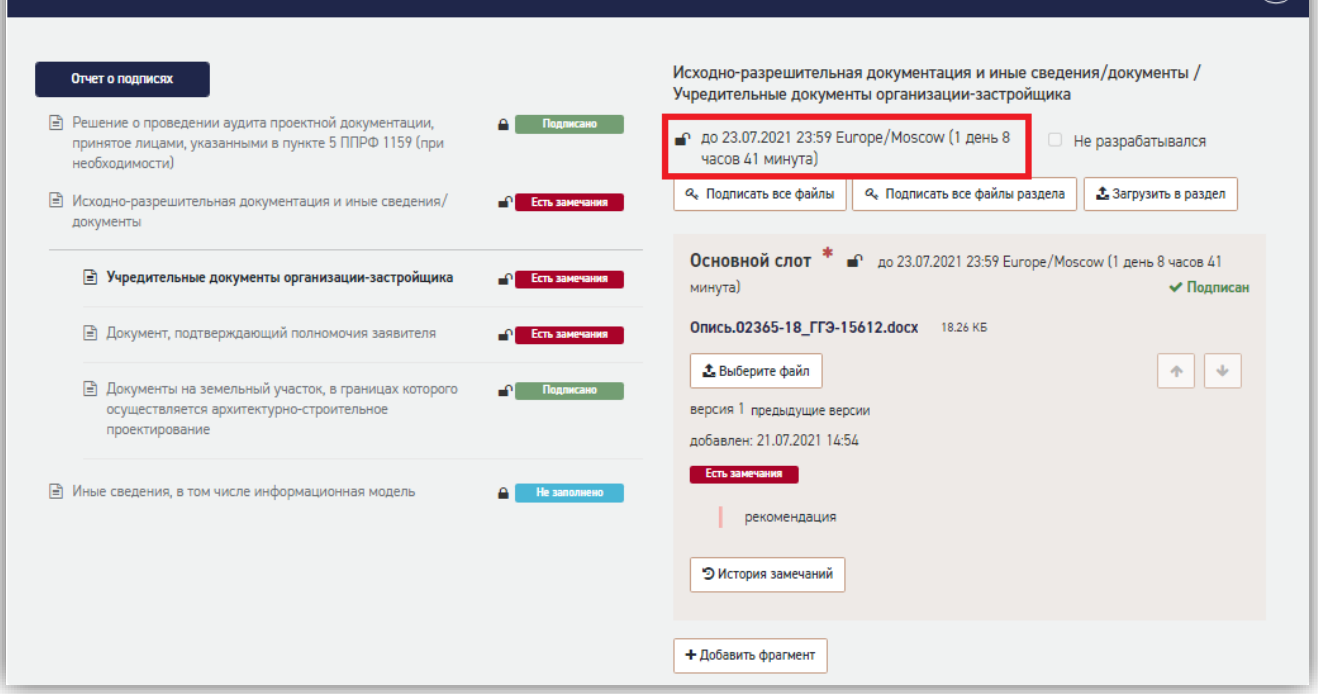

*Рисунок 55 - Раздел «Документация» после предпроверки*

<span id="page-48-0"></span>Ранее выданные замечания сохраняются в системе и доступны для просмотра по нажатию кнопки **[**История замечаний**]** [\(Рисунок 56\)](#page-48-1).

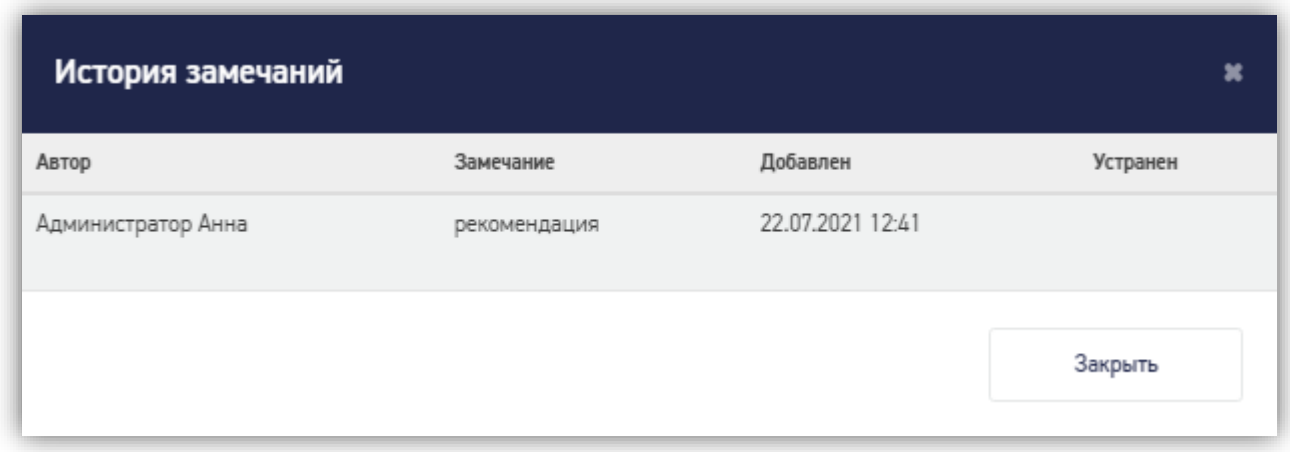

# *Рисунок 56 - История замечаний*

<span id="page-48-1"></span>Так же, как и при загрузке документации, при нажатии на кнопку **[Выберите файл]** осуществляется выбор файла документации на локальном компьютере. Новому файлу присваивается новая версия, для просмотра старых версий имеется кнопка **[Предыдущие версии]**.

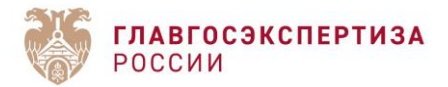

После загрузки всех документов нажмите **[**Завершить загрузку документации**]**. Печатные формы будут обновлены и будет необходимо подписать их.

В разделе «Переписка/запросы» необходимо в произвольной форме написать письмо об актуализации заявления по рекомендациям к комплектности [\(Рисунок 57\)](#page-49-0).

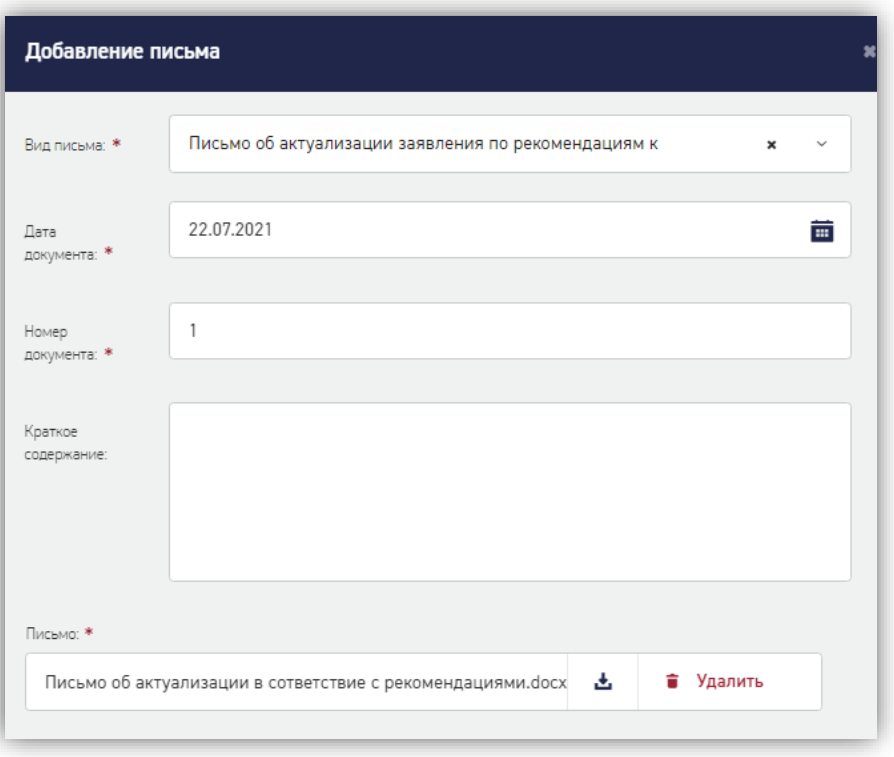

*Рисунок 57 - Добавления письма об актуализации заявления*

<span id="page-49-0"></span>Вид письма выбирается из выпадающего списка. После загрузки письма появятся дополнительные кнопки для подписи: **[Подписать]** или **[Загрузить подпись (подписи)]** формата .sig». [\(Рисунок 58\)](#page-49-1).

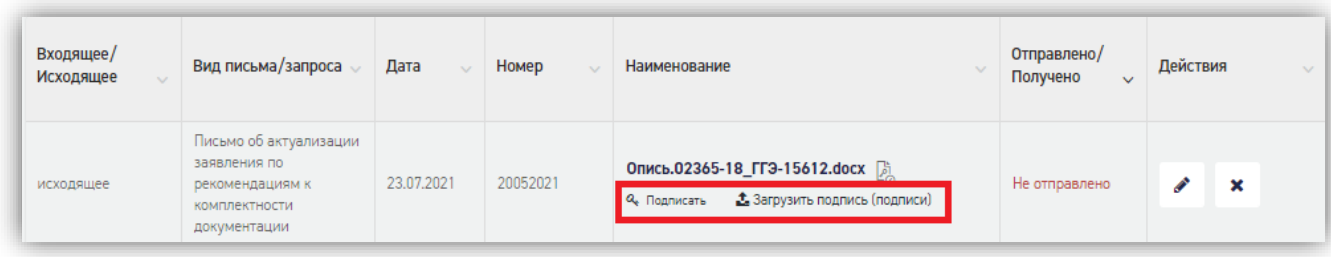

*Рисунок 58 - Подписание письма об актуализации*

<span id="page-49-1"></span>После нажатия кнопки **[Подать повторно]** заявление перейдет в статус «Предварительная проверка комплектности». По результам проверки будут выданы повторные рекомендации или

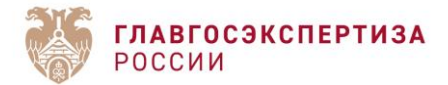

в случае соответствия документации заявление будет подано в ведомство для оказания соответствующей услуги.

### **1.6.8. Запрос на обновление документации**

До момента подписания сводного заключения (кроме случаев, когда заявление на этапе проверки комплектности оставлено без рассмотрения) заявителю доступна возможность запросить доступ для обновления документации. Для этого в личном кабинете в заявлении на вкладке «Документация» имеется кнопка **[Запрос на обновление документации]** [\(Рисунок 59\)](#page-50-0).

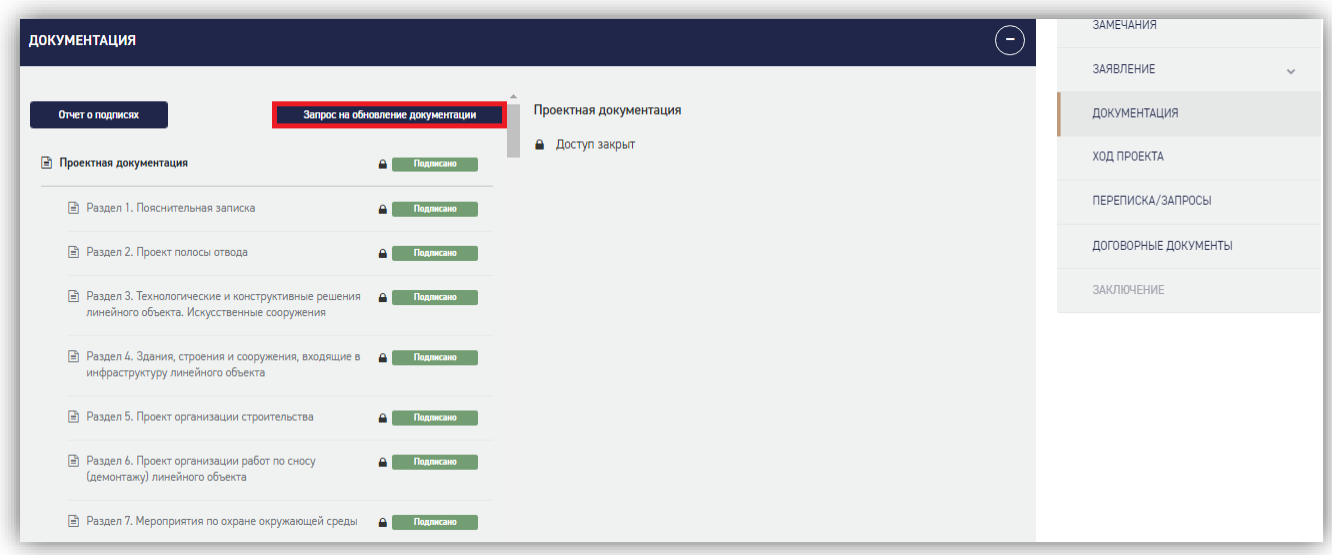

# *Рисунок 59 - Кнопка [Запрос на обновление документации]*

<span id="page-50-0"></span>Для создания запроса необходимо выбрать чек-боксы с разделами, в которые планируется вносить изменения [\(Рисунок 60\)](#page-51-0).

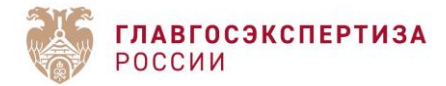

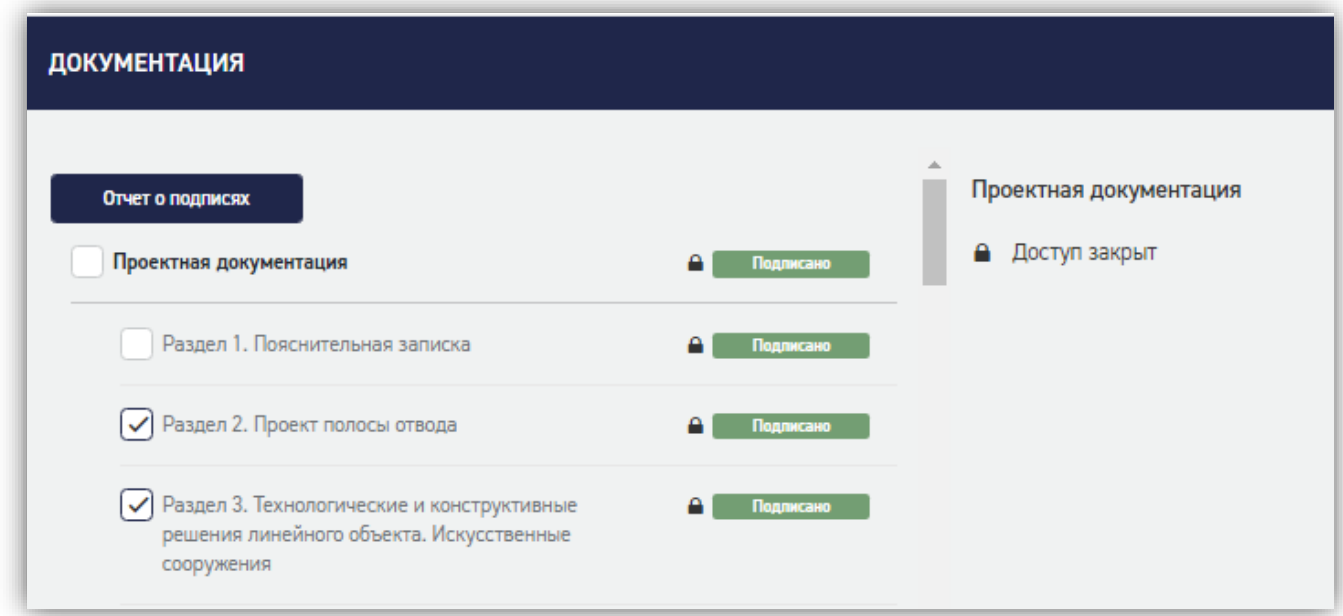

### *Рисунок 60 - Выделение разделов для исправления*

<span id="page-51-0"></span>Далее нажмите на кнопку **[Указать срок доступа к обновлению документов и отправить запрос]**. Обратите внимание, что дата не должна быть раньше текущей даты, не равна текущей дате и времени и не превышать плановой даты завершения работ по договору.

О принятом решении Вы будете проинформированы по электронной почте, смссообщением (в случае, если сведения указаны в блоке «Контакты для уведомления»), а также через смену статуса проекта (заявление перейдет в статус «Устранение замечаний»).

Устранение замечаний осуществляется стандартным способом (подробно в пункте **1.6. Актуализация заявления по рекомендациям**). В слоты, отмеченные галочкой при формировании запроса, загружается исправленная документация, подписываются актуальные печатные формы, заявитель формирует письмо «Ответы на замечания». После нажатия на кнопку **[Завершить устранение замечаний]** заявление переходит в свой предыдущий статус.

При отсутствии в отведенное время действий со стороны заявителя доступ на изменение документации закрывается автоматически по истечении назначенного времени. Заявление остается в статусе «Устранение замечаний». Для дальнейшей работы заявителю необходимо подать запрос на продление сроков устранения замечаний.

Если в какие-то разделы документации заявителю нужно добавить новые фрагменты, необходимо обращаться к ведущему эксперту проекта напрямую. Подобное открытие доступа осуществляется службой технической поддержки по заявке от ведущего эксперта.

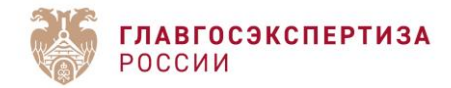

# **1.6.9. Переписка с Заявителем**

В разделе **Переписка** [\(Рисунок 61\)](#page-52-0) заявитель может работать с входящей и исходящей корреспонденцией.

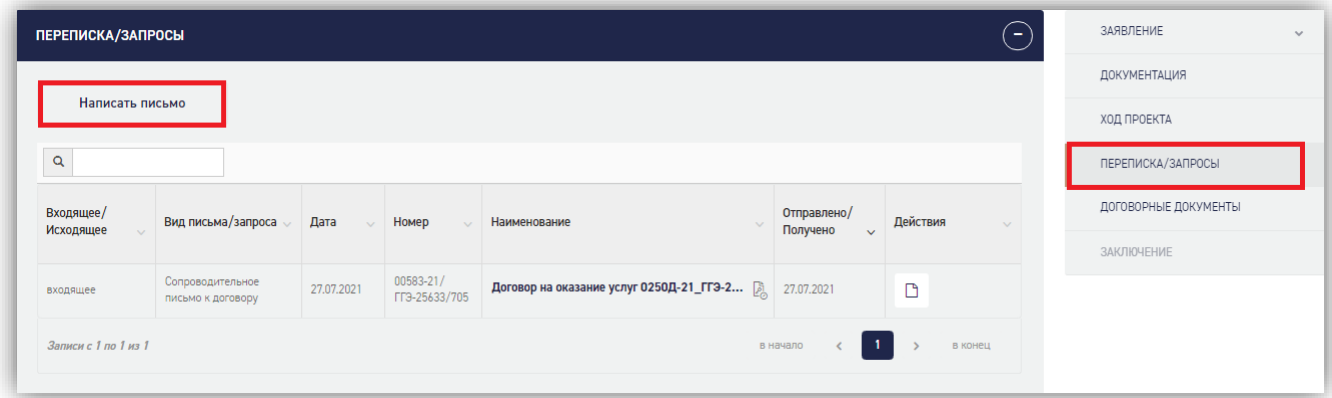

*Рисунок 61 - Раздел "Переписка"*

<span id="page-52-0"></span>Для оправки корреспонденции нужно нажать кнопку **[Написать письмо]**. Отобразится модальная форма добавления письма [\(Рисунок 62\)](#page-52-1).

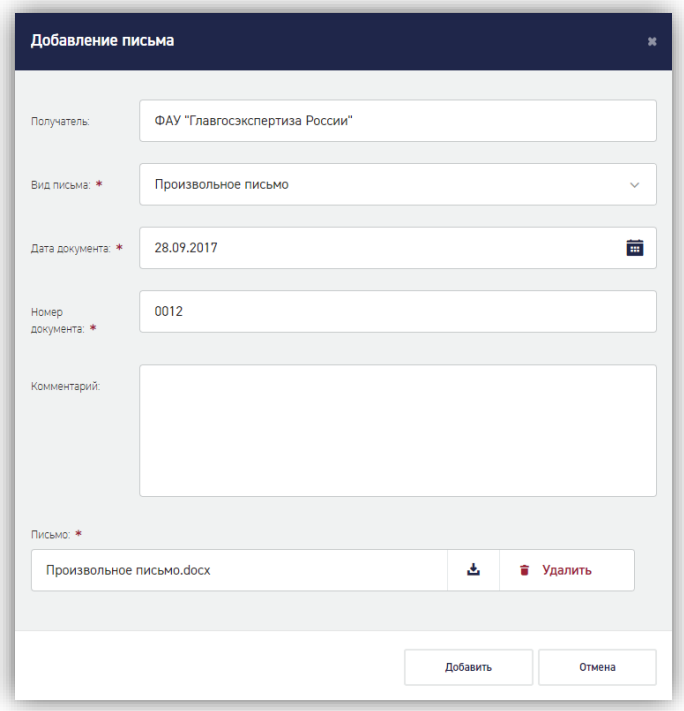

# *Рисунок 62 - Модальная форма добавления письма*

<span id="page-52-1"></span>Требуется заполнить все обязательные поля и загрузить файл письма. После нажатия кнопки **[Добавить]** письмо отобразится в таблице корреспонденции [\(Рисунок 63\)](#page-53-0).

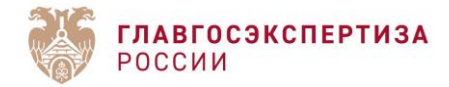

| Входящее/<br>Исходящее | Вид письма/запроса                    | Дата       | Номер                      | Наименование                                                | Отправлено/<br>Получено<br>$\checkmark$ | Действия | $\sim$ |
|------------------------|---------------------------------------|------------|----------------------------|-------------------------------------------------------------|-----------------------------------------|----------|--------|
| исходящее              | Произвольное письмо                   | 11.08.2021 | 20052021                   | <b>3</b> Загрузить подпись (подписи)<br><b>Q.</b> Подписать | Не отправлено                           | ×        |        |
| входящее               | Сопроводительное<br>письмо к договору | 27.07.2021 | 00583-21/<br>ГГЭ-25633/705 | Договор на оказание услуг 0250Д-21_ГГЭ-2 [3]                | 27.07.2021                              | m        |        |

*Рисунок 63 - Письмо, добавленное в раздел «Переписка»*

<span id="page-53-0"></span>Неотправленное письмо можно отредактировать ( ) или удалить ( ), подтвердив удаление в диалоговом окне.

Для отправки письма требуется его подписать УКЭП. Для подписания доступны следующие способы:

- загрузить подписанный файл;
- подписать файл в браузере (кнопка **[Подписать]**)
- загрузить файл подписи (кнопка **[Загрузить подпись]**).

Подписанный файл можно отправить ( ). Отправленный файл доступен для М

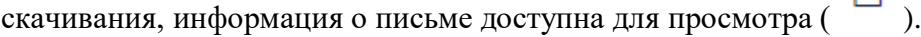

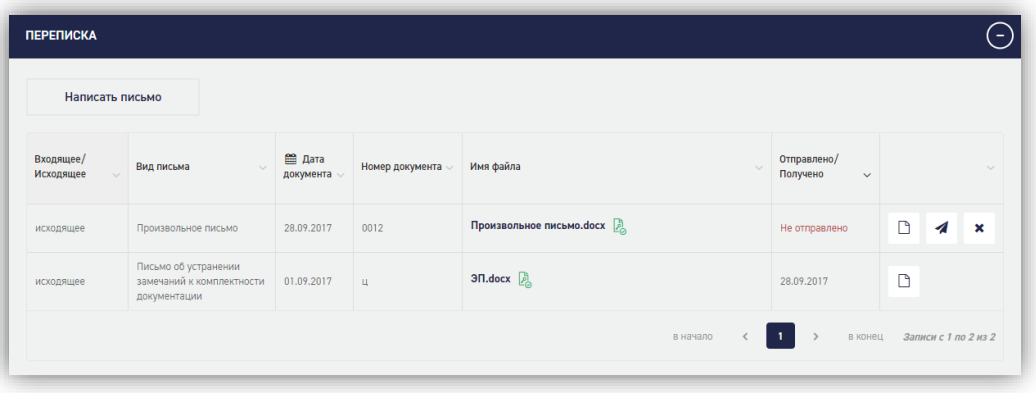

*Рисунок 64 - Возможные действия с подписанным письмом*

### **1.6.10. Ознакомление, выгрузка и подписание договора**

После проверки комплектности (в случае отсутствия замечаний) в Личном кабинете будет размещен договор на оказание услуги. На электронную почту Заявителя, указанную при оформлении Заявления, придет оповещение.

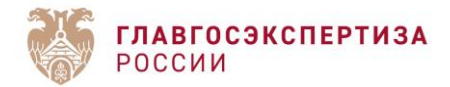

Заявитель может ознакомиться с договором в разделе *Договорные документы* (*[Рисунок](#page-54-0)  [65](#page-54-0)*).

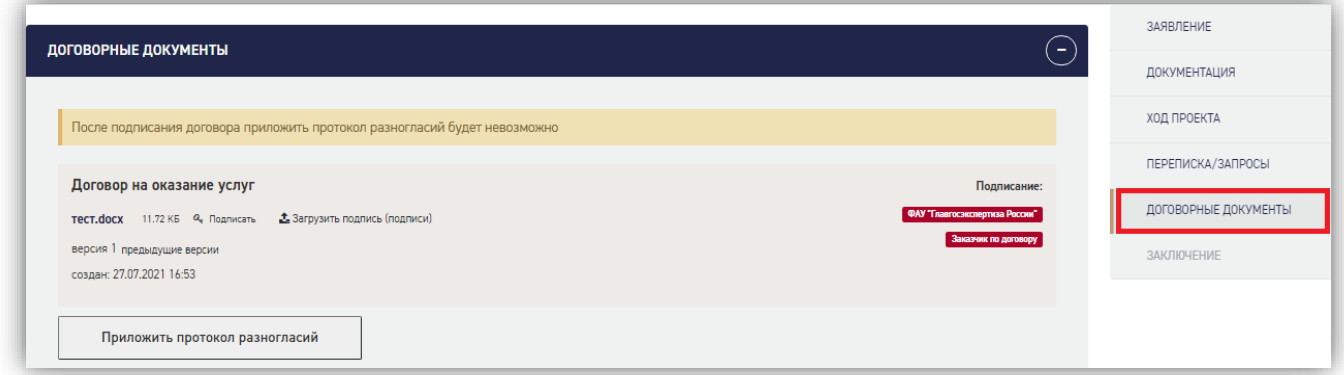

# *Рисунок 65 - Раздел «Договорные документы»*

<span id="page-54-0"></span>Просмотр деталей подписи организации доступен по нажатию на отметку подписи в правой части слота [\(Рисунок 66\)](#page-54-1). Заявитель может скачать файл отсоединенной подписи, кликнув по ссылке в строке «Файл:».

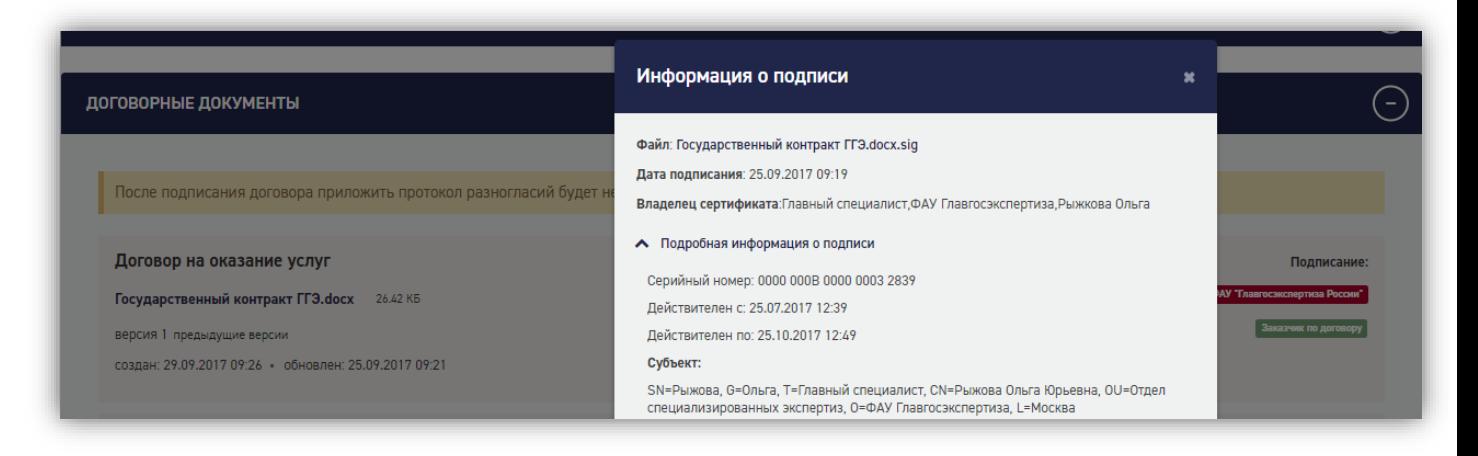

# *Рисунок 66 - Просмотр деталей подписи*

<span id="page-54-1"></span>Порядок подписания договорных документов не отличается от порядка подписания документации, за исключением того, что в электронном виде договорные документы приходят с подписью сотрудника ФАУ «Главгосэкспертиза России» и требуют многостороннего подписания (в зависимости от типа договора: двусторонний или трехсторонний). В обоих случаях требуется подпись заказчика по договору, для трехстороннего договора требуется подпись третьего лица.

Для подписания договора от лица заказчика по договору заявитель может скачать файл документа с подписью ФАУ «Главгосэкспертиза России», отправить их заказчику по договору вне Портала, получить обратно файл отсоединенной подписи и воспользоваться функцией **[Загрузить подпись]**.

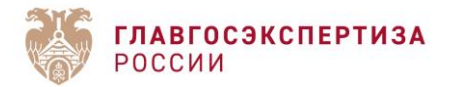

Подписанный договор отправляется в ФАУ «Главгосэкспертиза России» по нажатию на

# кнопку **[Отправить подписанный договор]** ( ).

Для бумажного вида договорных документов действий заявителя на Портале не требуется. По получении бумажного подписанного экземпляра договора сотрудник ФАУ «Главгосэкспертиза России» размещает скан подписанного договора в соответствующем разделе на Портале.

В случае несогласия с условиями договора заявитель может приложить протокол разногласий (как в электронном виде, так и в бумажном) [\(Рисунок 67\)](#page-55-0).

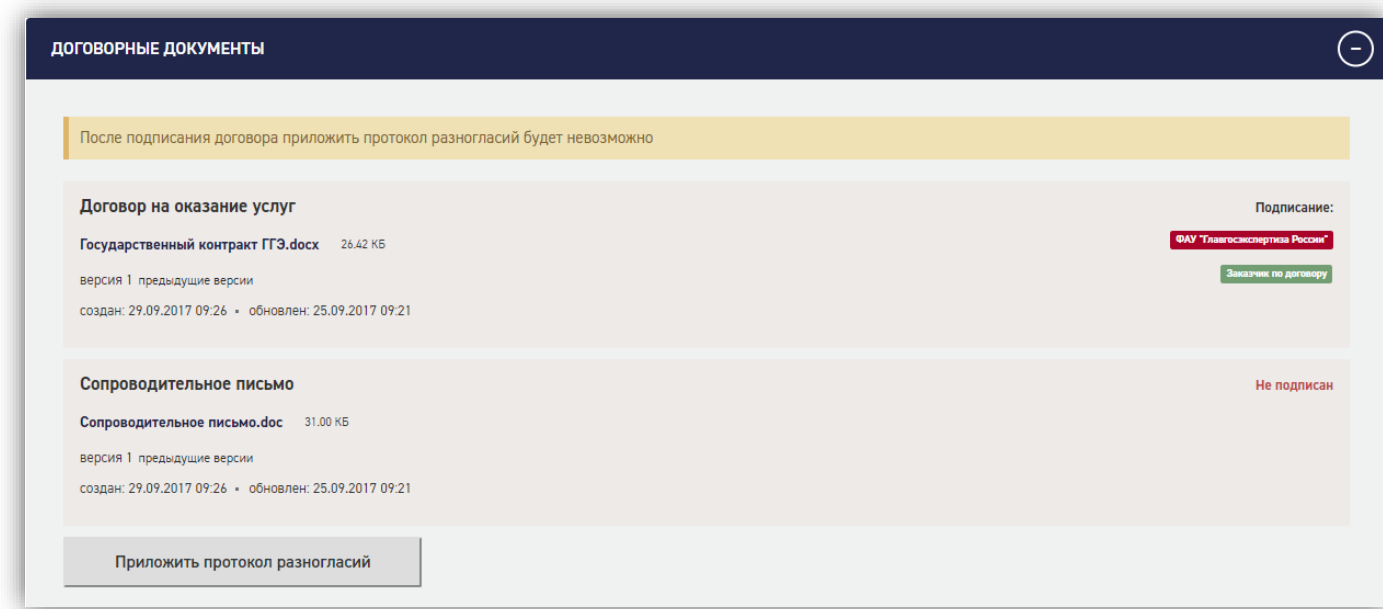

# *Рисунок 67 - Кнопки раздела [Договорные документы]*

<span id="page-55-0"></span>Заявитель будет уведомлен о том, что после подписания договора приложить протокол разногласий будет невозможно.

После нажатия на кнопку **[Приложить протокол разногласий]** отобразится слот для файла, который также должен быть подписан [\(Рисунок 68\)](#page-56-0). Отправка осуществляется по

нажатию кнопки **[Отправить протокол разногласий]** ( ). Проект перейдет в статус «Урегулирование разногласий».

Протокол разногласий может быть удален заявителем с помощью кнопки **[Удалить слот] \*** Удалить слот<br>
. В этом случае можно вернуться к подписанию договора.

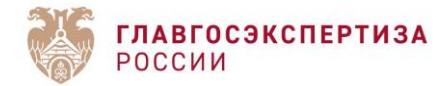

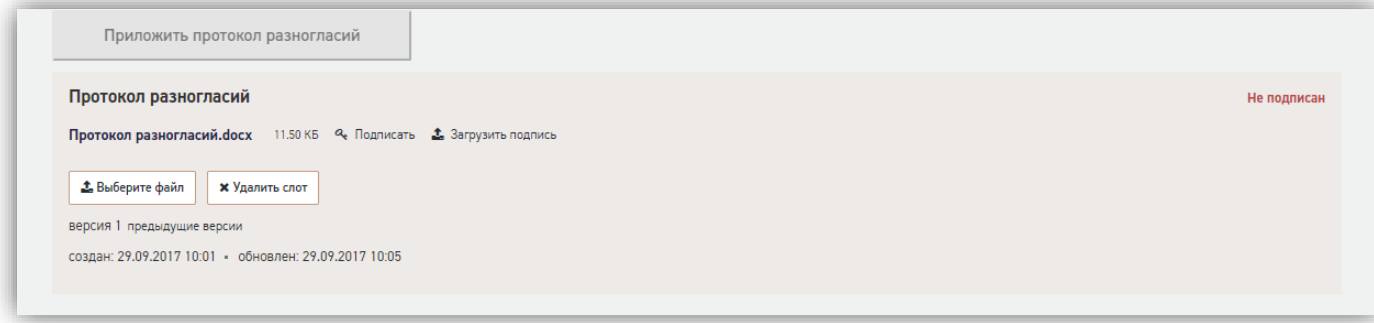

*Рисунок 68 - Протокол разногласий*

# <span id="page-56-0"></span>1.6.11. Устранение замечаний экспертизы

# 1.6.11.1. Поступление замечаний

По итогам рассморения поступившей документации по проекту формируется таблица сводных замечаний, которая направляется в личный кабинет (далее – ЛК).

При поступлении сводных замечаний, статус у проекта меняется на «Устранение замечаний». Также, в разделе «Замечания» Становятся доступны следующие файлы, по нажатию на названия которых их можно скачать (Рисунок 69):

- Файл сводных замечаний.
- Файл сопроводительного письма.

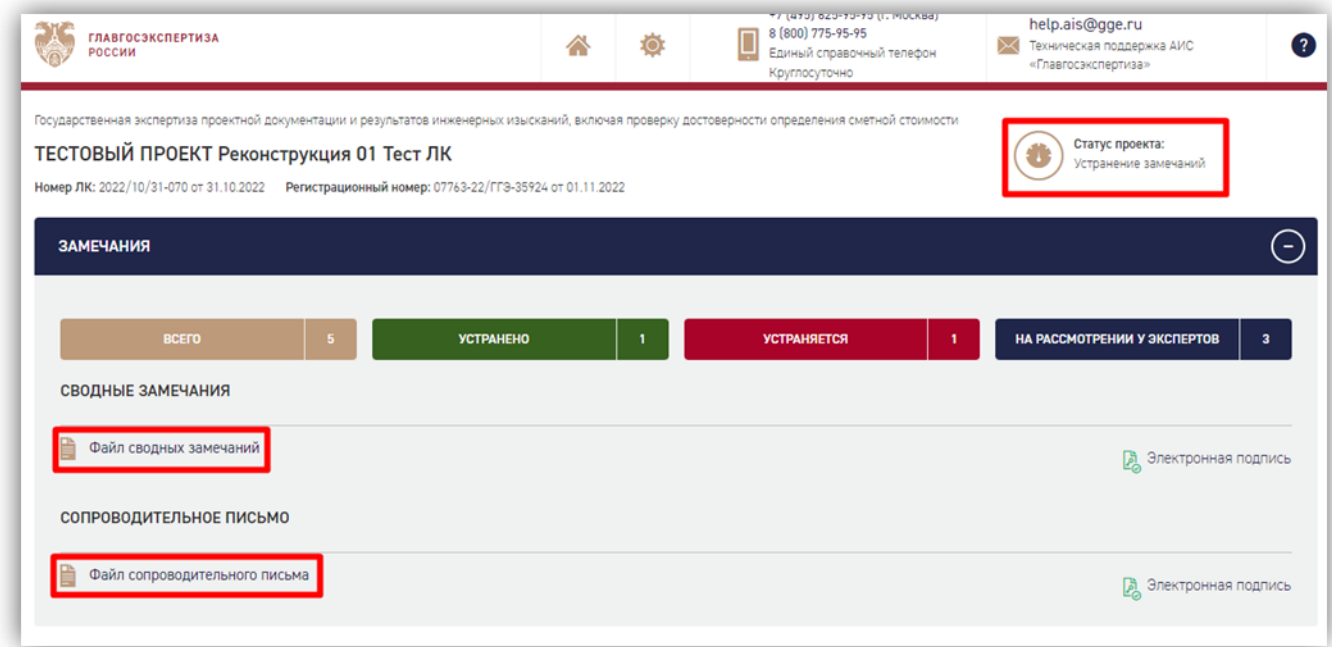

*Рисунок 69 – Раздел «Замечания»*

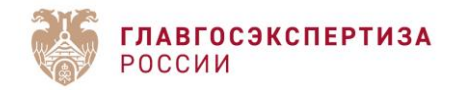

# 1.6.11.2. Просмотр замечаний

С выданными замечаниями можно ознакомится в разделе «Документация» (Рисунок 70). Возле каждого раздела документации, к которому выданы замеания есть отметка «Есть замечания».

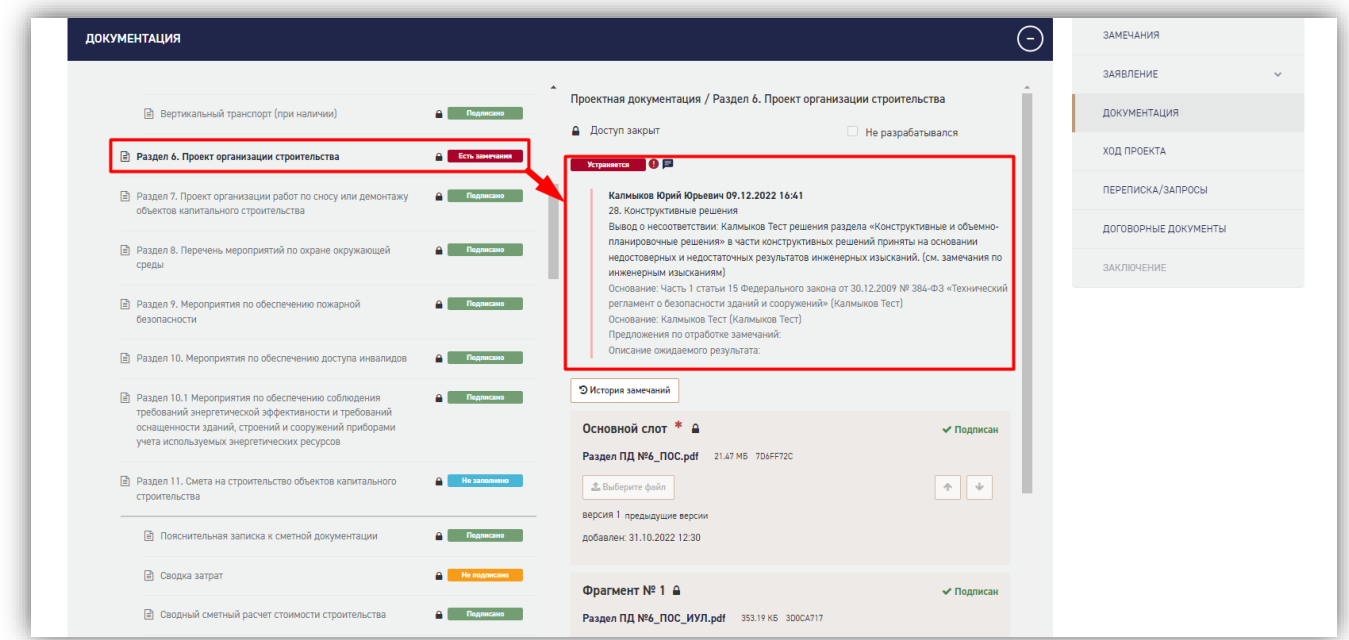

Рисунок 70 - Раздел «Документация»

# 1.6.11.3. Ответы на замечания

Для того что бы скачать таблицу замечаний по заявлению необходимо запросить доступ к документации по нажатию на кнопку «Запрос на обновление документации» (Рисунок 71).

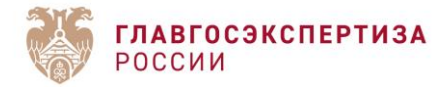

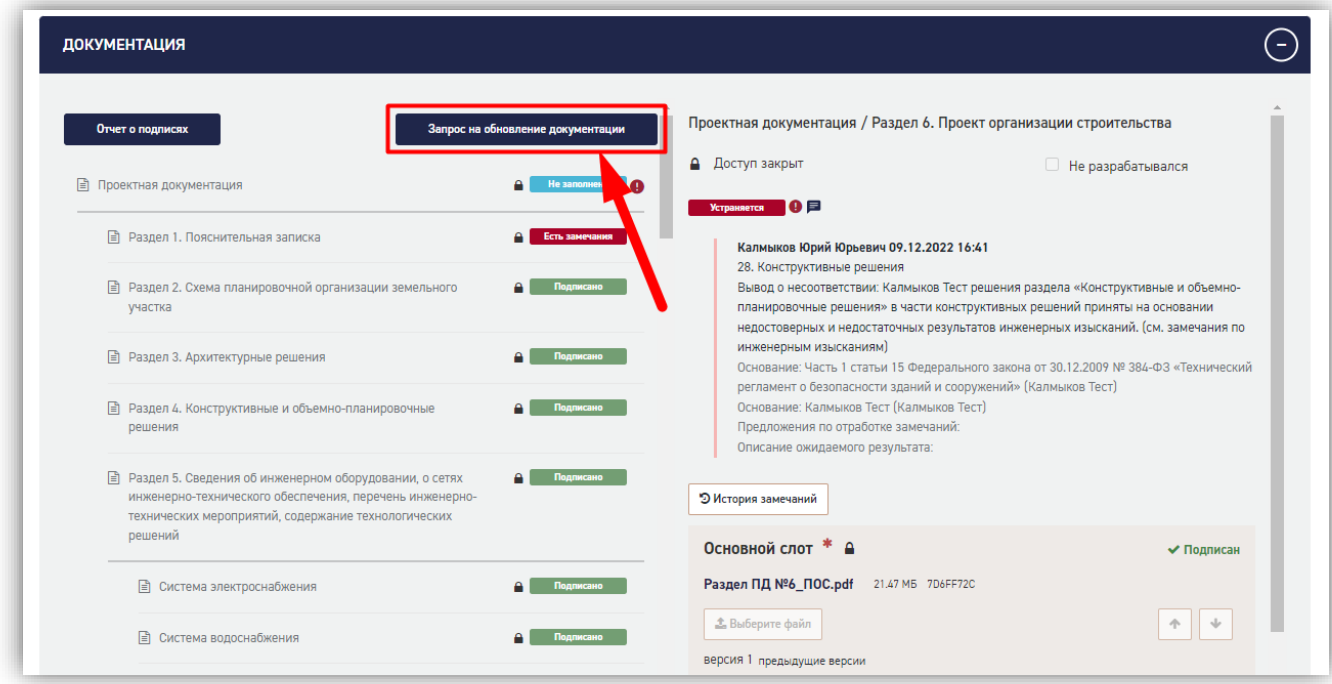

# Рисунок 71 – Кнопка «Запрос на обновление документации»

После того как ведущий эксперт по заявлению согласует доступ к документации, в правой верхней части раздела «Документация» появятся кнопки «Выгрузить замечания» и «Загрузить ответы на замечания» (Рисунок 72). Также, в нижней правой части страницы появляются кнопки «Сохранить» и «Завершить устранение замечаний» (Рисунок 72).

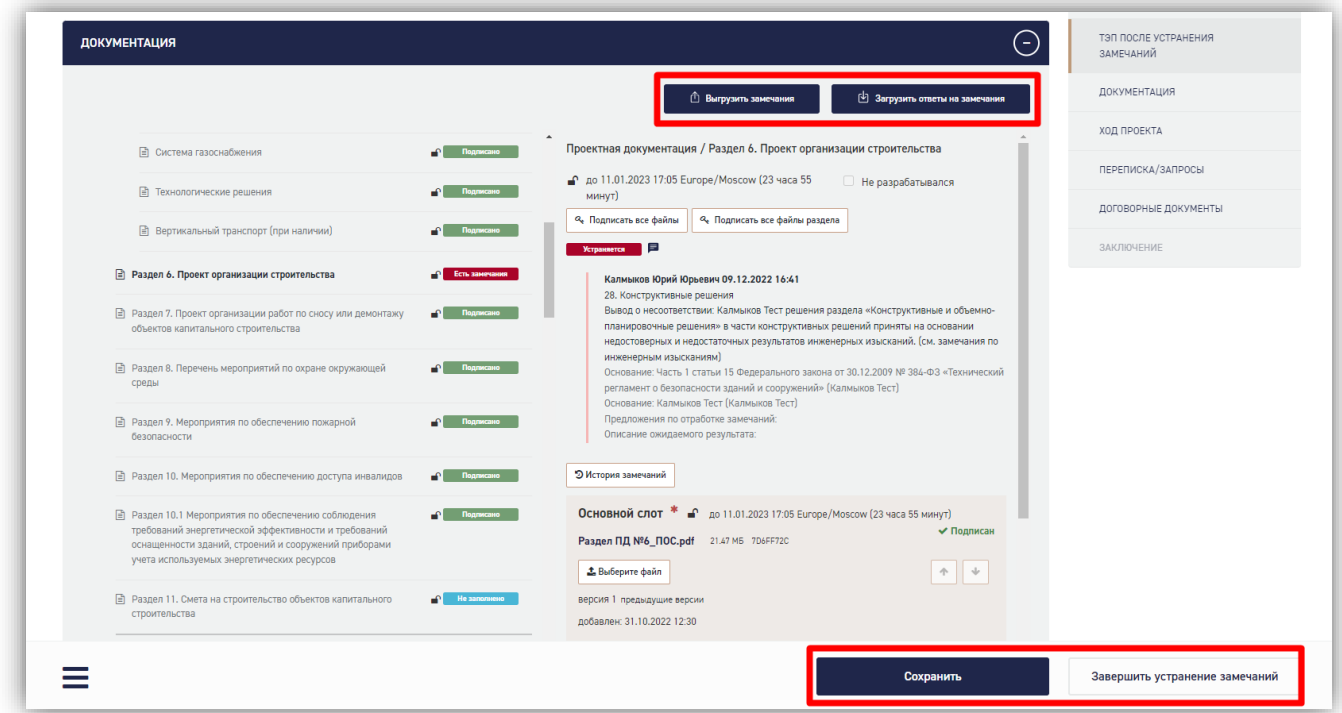

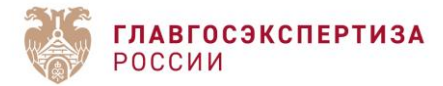

*Рисунок 72 – Раздел «Документация» после предоставления доступа*

# 1.6.11.4. Выгрузка таблицы замечаний

Скачивание таблицы замечаний в Excel формате доступно в случае, если открыт доступ к документации (п. 1.6.11.3.).

Для того что бы скачать таблицу замечаний в Excel формате необходимо нажать на кнопку «Выгрузить замечания» (Рисунок 73). После чего произойдет скачивание файла.

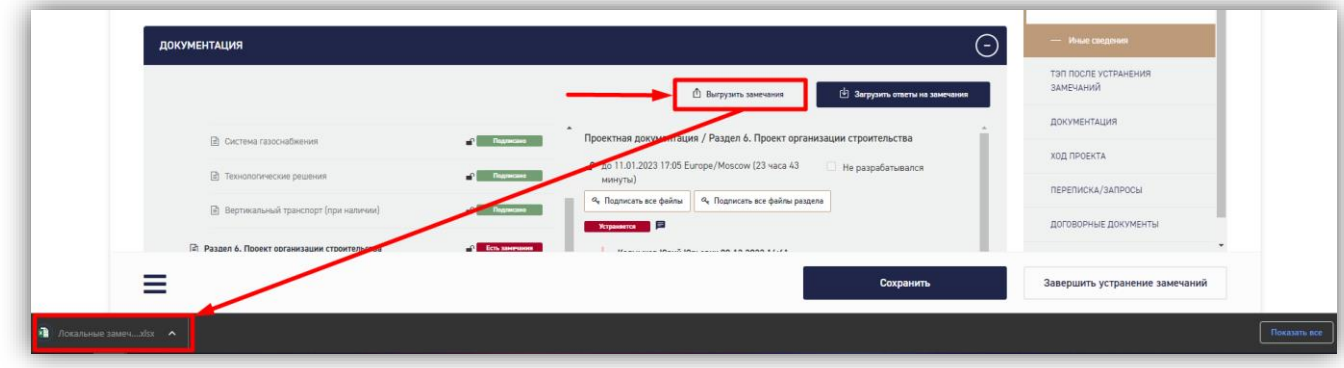

*Рисунок 73 – Скачивание таблицы замечаний*

# 1.6.11.5. Заполнение таблицы замечаний

После скачивания таблицы замечаний (п. 1.6.11.5.) необходимо открыть файл, внутри

которого находятся следующие поля:

- 1. ID замечания (столбец скрыт по умолчанию)
- 2. Номер замечания в проекте
- 3. Дата замечания
- 4. Статус
- 5. Вид замечания
- 6. Направление деятельности эксперта
- 7. ФИО эксперта
- 8. Раздел документации
- 9. Ссылка на материалы
- 10. Пункт
- 11. Предложение по отработке
- 12. Ожидаемый результат
- 13. Вывод о несоответствии
- 14. Основание

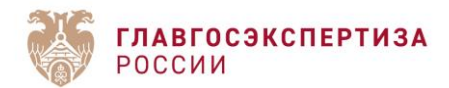

15. Ответ на замечание

16. Причина повторного направления

Из всех полей, представленных в таблице необходимо заполнить только поле «Ответ на замечание», после чего, сохранить файл и перейти к п. 1.6.11.5.

Допускается загружать «пустые» ответы на замечания. В этом случае, можно загрузить ответы на оставшиеся замечания при следующей итерации ответов на замечания. Замечания, ответ на которые не был предоставлен, перейдут в статус «Ответ не предоставлен».

### 1.6.11.6. Загрузка ответов на замечания

После заполнения ответов в таблице замечаний (п. 1.6.11.5.) необходимо загрузить таблицу в заявление. Для этого:

1. Нажать на кнопку «Загрузить ответы на замечания» (Рисунок 74).

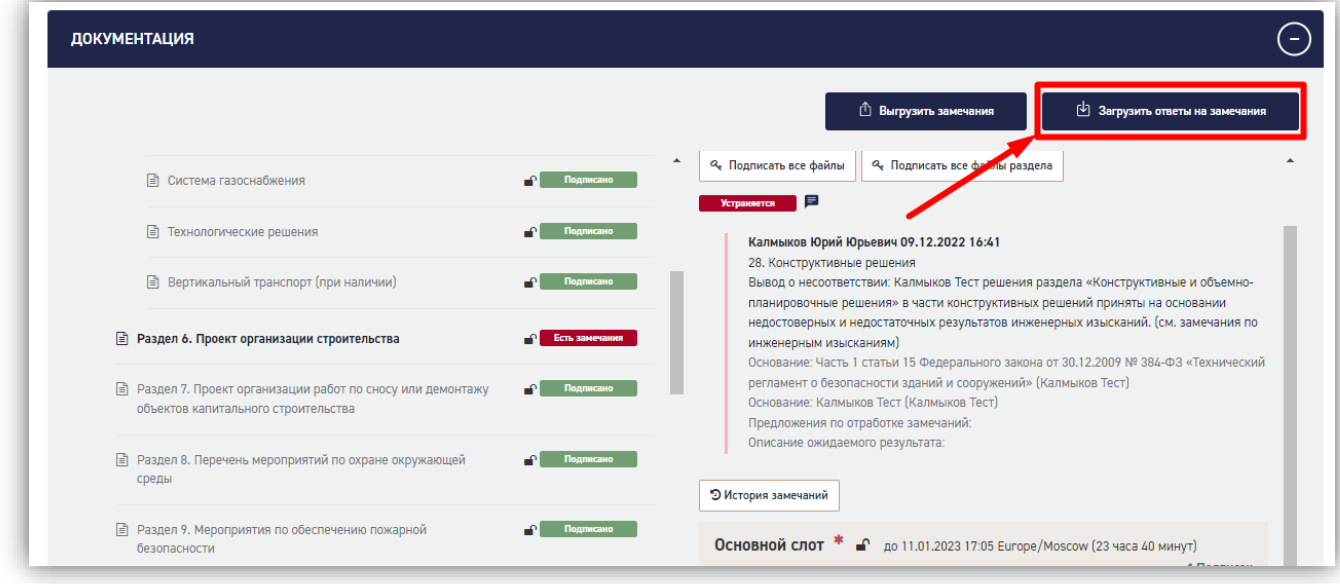

*Рисунок 74 – Кнопка «Загрузить ответы на замечания»*

2. В открывшемся окне нажать на кнопку «Выбрать файл» (Рисунок 75).

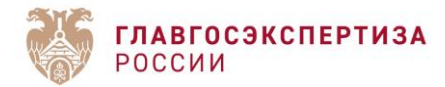

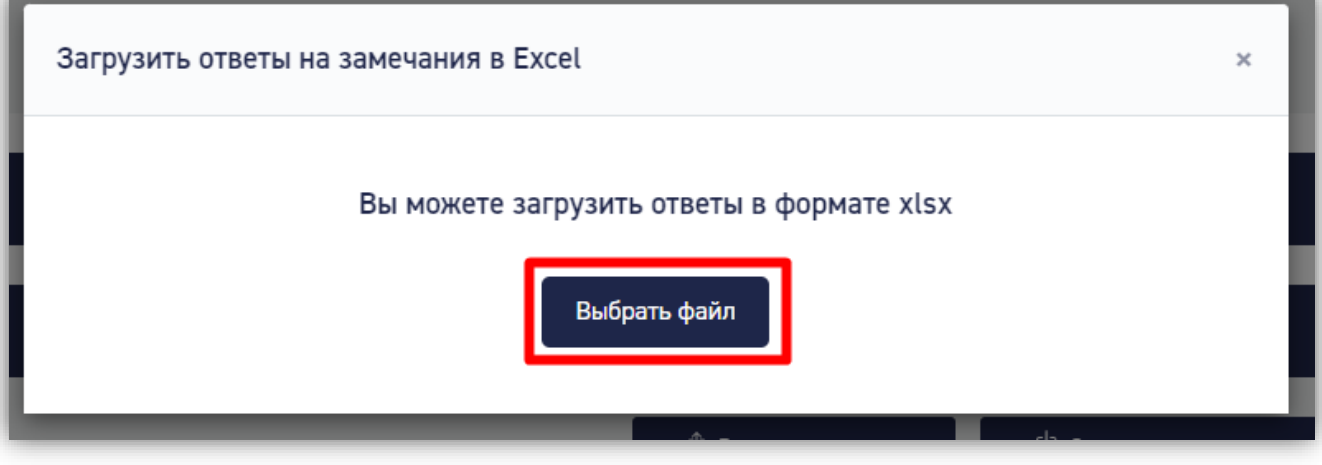

*Рисунок 75 – Окно «Загрузить ответы на замечания в Excel»*

3. В открывшемся окне выбрать файл, находящийся на компьютере и нажать «Открыть» (Рисунок 76).

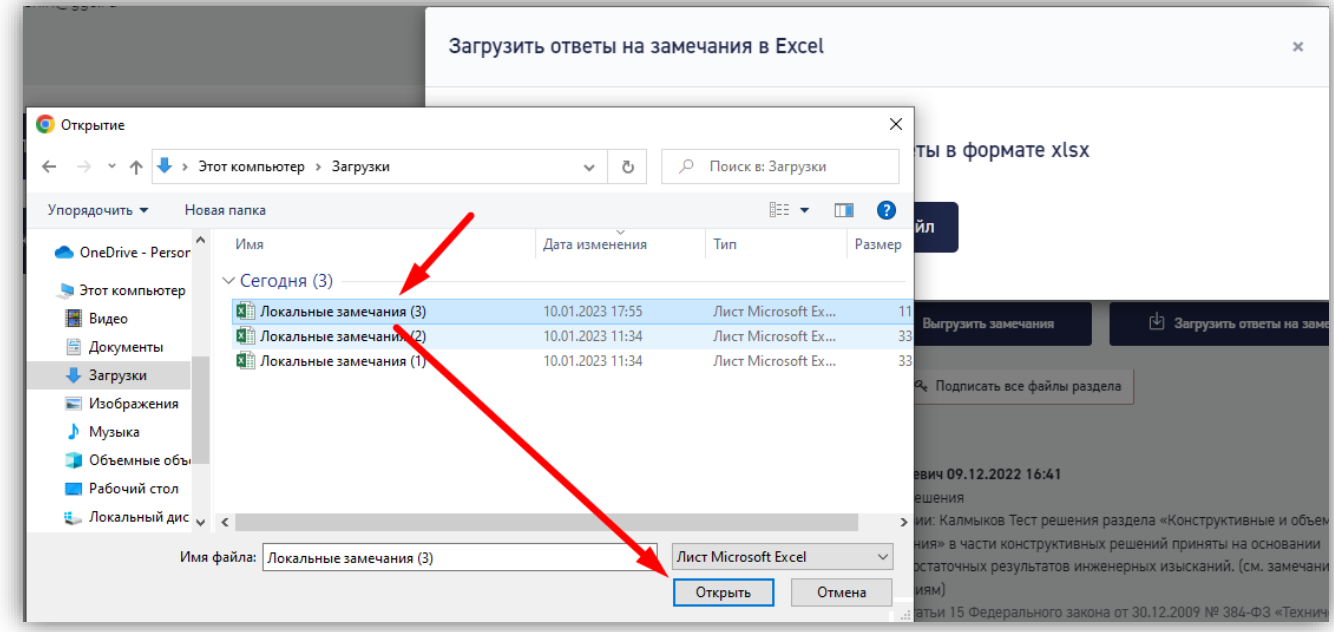

# *Рисунок 76 – Выбор файла с таблицей замечаний*

После чего, ответы загрузятся в заявление, их можно будет проверить, и при необходимости, удалить по нажатию на иконку (Рисунок 77).

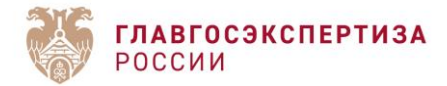

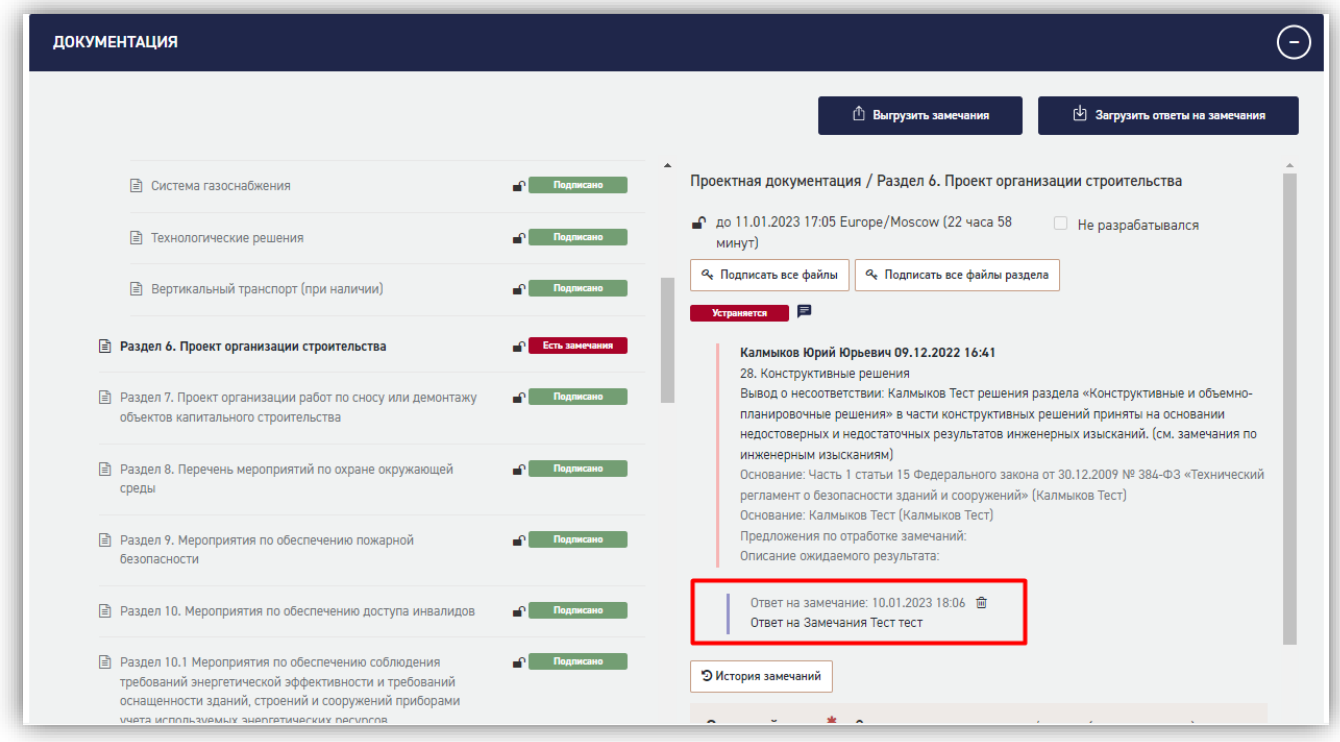

*Рисунок 77 – Просмотр и удаление ответов на замечания*

# 1.6.11.7. Завершение устранения замечаний

Для завершения процесса устранения замечаний необходимо:

- 1. Загрузить ответы на замечания, как указано в п. 1.6.11.6
- 2. Создать исходящее письмо «Ответы на замечания» в разделе «Переписка/запросы» (Рисунки 78-80).
- 3. Подтвердить устранение замечаний (Рисунки 81 и 82).
- 4. Нажать «Замечания устранены» (Рисунок 83).

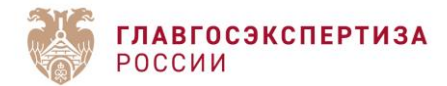

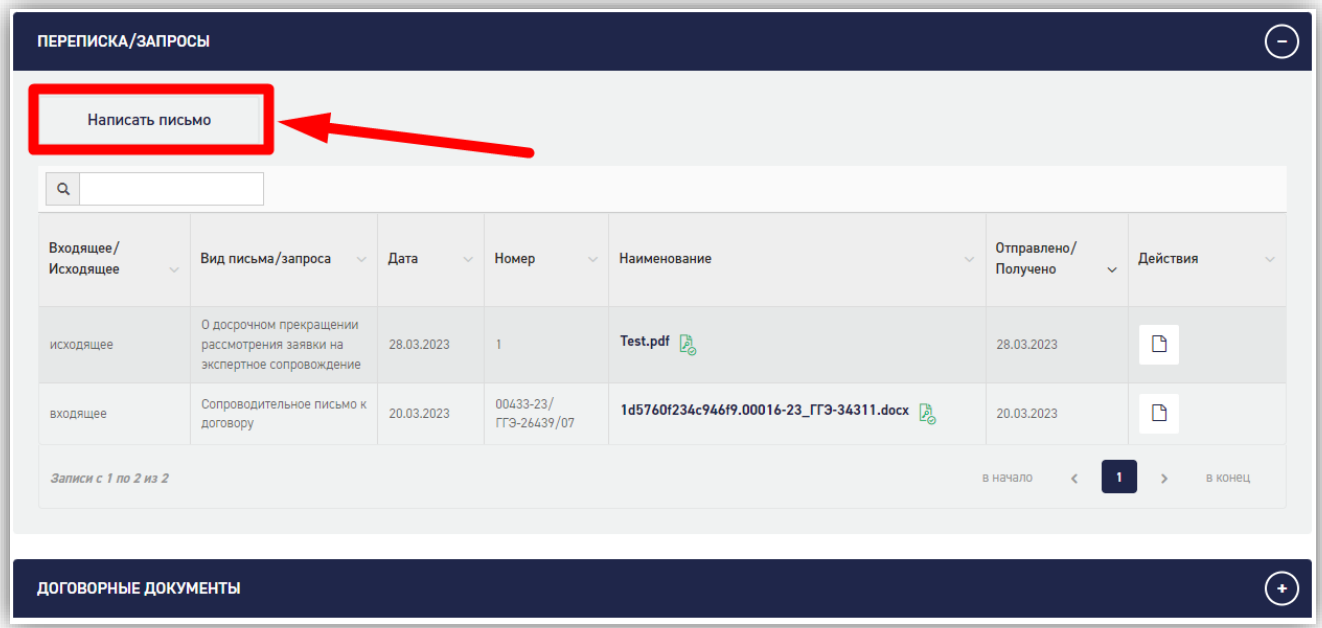

# *Рисунок 78 – Кнопка «Написать письмо»*

В окне «Добавление письма» необходимо заполнить поля:

- Вид письма «Ответы на замечания».
- Дата документа (заполняется автоматически текущей датой).
- Номер документа исходящий номер сопроводительного письма.
- Краткое содержание (поле не обязательно для заполнения).
- Письмо в это поле нужно загрузить файл сопроводительного письма.

После чего, нажать на кнопку «Добавить» (Рисунок 79).

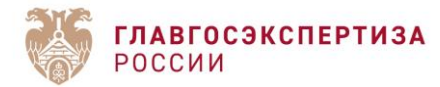

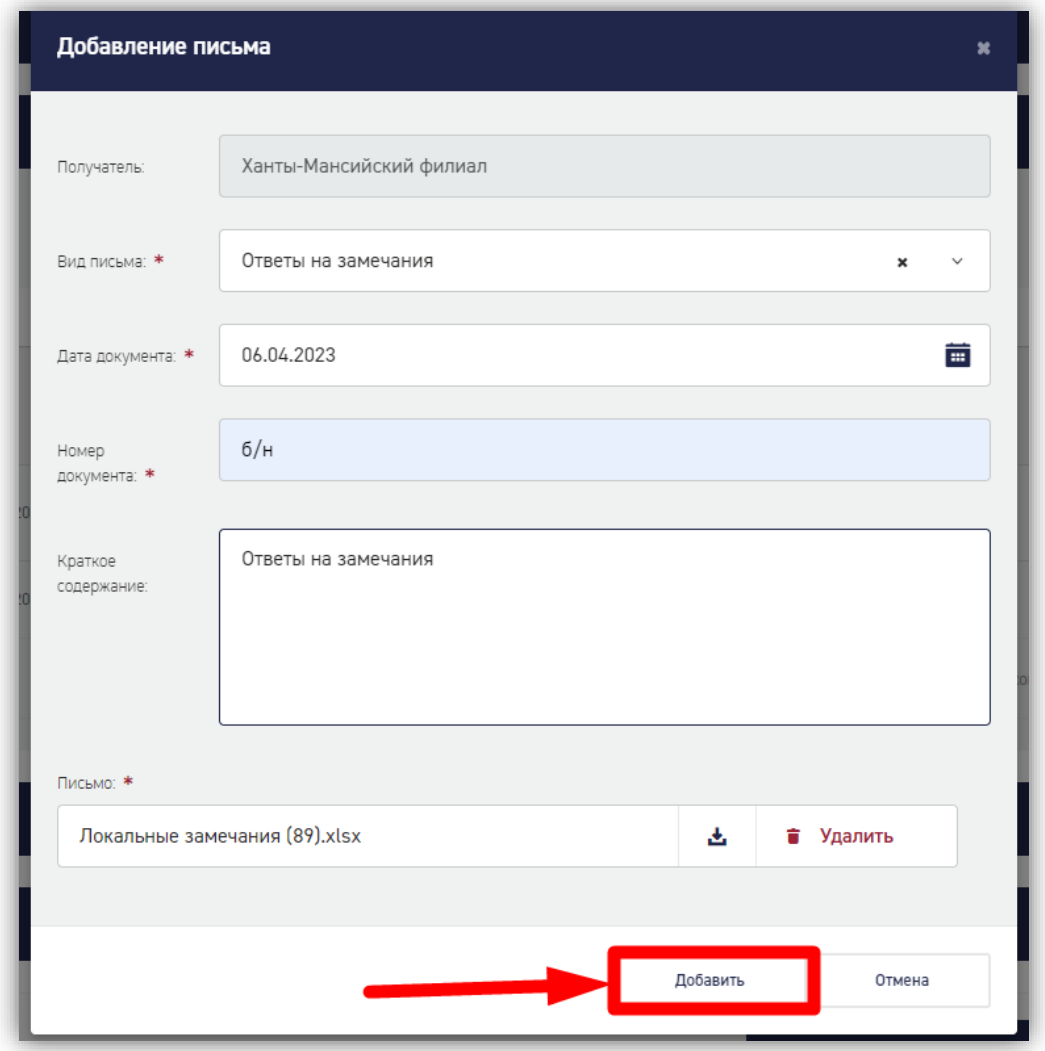

# *Рисунок 79 – Добавление письма*

После добавления письма оно отобразится в общем списке исходящей корреспонденции. Далее необходимо подписать его или загрузить открепленную подпись, также, можно отредактировать описание письма или удалить его по нажатию на соответствующие кнопки (Рисунок 80).

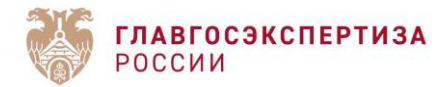

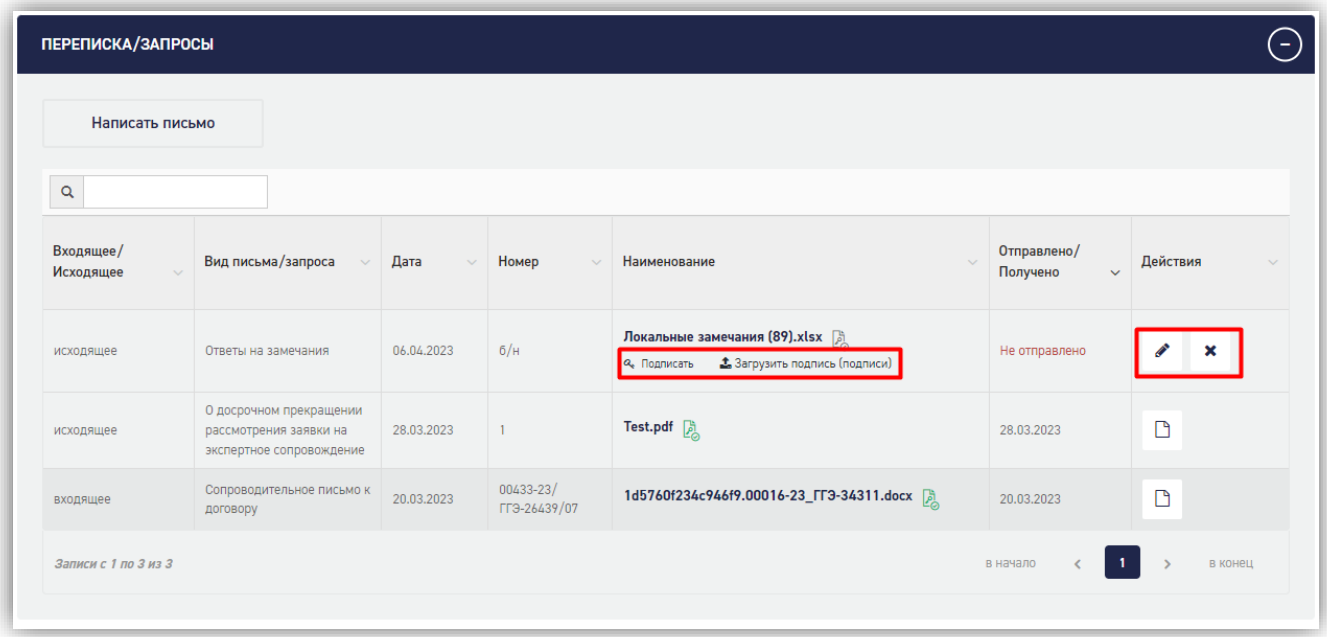

# *Рисунок 80 – Подписание и редактирование письма*

После подписания сопроводительного письма нужно нажать на кнопку «Завершить устранение замечаний в нижнем правом углу страницы (Рисунок 81) и подтвердить завершение устранения замечаний в появившемся окне (Рисунок 82).

| Написать письмо        |                                                                               |                |                               |                                          |                                         |                                               | ПЕРЕПИСКА/ЗАПРОСЫ    |
|------------------------|-------------------------------------------------------------------------------|----------------|-------------------------------|------------------------------------------|-----------------------------------------|-----------------------------------------------|----------------------|
| $\mathsf q$            |                                                                               |                |                               |                                          |                                         |                                               | ДОГОВОРНЫЕ ДОКУМЕНТЫ |
| Входящее/<br>Исходящее | Вид письма/запроса<br>$\sim$                                                  | Дата<br>$\vee$ | Номер                         | Наименование                             | Отправлено/<br>Получено<br>$\checkmark$ | Действия<br>$\checkmark$                      | ОЦЕНКИ СООТВЕТСТВИЯ  |
| исходящее              | Ответы на замечания                                                           | 06.04.2023     | 6/H                           | Локальные замечания (89).xlsx            | Не отправлено ●                         | $\Box$ x                                      |                      |
| исходящее              | О досрочном прекращении<br>рассмотрения заявки на<br>экспертное сопровождение | 28.03.2023     | $\mathbf{1}$                  | Test.pdf                                 | 28.03.2023                              | $\Box$                                        |                      |
| входящее               | Сопроводительное письмо к<br>договору                                         | 20.03.2023     | $00433 - 23/$<br>FF3-26439/07 | 1d5760f234c946f9.00016-23_FF3-34311.docx | 20.03.2023                              | $\Box$                                        |                      |
| Записи с 1 по 3 из 3   |                                                                               |                |                               |                                          | $\vert$ 1 $\vert$<br>в начало           | в конец                                       |                      |
|                        |                                                                               |                |                               |                                          |                                         |                                               |                      |
| ДОГОВОРНЫЕ ДОКУМЕНТЫ   |                                                                               |                |                               |                                          |                                         | $(\textcolor{red}{\bullet})$                  |                      |
| ОЦЕНКА СООТВЕТСТВИЯ 1  |                                                                               |                |                               |                                          |                                         | $\left( \begin{matrix} +\end{matrix} \right)$ |                      |

*Рисунок 81 – Кнопка «Завершить устранение замечаний»*

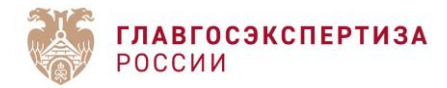

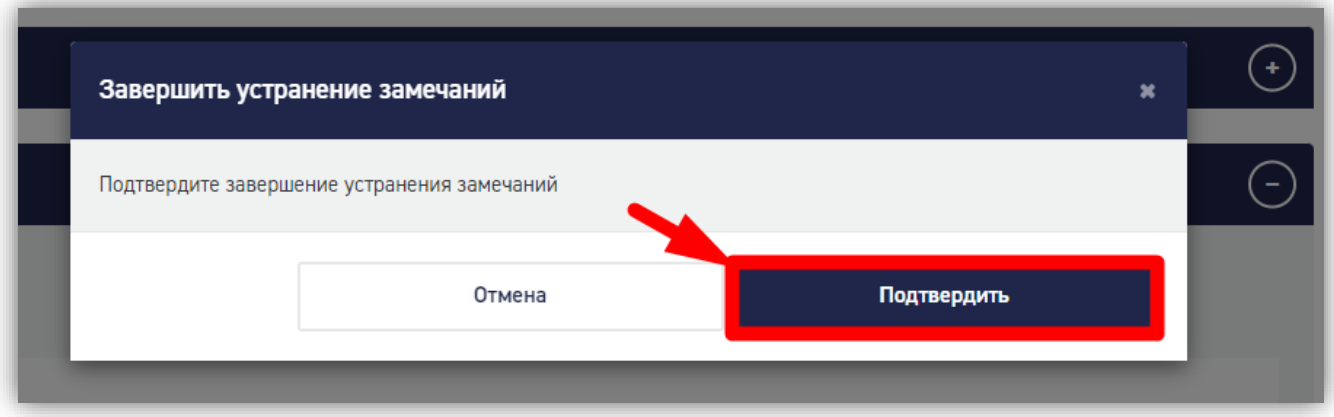

# *Рисунок 82 – Подтверждение устранения замечаний*

Далее необходимо нажать на кнопку «Замечания устранены» в нижнем правом углу страницы, или вернуться к устранению замечаний по нажатию на соответствующую кнопку в нижнем левом углу (Рисунок 83).

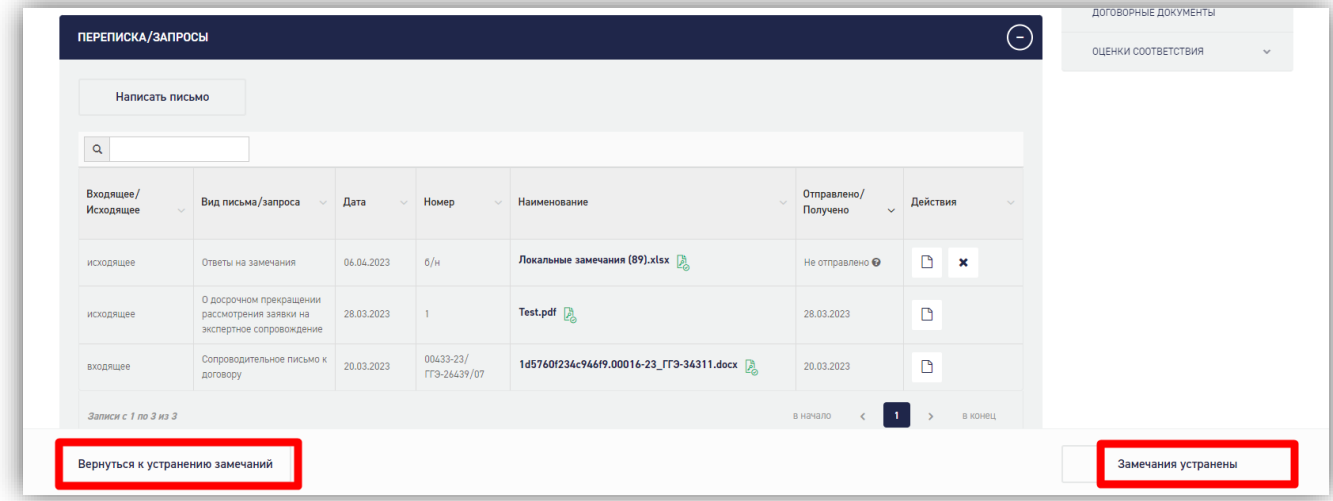

*Рисунок 83 – Кнопки «Вернуться к устранению замечаний» и «Замечания устранены»* После нажатия на кнопку «Замечания устранены» статус заявления изменится на «Подготовка сводного заключения», а загруженные ответы и сопроводительное письмо будут отправлены экспертам.

# **1.6.12. Подписание Акта выполненных работ**

По готовности сводного заключения Заявителю поступит оповещение и письмо о готовности сводного заключения [\(Рисунок \)](#page-67-0). Статус проекта сменится на «Ожидание окончательного платежа/ Подписание акта». Соответственно, после получения письма требуется подписать акт и произвести окончательную оплату по договору.

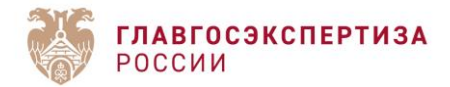

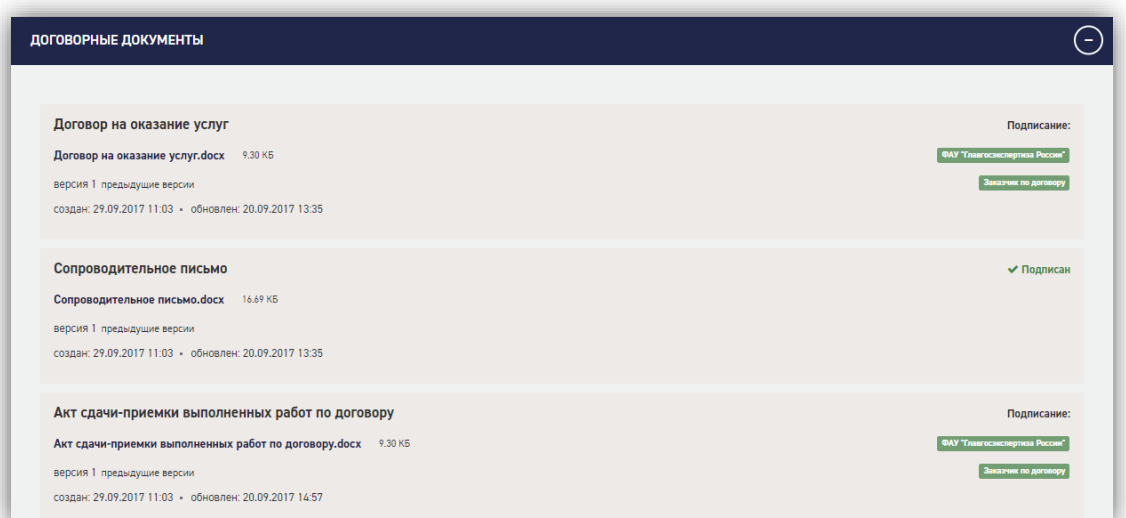

*Рисунок 84 - Акт сдачи-приемки выполненных работ по договору*

<span id="page-67-0"></span>Для электронного вида договорных документов надо нажать кнопку **[Отправить подписанный акт].** 

Для бумажного вида договорных документов действий заявителя в Портале не требуется. Подписанный акт на бумаге требуется отправить в ФАУ «Главгосэкспертиза России». Файл скана подписанного акта отобразится в разделе «Договорные документы» после смены статуса заявления.

После отправки акта и оплаты требуется ждать подтверждения получения платежа от ФАУ «Главгосэкспертиза России» и соответствующей смены статуса.

### **1.6.13. Получение результата экспертизы**

По окончании оказания услуг пользователю направляется уведомление о готовности заключения и заключение (в разделе «Заключение») [\(Рисунок \)](#page-67-1). Проект находится в статусе «Выдано заключение (положительное/отрицательное).

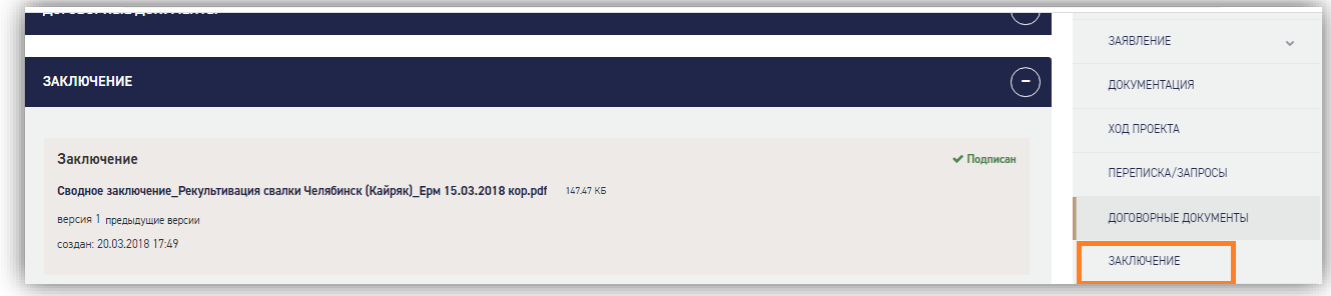

# *Рисунок 85 - Раздел «Заключение»*

<span id="page-67-1"></span>Заключение, как результат экспертизы, можно скачать.

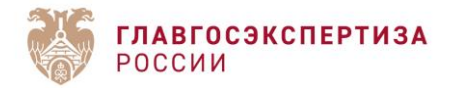

# **1.6.14. Обратная связь Заявителя**

# **1.6.14.1. Оценка качества оказанной услуги**

В Личном кабинете Заявителя реализована возможность оценки качества оказанной услуги с использованием механизма опросного листа.

Для заполнения опросного листа пользователю необходимо нажать на кнопку **[Оценка качества]** [\(Рисунок \)](#page-68-0), расположенную на странице его Личного кабинета.

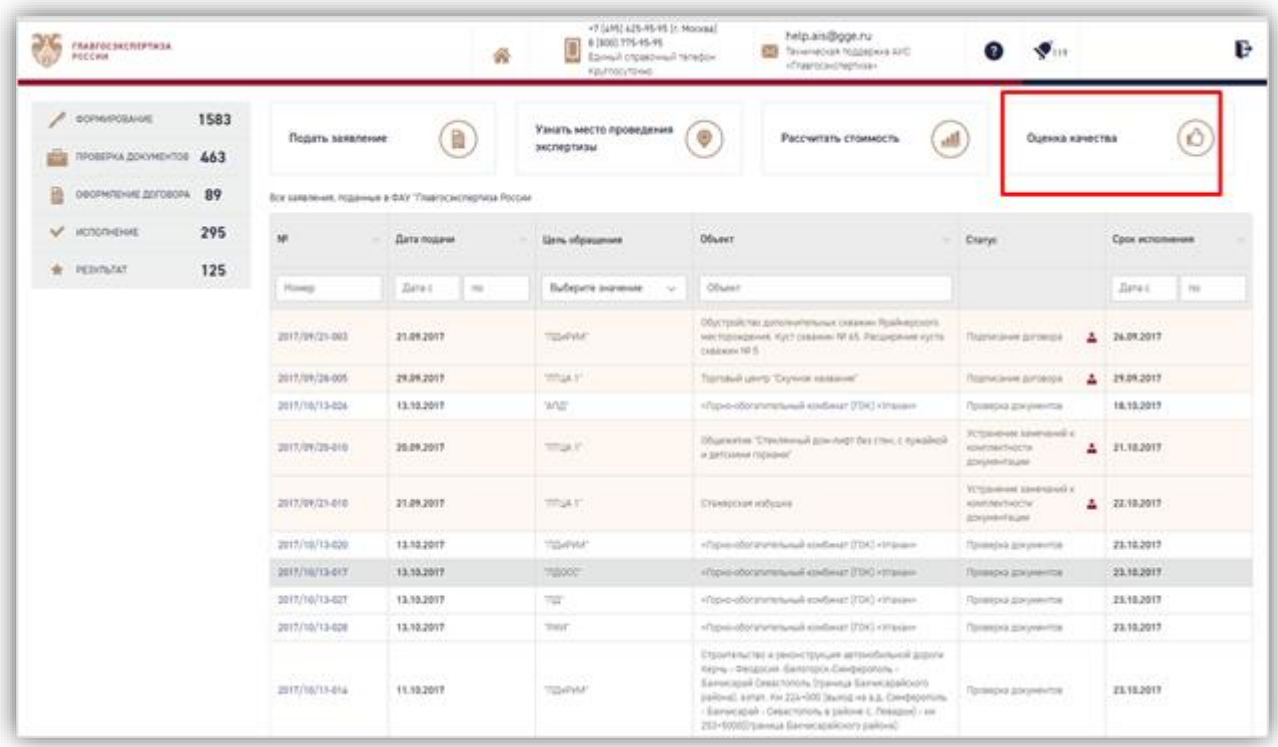

# *Рисунок 86 - Кнопка [Оценка качества]*

<span id="page-68-0"></span>После нажатия данной кнопки открывается страница, на которой расположена форма заполнения опросного листа [\(Рисунок \)](#page-69-0).

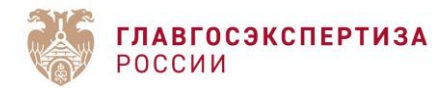

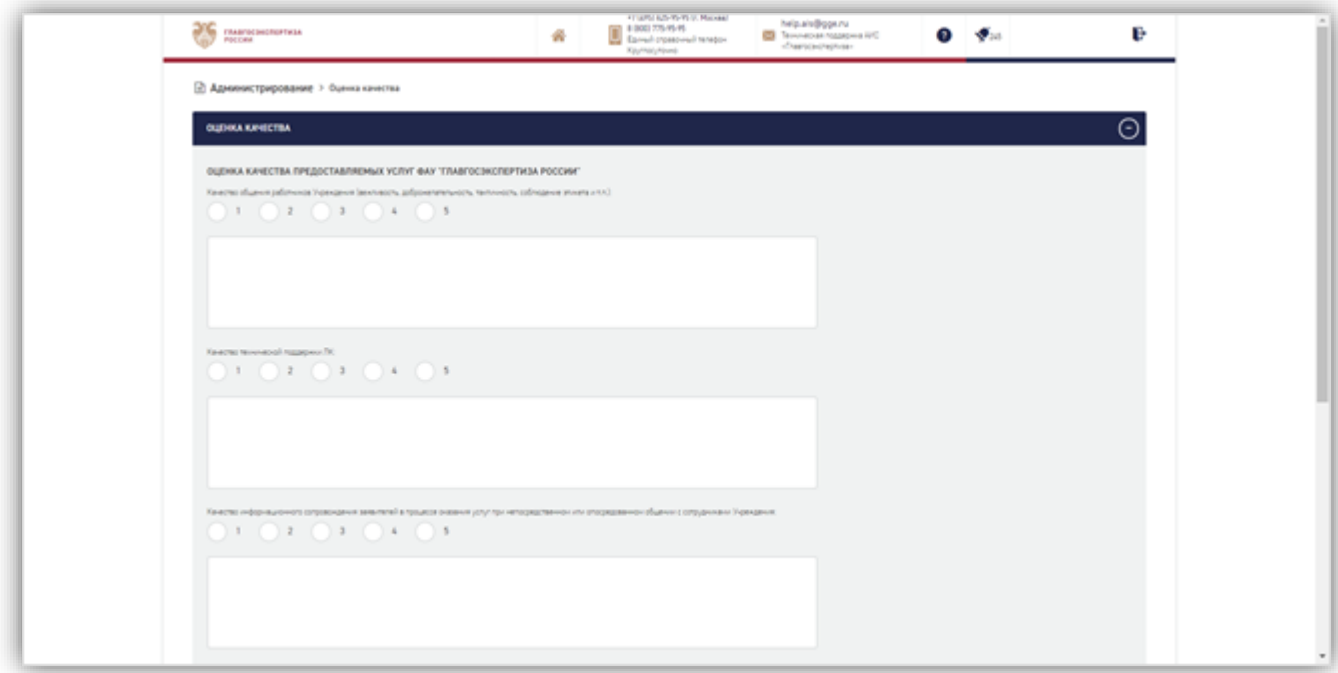

# *Рисунок 87 - Форма опросного листа*

<span id="page-69-0"></span>Данная форма состоит из 4 вопросов, для каждого из которых можно указать в соответствующем окне балл. Также пользователь может написать комментарий к каждой своей оценке в соответствующей форме ввода, расположенной под каждым из вопросов.

Пользователю необходимо ответить на все вопросы, указанные в форме заполнения опросного листа, при необходимости указать комментарии к своим ответам, а затем нажать кнопку [**Отправить**]. При нажатии этой кнопки в случае корректного заполнения опросного листа для пользователя отображается страница с благодарностью за участие в опросе по оценке работы ФАУ «Главгосэкспертиза России» [\(Рисунок \)](#page-70-0).

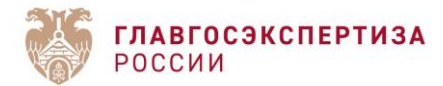

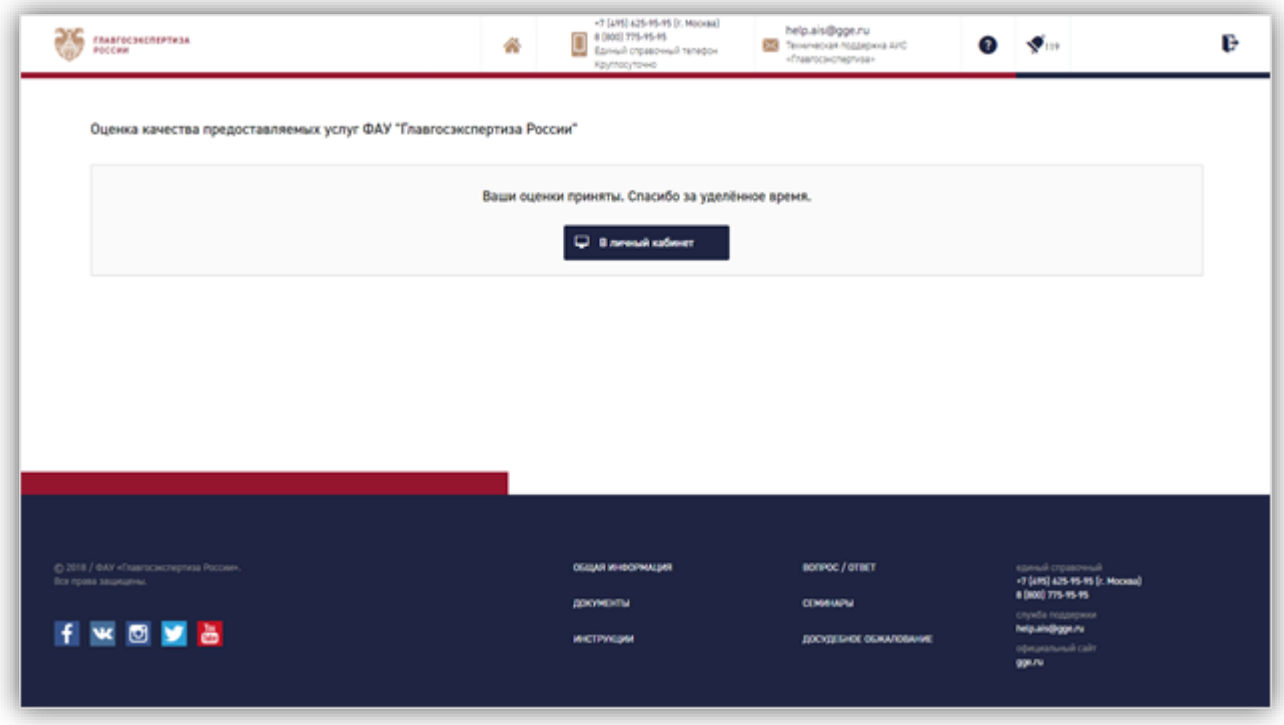

*Рисунок 88 - Результат успешного заполнения опросного листа*

# <span id="page-70-0"></span>**1.6.14.2. Формирование жалоб**

В личном кабинете Заявителя реализована функциональная возможность формирования жалоб в случае неудовлетворения качеством предоставления услуги.

Данная функциональная возможность доступна пользователю по гиперссылке «Досудебное обжалование», расположенной на нижней панели в его личном кабинете [\(Рисунок](#page-71-0)  ).

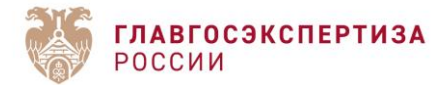

| <b>OCTABER COUNTS</b>                 | 2075 | Подать заквлание          | B                                                       |  | <b>Timoth, welche opiskapenent</b><br>знатертизы | $^{\circ}$              | Paccionaria choosencria                         | all                 | Оценка качества |                         |  |
|---------------------------------------|------|---------------------------|---------------------------------------------------------|--|--------------------------------------------------|-------------------------|-------------------------------------------------|---------------------|-----------------|-------------------------|--|
| millig minosopica governmentos 519    |      |                           |                                                         |  |                                                  |                         |                                                 |                     |                 |                         |  |
| a<br>овойновые дотоволь 169           |      |                           | Все заменения, подажные в ФАУ "Главпольствутном России- |  |                                                  |                         |                                                 |                     |                 |                         |  |
| V acconere                            | 582  | m                         | Zara marve                                              |  | Lists (dyagenes)                                 | DOM/KT                  |                                                 | Dary:<br>۰          |                 | Орон жатальными         |  |
| * RENNING                             | 396  |                           |                                                         |  |                                                  |                         |                                                 |                     |                 |                         |  |
|                                       |      | <b>Hang</b>               | <b>DISK</b><br>$\sqrt{2}$                               |  | BuScome superiore                                | <b>Oftwart</b>          |                                                 |                     |                 | <b>Direct</b><br>100    |  |
|                                       |      | 2010/03/08 001            |                                                         |  | <b>Teaching</b>                                  | que.                    |                                                 | Grandpotenet        | ٠               |                         |  |
|                                       |      | 2010/03/07/023            |                                                         |  |                                                  |                         |                                                 | Standards           | ٠               |                         |  |
|                                       |      | 2011/12/14 012            |                                                         |  | TallOCC"                                         |                         |                                                 | Stanislavania       | ٠               |                         |  |
|                                       |      | 2010/04/09 004            |                                                         |  | TG/RP                                            |                         | Обакт (Б)) для тесторовких осторожения          | <b>Bandystein</b>   | ÷               |                         |  |
|                                       |      | 2014/15/17-005            |                                                         |  |                                                  |                         |                                                 | <b>Brankpotened</b> | A               |                         |  |
|                                       |      | 2010/03/07/004            |                                                         |  |                                                  |                         |                                                 | Researcher          | д               |                         |  |
|                                       |      | 2010/01/17-009            |                                                         |  |                                                  |                         |                                                 | Representative      | A               |                         |  |
|                                       |      | 2010/04/09 004            |                                                         |  | TG/INF                                           |                         | Эбант IRIC для тестирования поткрования         | Reproduced          | s               |                         |  |
|                                       |      | 2010/01/17408             |                                                         |  |                                                  |                         |                                                 | -Brankpotenee       | A               |                         |  |
|                                       |      | 2010/04/12 057<br>------- |                                                         |  | TEMPH!                                           | Transport Levis Tiscon" |                                                 | Rompsteed           | ÷               |                         |  |
|                                       |      |                           |                                                         |  |                                                  | Chierman C              | $\mathbf{A}$ .<br>$-4$                          | 210<br>545          | 8.7             | seres biteri hollingith |  |
|                                       |      |                           |                                                         |  |                                                  |                         |                                                 |                     |                 |                         |  |
|                                       |      |                           |                                                         |  |                                                  |                         |                                                 |                     |                 |                         |  |
|                                       |      |                           |                                                         |  |                                                  |                         |                                                 |                     |                 |                         |  |
| (E-2015) GAS +Daw or normy-sea Romans |      |                           |                                                         |  | OLIUM WIDDINIUS!                                 |                         | <b>BOORDC / OTHET</b>                           |                     | Named important |                         |  |
| The rates increases.                  |      |                           |                                                         |  |                                                  |                         | +7 (2012) 625-95-95 (c. Mooraal)<br>10001751515 |                     |                 |                         |  |

*Рисунок 89 - Расположение кнопки [Досудебное обжалование]*

<span id="page-71-0"></span>После нажатия пользователем на ссылку отображается страница портала Госуслуг (https://do.gosuslugi.ru/services/10003774771/) [\(Рисунок \)](#page-71-1), содержащая информацию об услуге и кнопки **[Перейти к услуге]** и **[Подать жалобу]**.

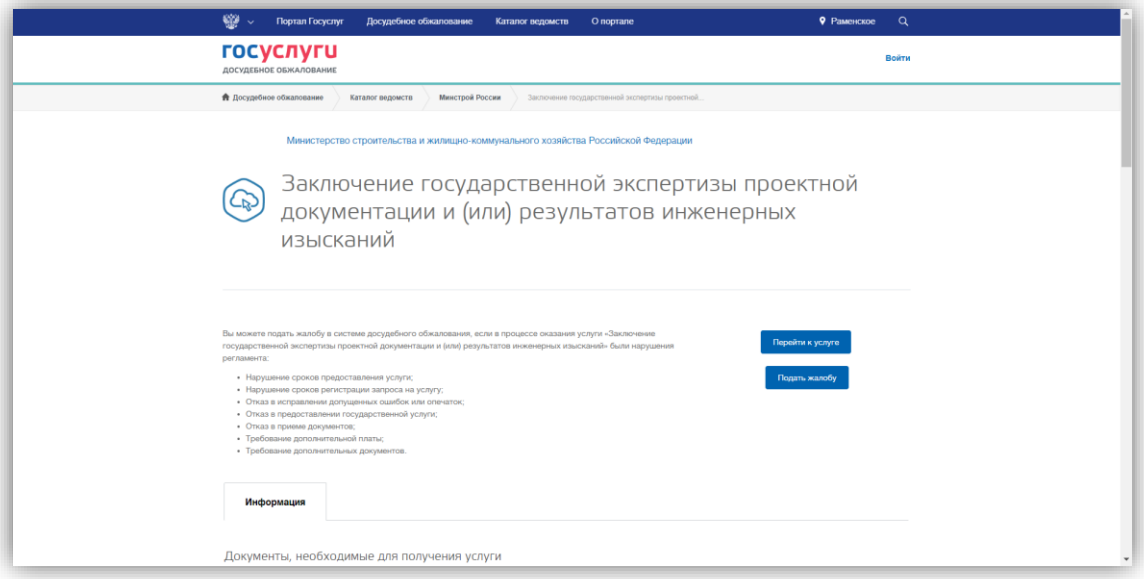

<span id="page-71-1"></span>*Рисунок 90 - Страница портала Госуслуг, кнопка [Подать жалобу]*
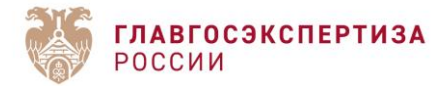

После нажатия пользователем кнопки **[Подать жалобу]** откроется страница авторизации на портале Госуслуг.

После авторизации пользователя на портале Госуслуг отобразится страница с формой подачи жалобы [\(Рисунок \)](#page-72-0).

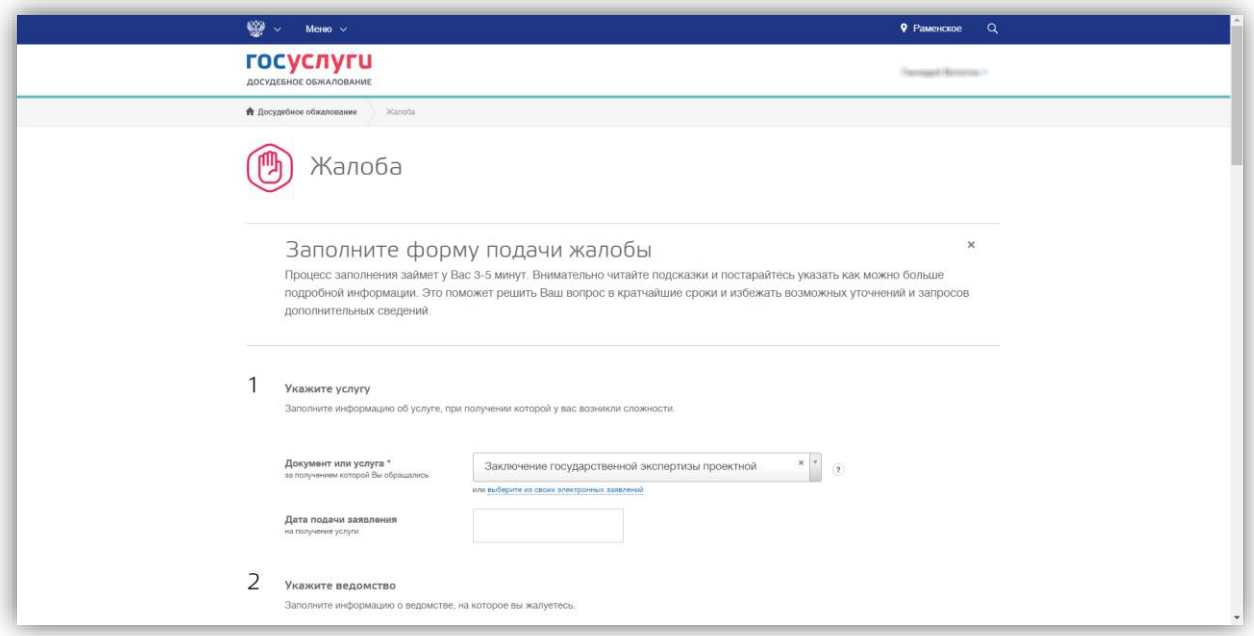

*Рисунок 91 - Форма подачи жалобы на портале Госуслуг*

<span id="page-72-0"></span>Для отправки жалобы нужно заполнить поля окна и нажать кнопку **[Отправить]**, расположенную в нижней части страницы.

## **1.6.15. Делегирование заявления**

### **1.6.15.1. Добавление делегирования**

Для того что бы делегировать доступ к заявлению необходимо (Рисунок 92):

- 1. Зайти в свой личный кабинет, нажав на ФИО в правом верхнем углу страницы.
- 2. Перейти в раздел «Делегирование», выбрав в левой части страницы вкладку «Делегирование».
- 3. Нажать на кнопку «Добавить делегирование».

*Делегировать можно только те заявления, в которых делегирующий пользователь является автором.*

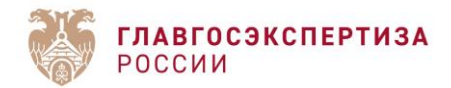

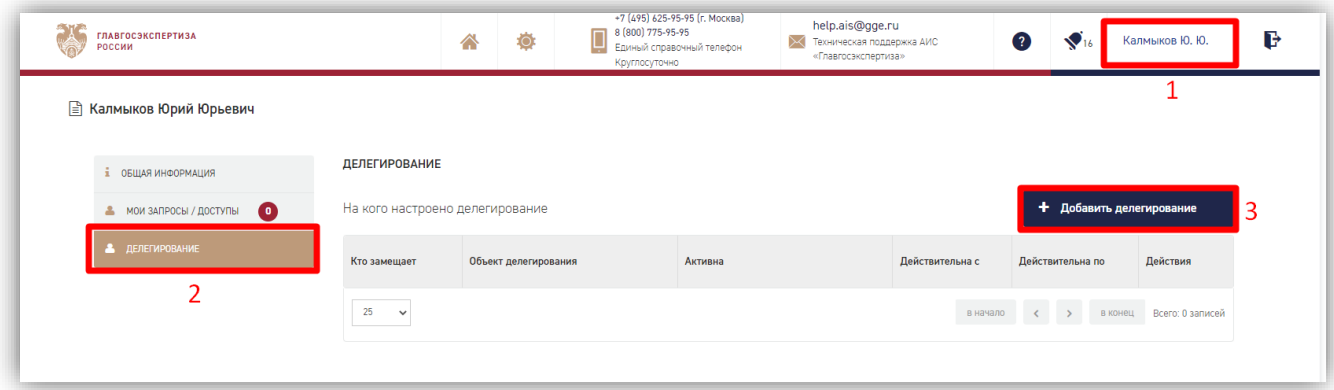

*Рисунок 92 – Раздел «Делегирование»*

## **1.6.15.2. Внесение данных для делегирования**

На странице «Делегирование доступа к заявлениям» необходимо заполнить поля (Рисунок 93):

- 1. Выбрать тип данных для поиска (ИНН или СНИЛС) человека, на которого настраивается делегирование.
- 2. Заполнить поле из п.1 (ИНН или СНИЛС), после чего нажать кнопку «Поиск».
- 3. Проверить ФИО, найденное по указаной в п.2 информации.
- 4. В поле «Номера заявлений» найти необходимое заявление (или несколько) по их номерам и выделить «галочкой». После чего нажать на кнопку «Применить»
- 5. Указать срок действия доверенности.
- 6. Ознакомиться и принять условия обработки персональных данных, поставив «галочку» в соответствующем поле. Для ознакомления необходимо нажать на гиперссылку «условия обработки».
- 7. Нажать на кнопку «Сохранить».

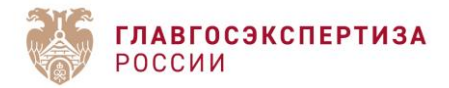

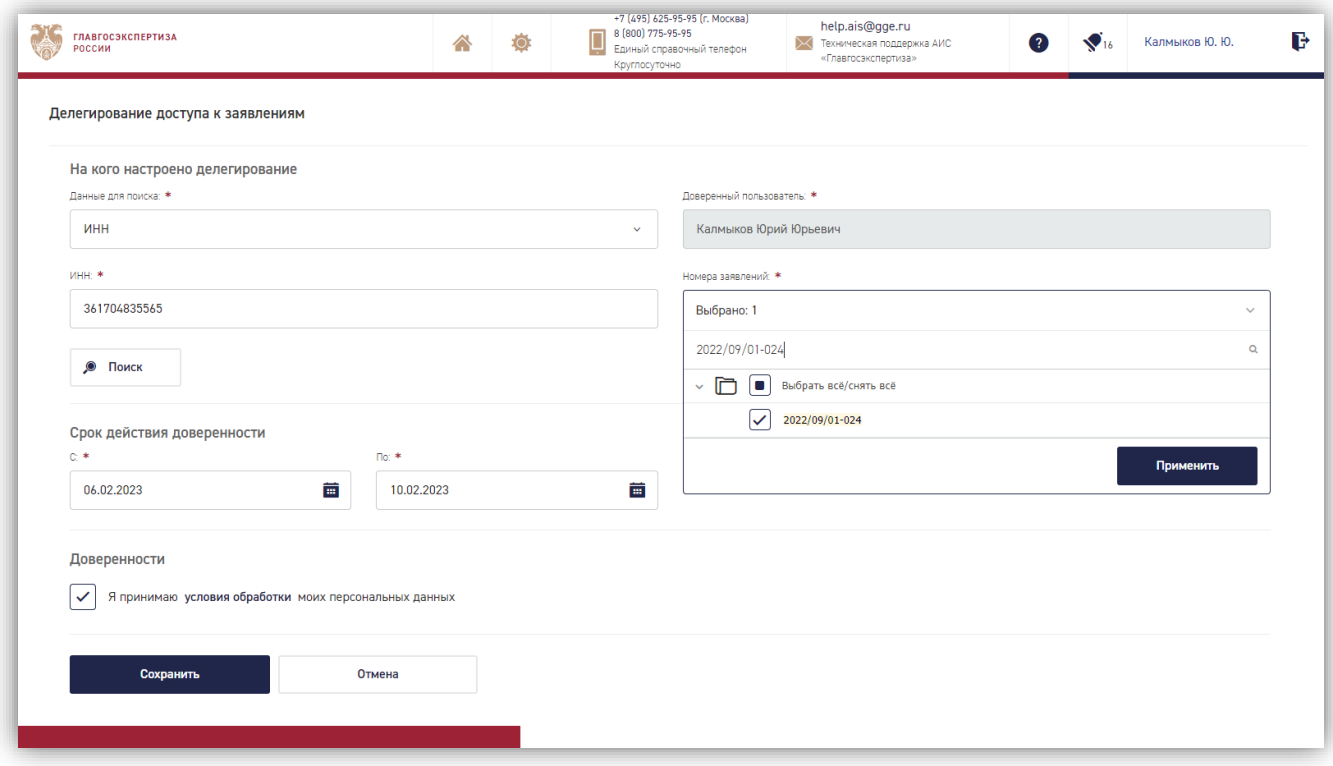

*Рисунок 93 – Делегирование доступа к заявлениям*

### **1.6.15.3. Подписание доверенности**

После нажатия на кнопку «Сохранить» (п 1.2) поля в блоке «На кого настроено делегирование» станут недоступны. Ниже этих полей появится блок «Доверенности», в котором автоматически сформируется доверенность в XML формате (Рисунок 94).

В поле «Действия» необходимо подписать сформированную доверенность, либо загрузить файл подписи. После чего, можно будет проверить подпись по нажатию на иконку  $\Box$ .

После подписания доверенности нужно нажать на кнопку «Сохранить» в нижней части страцины.

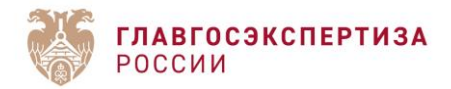

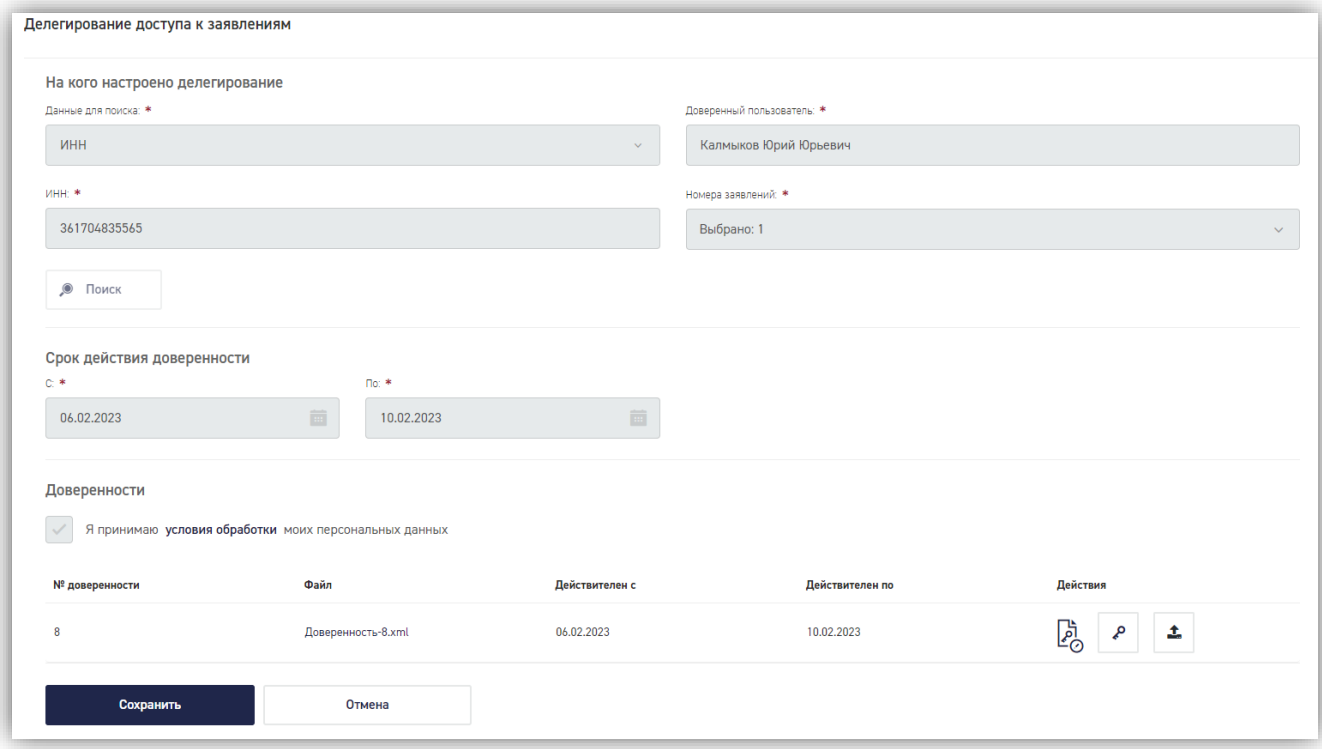

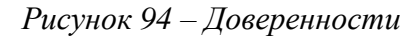

### **1.6.15.4. Список делегированных заявлений**

Для того что бы посмореть список всех делегированных заявлений необходимо перейти в раздел «Делегирование» (см. п. 1.1). В этом разделе нахаодится все информация о делегированных заявлениях:

- Кто замещает (пользователь, но которого настроено делегирование).
- Объекст делегирования (номер заявления).
- Активна (статус активности Да/Нет).
- Действительна с (Дата начала действия доверенности).
- Действительна по (Дата окончания действия доверенности).

- Действия (Посмотреть дополнительную информацию о доверенности, либо отменить доверенность).

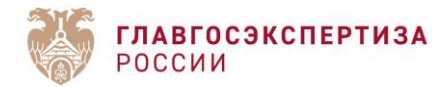

| $\mathbf{a}$<br><b>ГЛАВГОСЭКСПЕРТИЗА</b><br>РОССИИ<br><b>SOF</b> |                                 | Ö<br>∧               | +7 (495) 625-95-95 (г. Москва)<br>8 (800) 775-95-95<br>Единый справочный телефон<br>ч<br>Круглосуточно | help.ais@gge.ru<br>⋉<br>Техническая поддержка АИС<br>«Главгосэкспертиза» |                 | $\left( 2\right)$               | $\bigcirc$ $43$ | Рашин Д. М.                  |
|------------------------------------------------------------------|---------------------------------|----------------------|----------------------------------------------------------------------------------------------------|--------------------------------------------------------------------------|-----------------|---------------------------------|-----------------|------------------------------|
| <b>В Рашин Дмитрий Михайлович</b>                                |                                 |                      |                                                                                                    |                                                                          |                 |                                 |                 |                              |
| 1 ОБЩАЯ ИНФОРМАЦИЯ                                               | <b>ДЕЛЕГИРОВАНИЕ</b>            |                      |                                                                                                    |                                                                          |                 |                                 |                 |                              |
| $\bullet$<br><b>• МОИ ЗАПРОСЫ / ДОСТУПЫ</b>                      | На кого настроено делегирование |                      |                                                                                                    |                                                                          |                 |                                 |                 | + Добавить делегирование     |
| В ДЕЛЕГИРОВАНИЕ                                                  | Кто замещает                    | Объект делегирования | Активна                                                                                                |                                                                          | Действительна с | Действительна по                |                 | Действия                     |
|                                                                  | Калмыков Юрий<br>Юрьевич        | 2022/09/01-024       | Да                                                                                                    |                                                                          | 2023-02-06      | 2023-02-10                      |                 | $\bullet \circ$              |
|                                                                  | 25<br>$\check{~}$               |                      |                                                                                                    |                                                                          | в начало с      | $\blacksquare$<br>$\rightarrow$ |                 | в конец Записи с 1 по 1 из 1 |
|                                                                  |                                 |                      |                                                                                                    |                                                                          |                 |                                 |                 |                              |
|                                                                  |                                 |                      |                                                                                                    |                                                                          |                 |                                 |                 |                              |

*Рисунок 95 – Список Делегированных заявлений*

## **1.6.16. Добавление Машиночитаемых доверенностей (МЧД) в заявление**

# **1.6.16.1. Вкладка МЧД**

В карточке заявления реализована новая вкладка «МЧД», в которой находятся 2 таблицы:

- 1. МЧД заявителя (Рисунок 96). Таблица состоит из полей:
- Требуется МЧД (признак обязательности МЧД);
- Кому выдана доверенность (ФИО);
- Реестровый номер (присвоенный доверенности при формировании);
- Срок действия (может быть промежутком, либо пометкой «Бессрочно»);
- Статус (Подписан/Не подписан/Ошибка проверки);
- Действия (Загрузить/Предпросмотр/Предыдущие версии/Удалить).

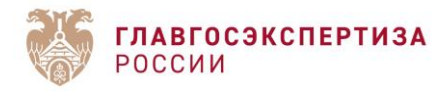

| МЧД                     |                              |                                                                 |                         |               |                        |  |
|-------------------------|------------------------------|-----------------------------------------------------------------|-------------------------|---------------|------------------------|--|
| <b>МЧД ЗАЯВИТЕЛЯ</b>    |                              |                                                                 |                         |               |                        |  |
| <b>ТРЕБУЕТСЯ</b><br>МЧД | КОМУ ВЫДАНА<br>ДОВЕРЕННОСТЬ  | <b>РЕЕСТРОВЫЙ НОМЕР</b>                                         | <b>СРОК ДЕЙСТВИЯ</b>    | <b>CTATYC</b> | ДЕЙСТВИЯ               |  |
|                         | Высоцкий Борис Иванович      | 11111111-1111-1111-1111-1111111111111   01.01.2000 - 29.11.2024 |                         | √ Подписан    | $\Box$<br>$\odot$<br>土 |  |
| $\checkmark$            | Калмыков Юрий Юрьевич        |                                                                 |                         |               | 土.<br>$\odot$          |  |
|                         | Админюк Админ Админович      | 00000000-0000-0000-0000-000000000000                            | 01.01.1999 - 29.11.2024 | √ Подписан    | $\Box$<br>1<br>$\odot$ |  |
|                         | Галимулина Римма Габдулловна | $\sim$                                                          |                         |               | 土<br>$\odot$           |  |
|                         | Шакарова Лилия Викторовна    |                                                                 |                         |               | $\odot$                |  |
|                         | Момотов Евгений Владимирович |                                                                 |                         |               | $\odot$                |  |
| + Добавить МЧД          |                              |                                                                 |                         |               |                        |  |

*Рисунок 96 – Таблица «МЧД заявителя»*

- 2. МЧД ГГЭ (Рисунок 97). Доверенности, использованные сотрудниками ФАУ «Главгосэкспертиза» в рамках заявления. Таблица состоит из полей:
- Реестровый номер (присвоенный доверенности при формировании). При нажатии на номер, произойдет скачивание файла xml доверенности;
- Срок действия (может быть промежутком, либо пометкой «Бессрочно»);
- Кому выдана доверенность (ФИО);
- Статус (Подписан). По нажатию на кнопку «Подписан» открывается информация о подписи доверенности;

- Действия (просмотр доверенности). При нажатии на значок « $\Box$ » открывается окно просмотра доверенности.

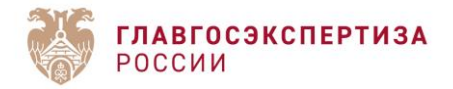

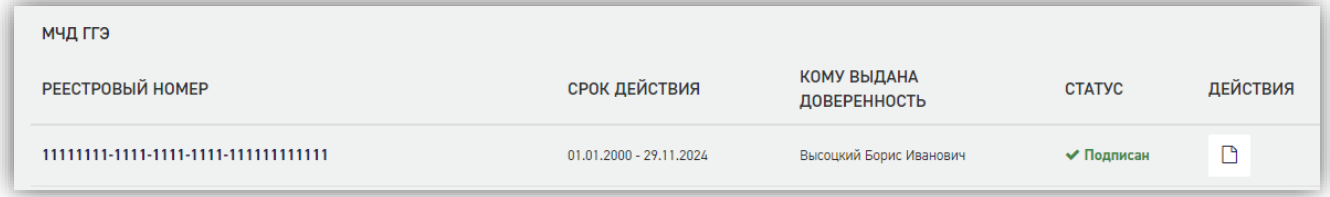

# *Рисунок 97 – Таблица «МЧД ГГЭ»*

## **1.6.16.2. Загрузка МЧД в заявление**

Загрузка МЧД в заявление доступна при формировании заявления, далее загружать МЧД возможно, когда доступ к документации открыт.

Строки в таблице МЧД добавляются автоматически для:

- 1. Автор заявления (того, кто создал заявление);
- 2. Соавторы заявления (те, кому делегировали заявление);
- 3. Подписантов договорных документов;
- 4. Подписантов исходящей корреспонденции (писем).
- *\*п. 3 и 4 добавляются в таблицу автоматически при наличии УКЭП физического лица*

Также, строки в таблицу МЧД можно добавлять вручную по нажатию на кнопку «Добавить МЧД» (Рисунок 98).

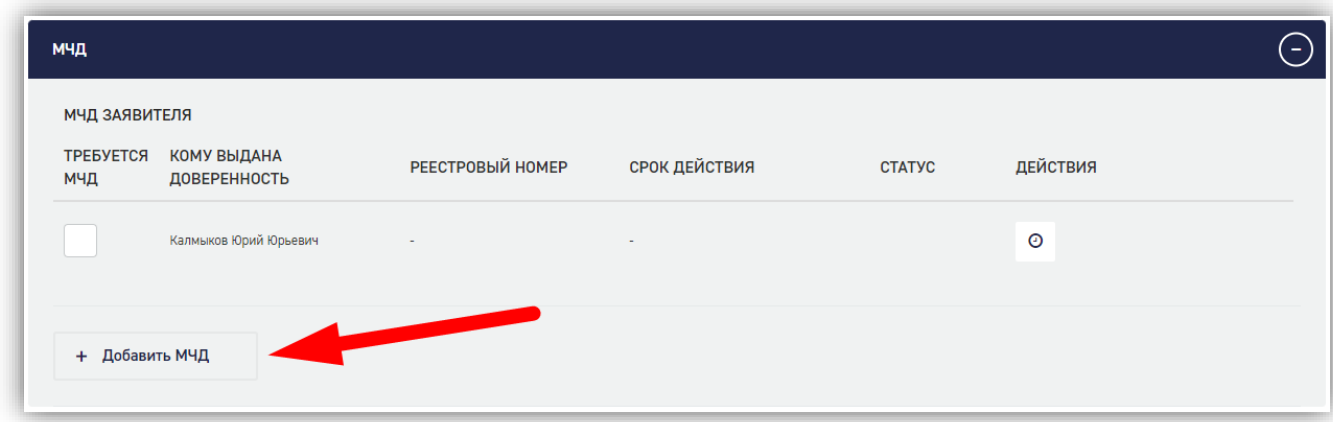

*Рисунок 98 – Кнопка «Добавить МЧД»*

Для того что бы загрузить МЧД в заявление необходимо нажать на кнопку « » в поле действия (Рисунок 99), предварительно убедившись что в поле «Требуется МЧД» стоит галочка.

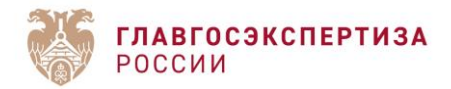

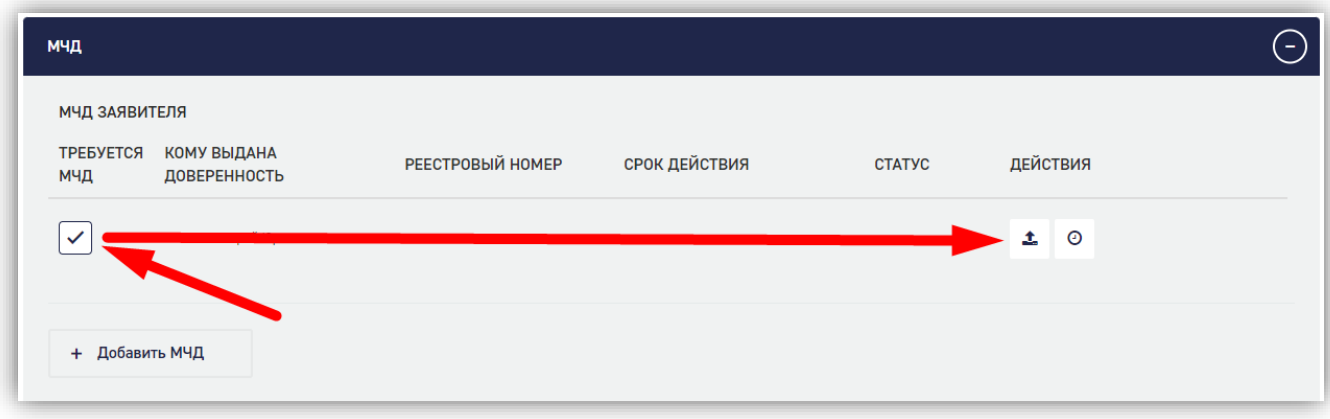

*Рисунок 99 – Кнопка загрузки МЧД*

После чего в открывшемся окне нужно выбрать соответствующий файл xml доверенности и нажать «Открыть» (Рисунок 100).

Галочку обязательности с МЧД нельзя снять в случаях если:

- Закрыт доступ к документации;
- У пользователя нет доступа к загрузке файлов в заявление;
- Уже присутствует загруженный файл МЧД;

- Строка относится к подписанту договорных документов и/или корреспонденции, который использует УКЭП физического лица;

- Строка относится к вышестоящей доверенности (МЧД была передоверена);
- Строка была добавлена по нажатию на кнопку «Добавить МЧД» (Рисунок 98).

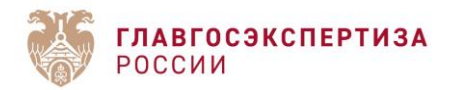

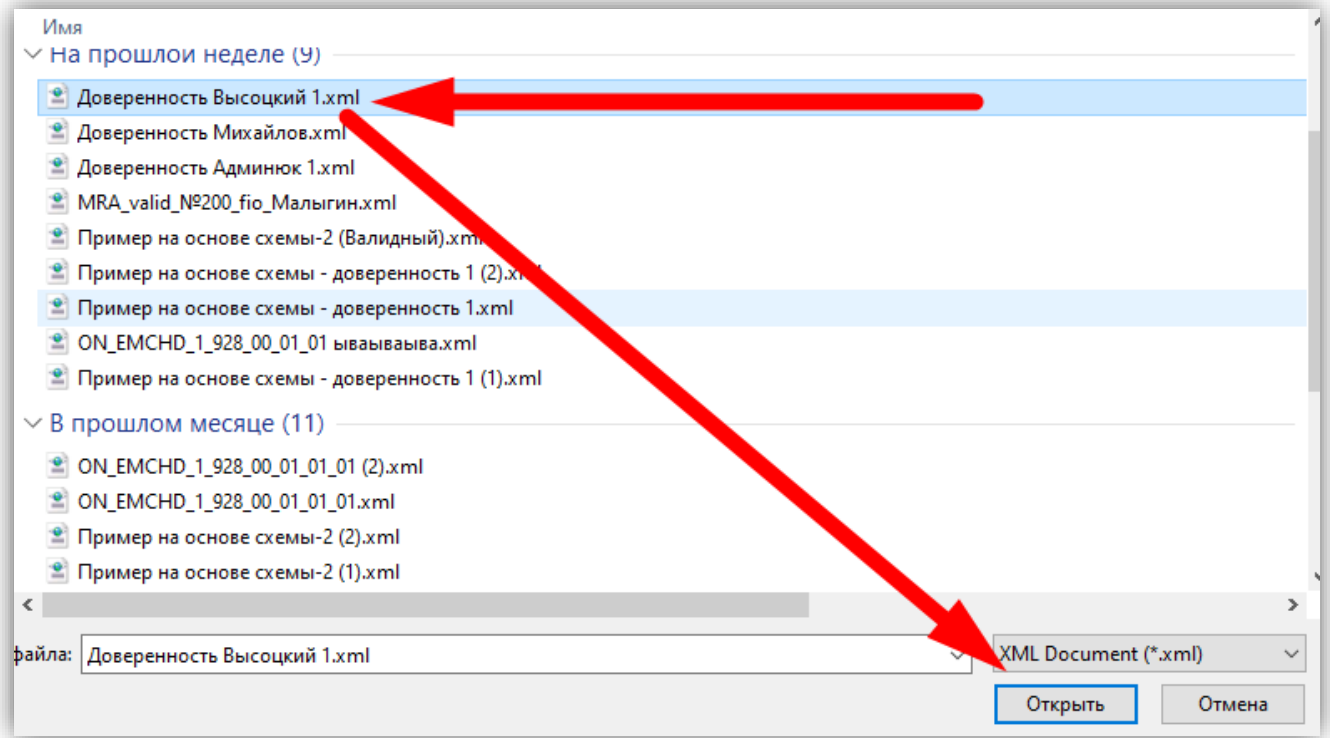

*Рисунок 100 – Выбор МЧД из файлов компьютера*

После успешной загрузки файла доверенности нужно загрузить загрузить открепленную УКЭП по нажатию на кнопку «Загрузить подпись» в поле «Статус» (Рисунок 101).

*\*полный список ошибок, которые могут появится при загрузке МЧД приведен в Приложении.*

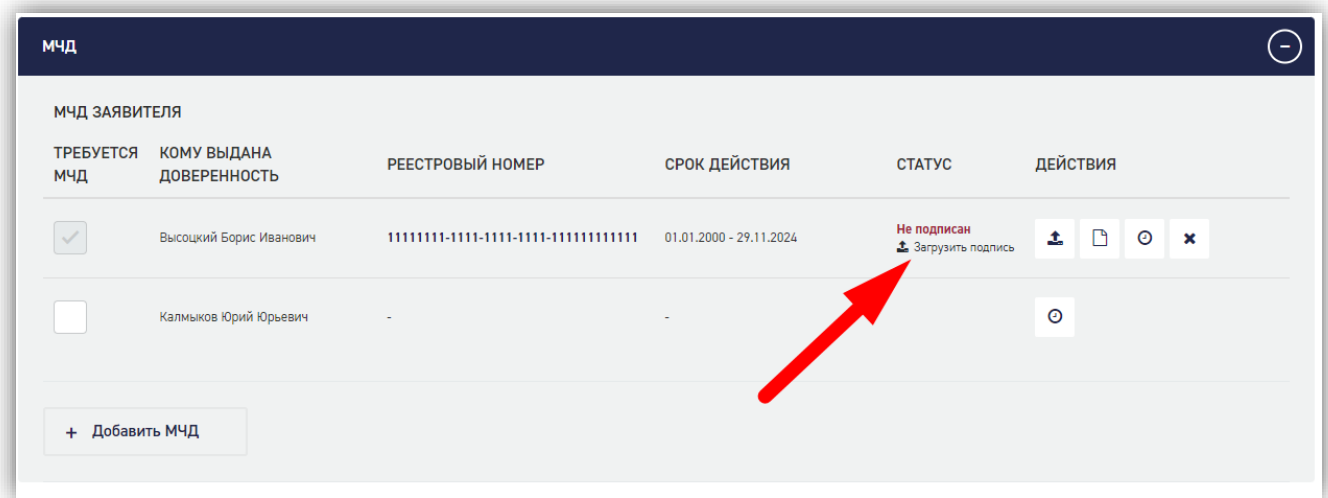

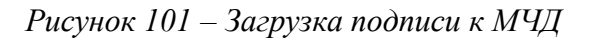

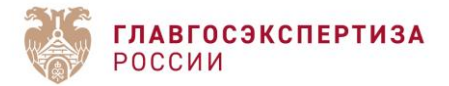

В открывшемся окне необходимо выбрать УКЭП и нажать на кнопку «Открыть» (Рисунок 102). После загрузки УКЭП в поле «Статус» значение изменится с «Не подписан» изменится на «Подписан». По нажатию на значение «Подписан» (Рисунок 103) откроется модальное окно, в котором можно увидеть информацию о подписи.

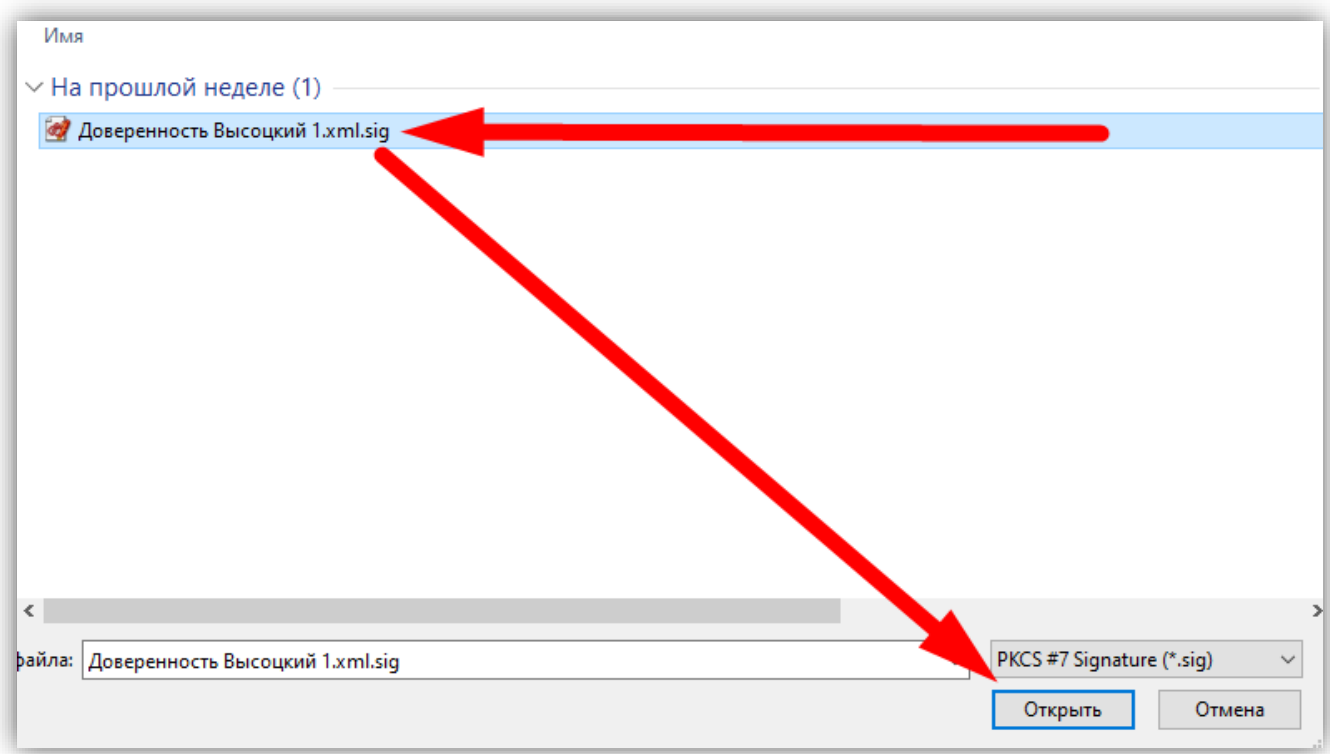

*Рисунок 102 – Выбор УКЭП из файлов компьютера*

| <b>ТРЕБУЕТСЯ</b><br>МЧД | КОМУ ВЫДАНА<br>ДОВЕРЕННОСТЬ | РЕЕСТРОВЫЙ НОМЕР | <b>СРОК ДЕЙСТВИЯ</b>    | <b>CTATYC</b> | ДЕЙСТВИЯ                                            |  |
|-------------------------|-----------------------------|------------------|-------------------------|---------------|-----------------------------------------------------|--|
|                         | Высоцкий Борис Иванович     |                  | 01.01.2000 - 29.11.2024 | √ Подписан    | $\Box$<br>土<br>$\odot$<br>$\boldsymbol{\mathsf{x}}$ |  |
|                         | Калмыков Юрий Юрьевич       | ٠                |                         |               | $\odot$                                             |  |

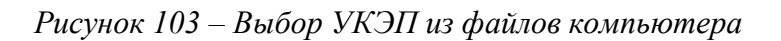

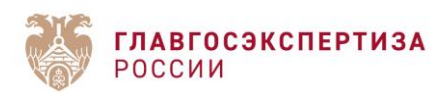

Загруженные доверенности будут отправлены сотрудникам ФАУ «Главгосэкспертиза» при следующем статусном переходе заявления.

# **1.6.16.3. Ошибки при загрузке МЧД**

Ниже представлена таблица ошибок, отображаемых при загружке МЧД в правом верхнем углу страницы.

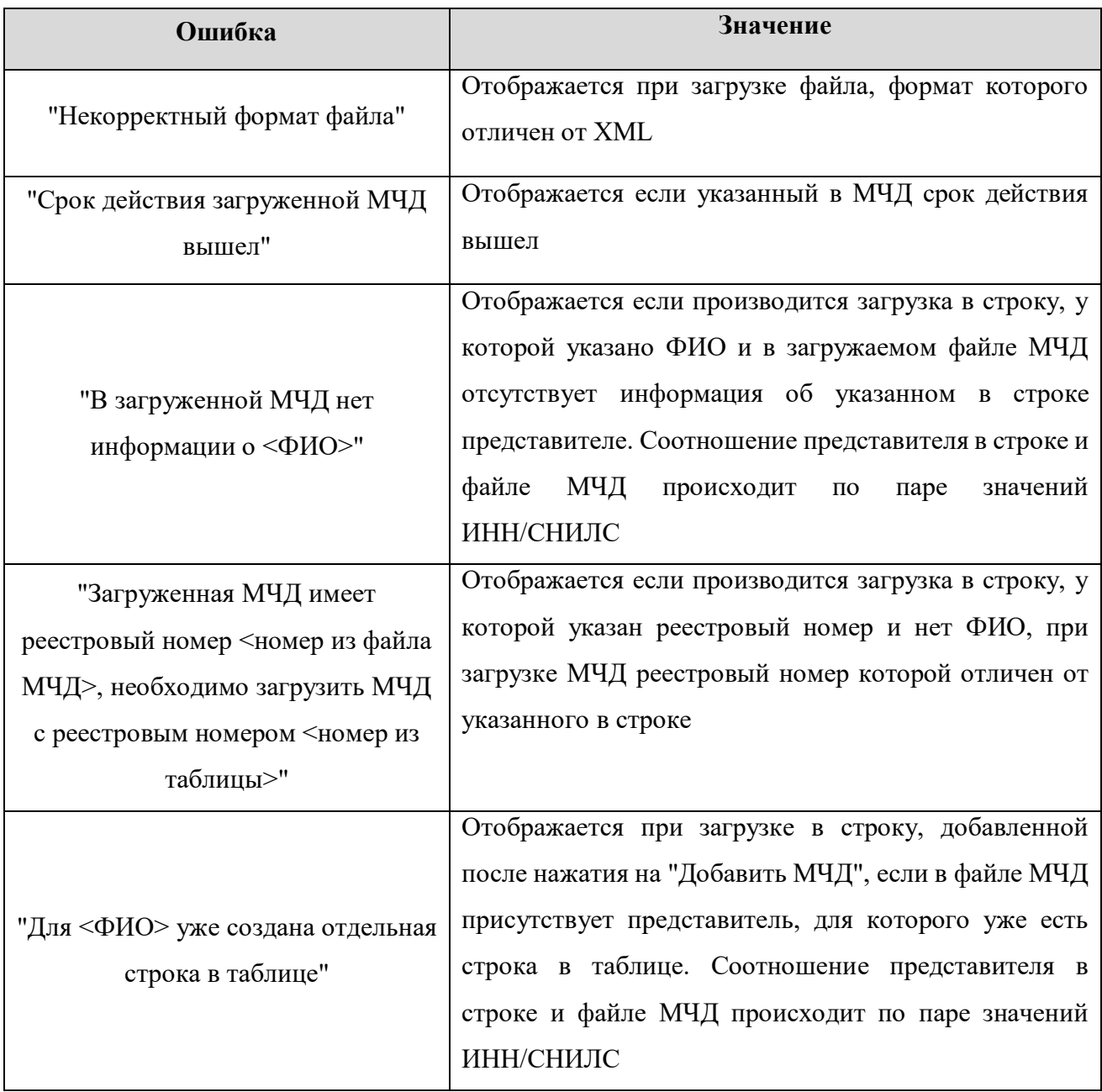

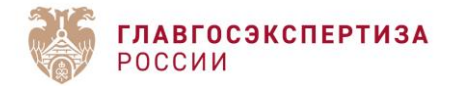

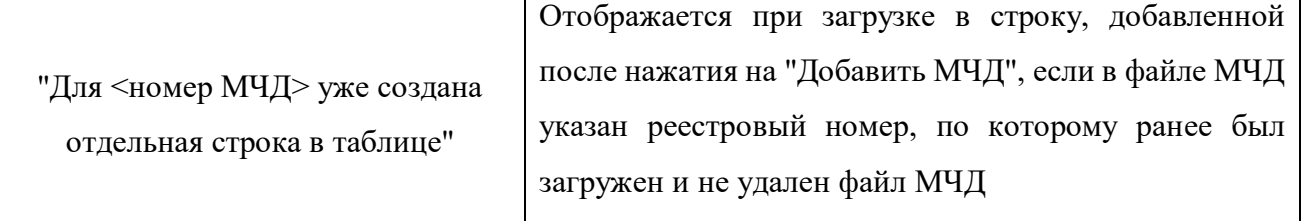